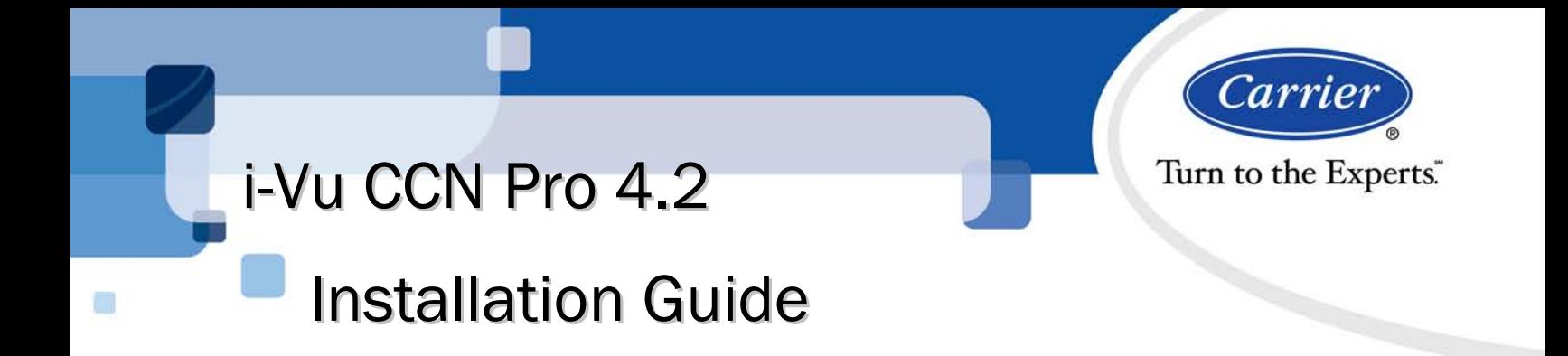

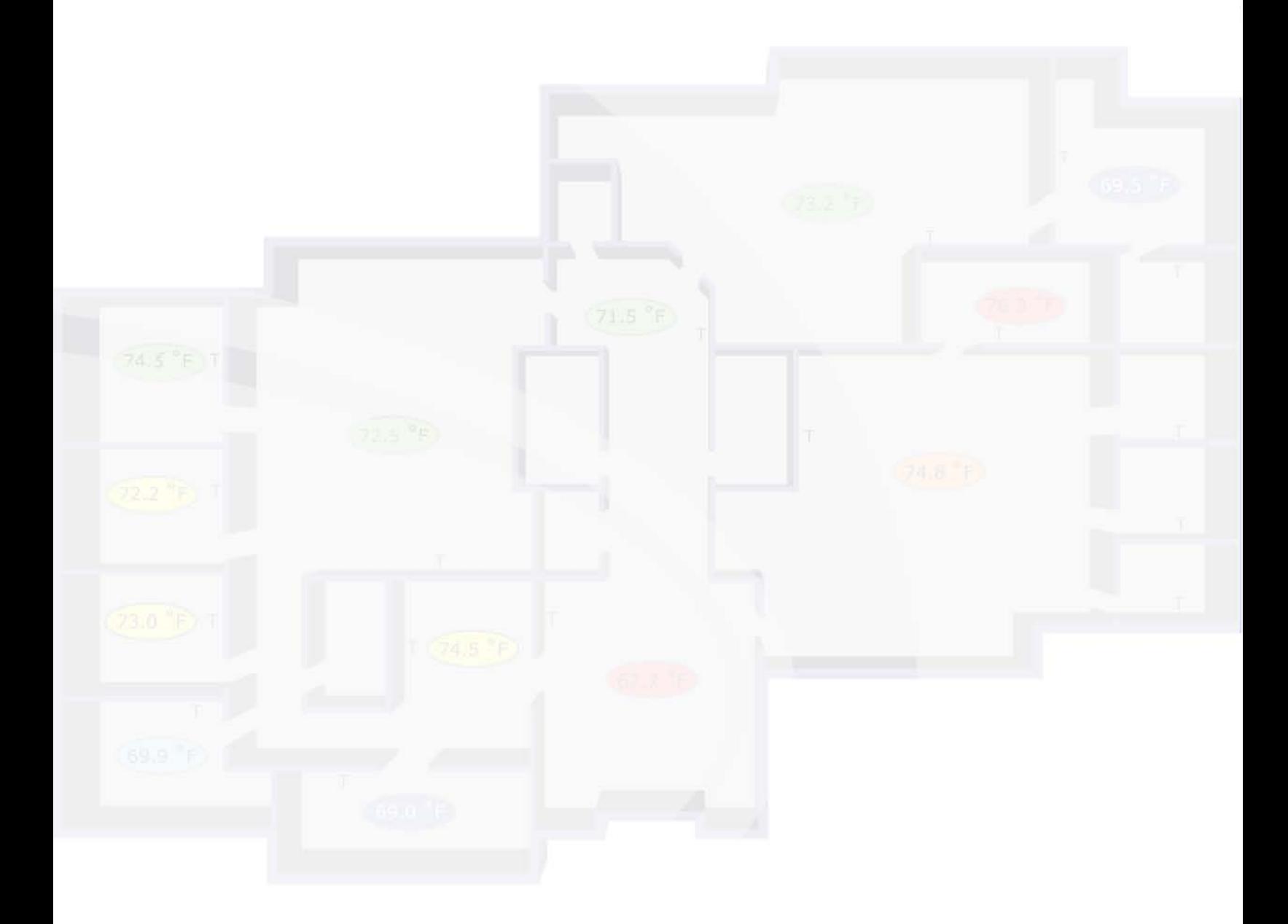

CARRIER CORPORATION ©2009 A member of the United Technologies Corporation family · Stock symbol UTX · Catalog No. 11-808-392-01 · 8/10/2009

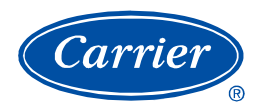

# **Table of Contents**

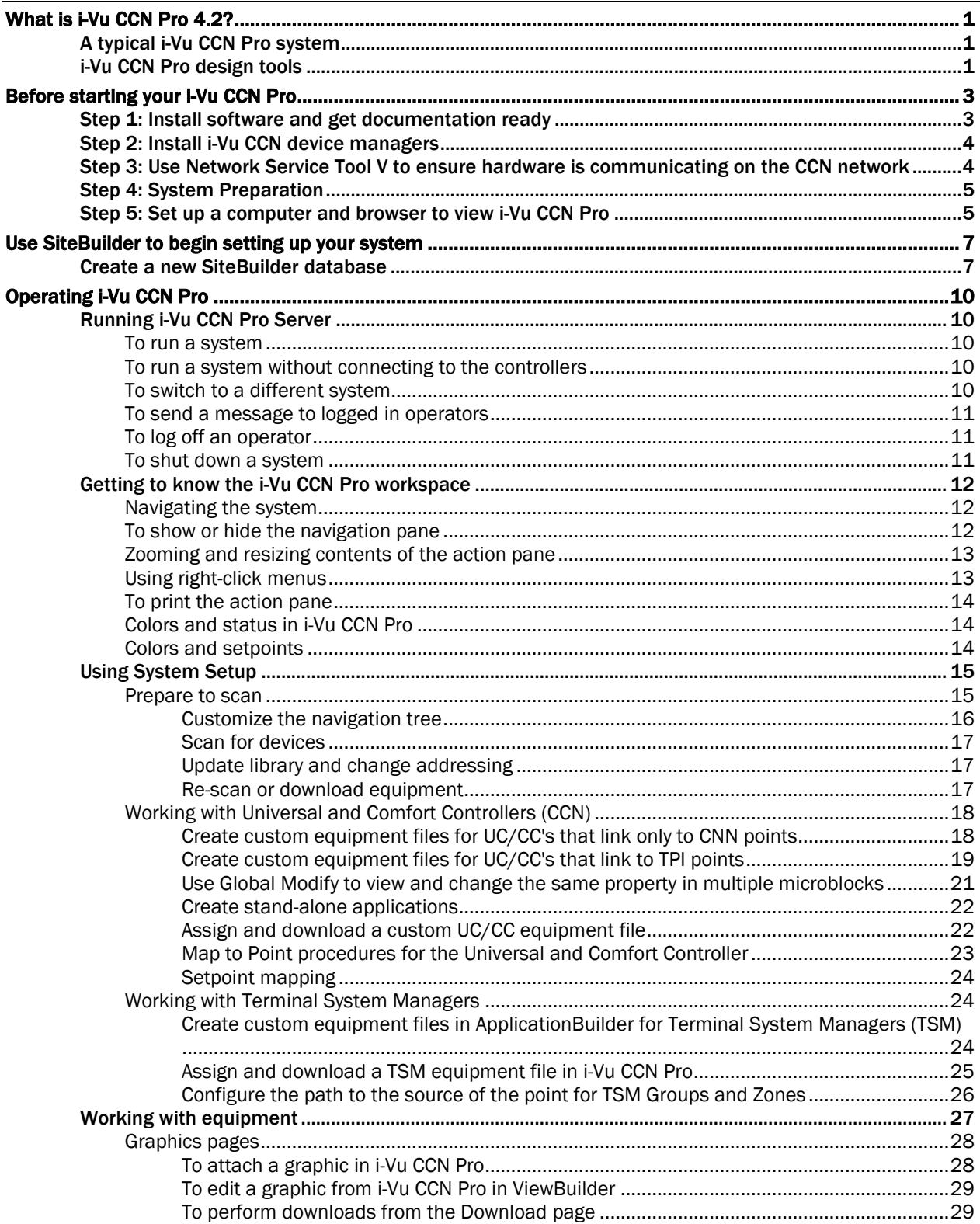

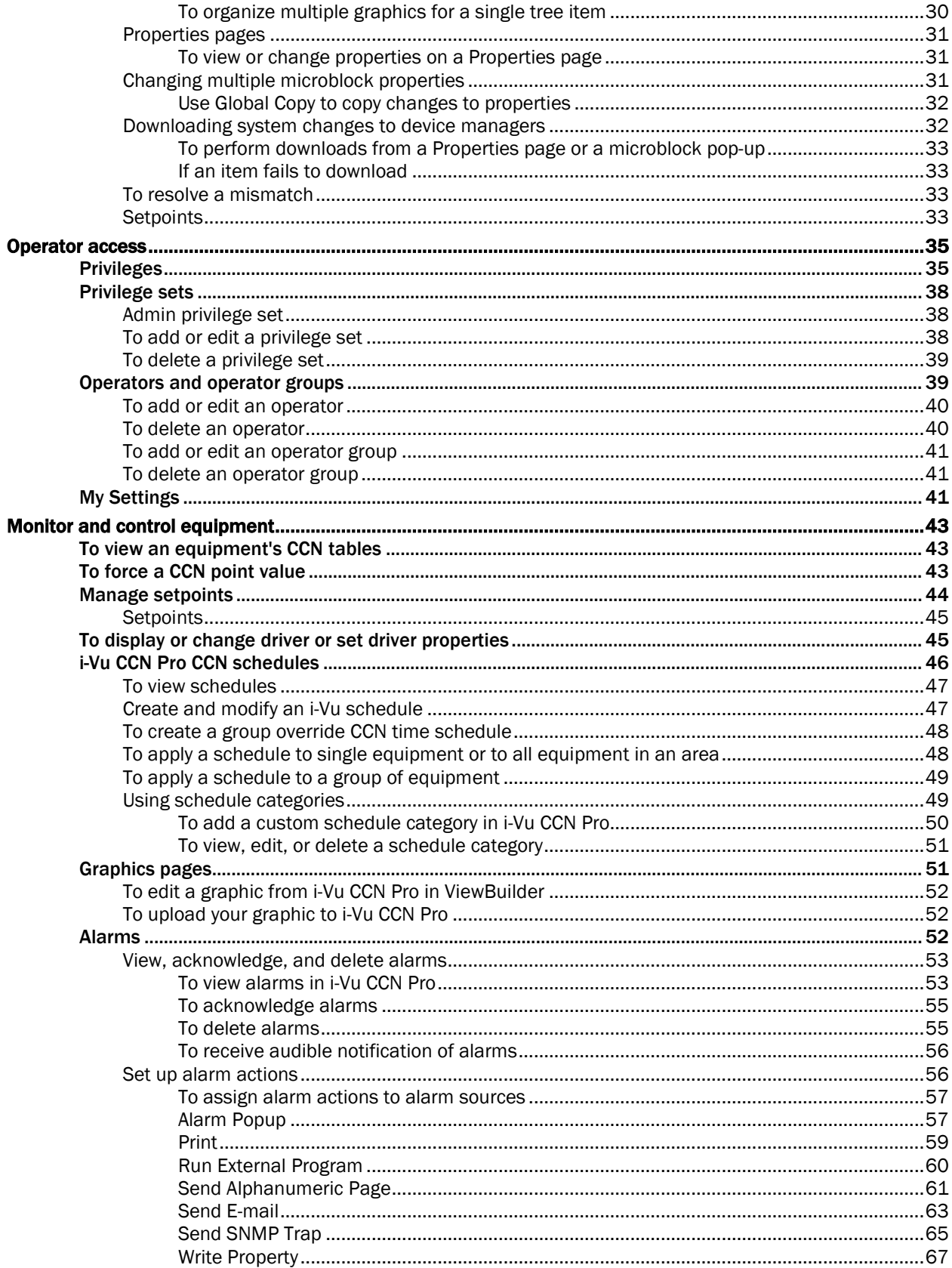

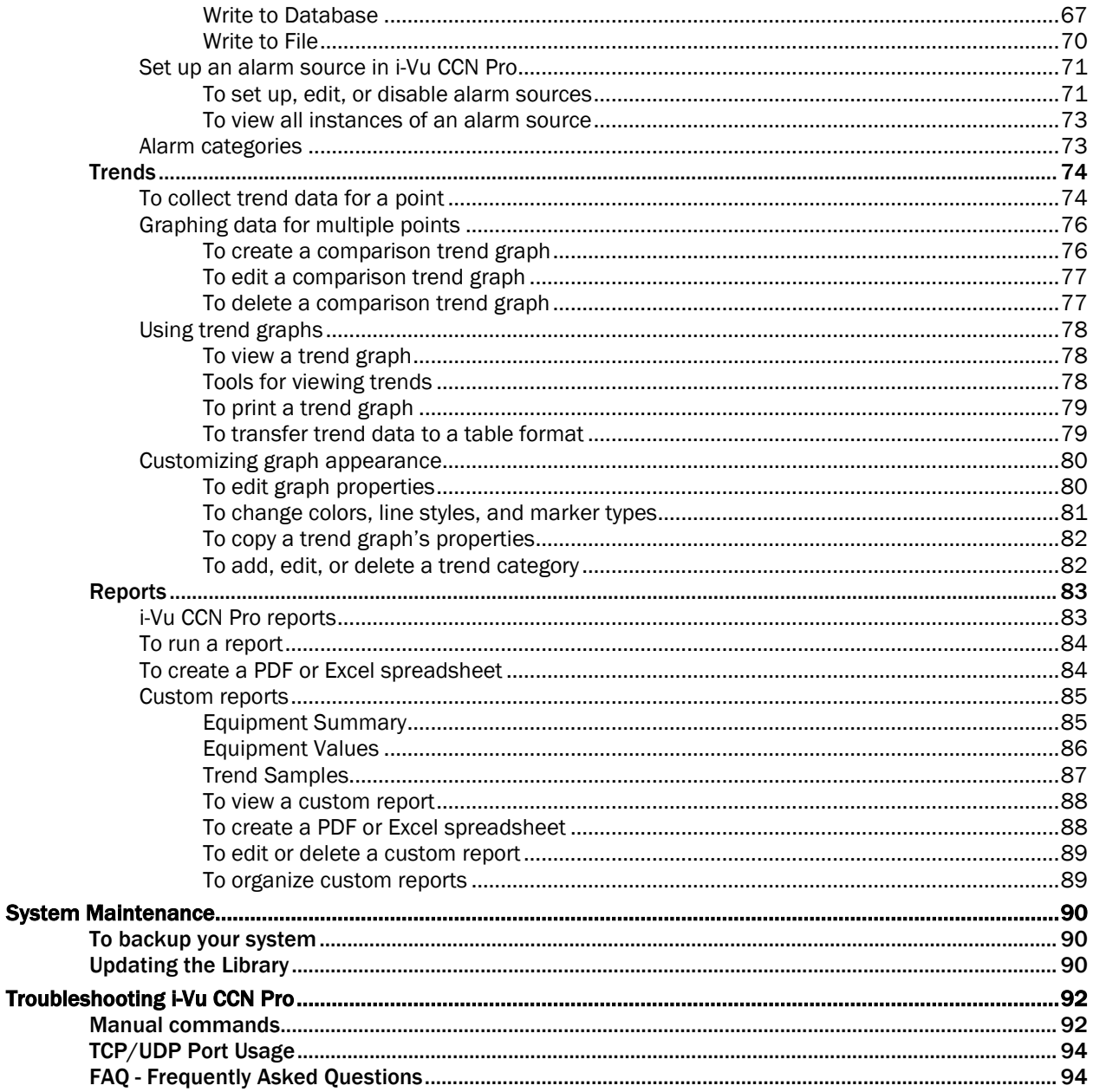

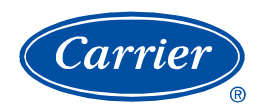

## What is i-Vu CCN Pro 4.2?

i-Vu CCN Pro is a web-based building automation system that can be accessed from anywhere in the world through Internet Explorer, without the need for special software on the workstation. Through Internet Explorer, you can access all building management functions such as:

- adjust setpoints and other control parameters
- set and change schedules
- graphically trend important building conditions
- view and acknowledge alarms
- run preconfigured and custom reports on energy usage, occupant overrides, tenant billing, and much more

## A typical i-Vu CCN Pro system

i-Vu CCN Pro uses a network of microprocessor-based controllers to control heating, air conditioning, lighting, and other facility systems. A web-based server communicates with these controllers and generates web pages that the user can access through Internet Explorer. i-Vu CCN Pro allows you to gather information, change operating properties, run reports, and perform other building management functions on a single building, an entire campus, or a network of facilities that stretch around the globe.

- The i-Vu CCN Pro client uses Internet Explorer to access i-Vu CCN Pro Server as a website.
- The i-Vu CCN Pro server has great flexibility because of its Java 2 architecture. You can configure the database using a Java Database Connectivity-compliant (JDBC) database format.

i-Vu CCN Pro supports:

- Unlimited simultaneous users
- Multiple operating systems and databases
- Built-in alarming, trending, and reporting
- International languages
- Third-party integration
- WAP-enabled devices
- Secure server access using TLS/SSL

## i-Vu CCN Pro design tools

Develop and configure graphics, and a system database for your i-Vu CCN Pro system using the following i-Vu CCN Pro design tools.

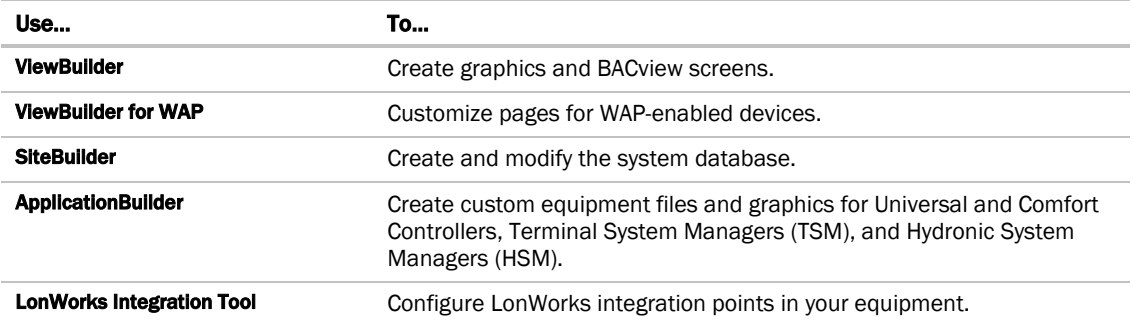

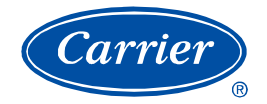

## Before starting your i-Vu CCN Pro

#### i-Vu CCN Pro systems consist of both

- i-Vu CCN Pro device (the i-Vu web appliance)
- i-Vu device managers (i-Vu CCN Routers or i-Vu Links)

#### i-Vu device managers

- Are equivalent to CCN-to-Ethernet converters (the same CCN rules apply)
- Enable connection of a Carrier Comfort Network (CCN) to an Ethernet-based Local Area Network (LAN)
- Can function as a CCN Ethernet Gateway and be installed on the primary Bus 0
- Can function as a bridge to create secondary CCN Communication Buses, in order to extend a CCN over an Ethernet LAN within a campus or building

**IMPORTANT!** Only ONE i-Vu device manager must be configured as the Gateway!

**CAUTION!** The following MUST be completed prior to powering up the i-Vu CCN Pro.

## Step 1: Install software and get documentation ready

i-Vu CCN Pro is supported on Windows 2000 (SP4 or later), Windows XP (SP2 or later), Server 2003 SP2, Vista Business and Ultimate. The 64 bit version of any operating system is not supported.

- **1** Insert the i-Vu CCN Pro CD into the server PC. AutoRun should start the software installation\*. Follow the Installation Wizard to download the following:
	- i-Vu CCN Pro
	- ViewBuilder
	- ViewBuilder for WAP
	- ApplicationBuilder
	- LonWorks Integration Tool
- **2** If needed, print the i-Vu Link and/or i-Vu CCN Router Installation Guide from the Documentation CD.
- **3** If you will be integrating third party devices using an i-Vu Link, then print the applicable Third Party Integration Guide from the Documentation CD.
- **4** Follow the rest of this document to set up your entire system.

\*If AutoRun does not automatically start the installation, then browse the CD and navigate to the Windows > Setup folder and double-click on Setup.exe to start the installation.

## Step 2: Install i-Vu CCN device managers

Refer to the **I-Vu CCN Router** or **I-Vu Link Installation Guide** for mounting and wiring instructions. Download these from the Documentation CD.

You will need the instructions in that document for the following:

- Mounting and wiring the router
- Wiring the ports for communication and configuration
- Setting up IP addressing

## Step 3: Use Network Service Tool V to ensure hardware is communicating on the CCN network

**1** Connect the 3-terminal connector of the Network Service Tool's USB to CCN Converter to Port S1 on the i-Vu device manager.

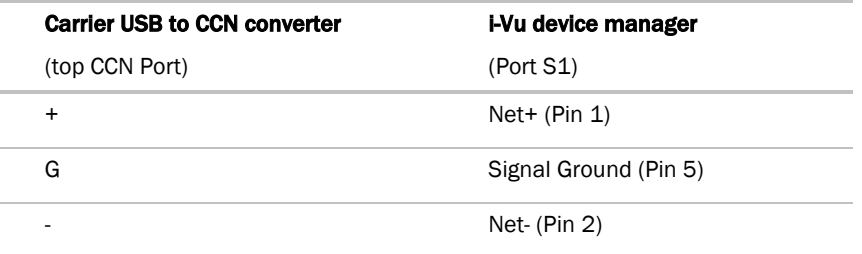

**2** Launch Network Service Tool and connect to the i-Vu device manager. Each i-Vu device manager defaults to Gateway functionality and has a CCN address of 0,1.

**CAUTION!** Every CCN device must have a unique CCN address on the CCN network! Do not use Bus **0**, Element 238, as it is automatically assigned to i-Vu CCN Pro.

- **3** Upload the i-Vu device manager.
- 4 Change the address of the i-Vu device manager using the **Display/Set Properties** function.
- **5** Access **Service Configuration Table** IP\_CONF to enter the following configuration options.

NOTE A static IP address is required, as DHCP is not supported.

- Host IP Address enter the IP address for the device manager, as provided by the LAN administrator. (allowable entries for xxx.xxx.xxx.xxx: xxx is a decimal number between 0 - 255)
- **Subnet Mask** enter the IP address for the device manager, as provided by the LAN administrator. (allowable entries for xxx.xxx.xxx.xxx: xxx is a decimal number between 0 - 255)
- Default Gateway enter the IP address of the default gateway on the Ethernet LAN for the device manager, as provided by the LAN administrator.

### CCN ENET Configuration

#### Device Type

- Select 0 if this device manager is the Gateway. (NOTE Only one gateway is permitted per system.)
- Select **1** if this device manager is the Bridge.

If using the Router as a Bridge, enter CCN/Ethernet Gateway IP (the IP address of the i-Vu device manager that is configured as the Gateway). This is the same address that was entered in the Host IP address for the CCN Gateway.

NOTE Record the IP address of the gateway, because it is necessary to install the i-Vu CCN Pro.

**6** Repeat the above steps for each i-Vu device manager used in the CCN system.

## Step 4: System Preparation

- **1** Have a list of all of the devices at your job site, along with the name of each device, the bus and element numbers, and their respective locations.
- **2** For a retrofit project which is already using CCN global and network schedules, you must have a list of all existing CCN schedule numbers, systems using global and network schedules, and all global schedule masters.
- **3** Verify that each device has a unique element number because duplicates will not scan correctly.

CAUTION Do not use Bus 0, Element 238. It is automatically assigned to the i-Vu CCN Pro device.

**4** Once equipment is scanned in, i-Vu CCN Pro begins broadcasting a 24/7 schedule to local CCN schedule# 64.

NOTE See *i-Vu CCN Pro CCN schedules* (pag[e 46\)](#page-51-0) in this document or consult the Help files for more information.

**5** i-Vu CCN Pro allows unlimited pieces of equipment: (140 per i-Vu CCN Router, 70 per i-Vu Link). The device managers are each counted as a piece of equipment.

NOTE CCN Bridges and Ethernet Gateways configured as Bridges are each counted as a piece of equipment by the i-Vu CCN Pro.

## <span id="page-10-0"></span>Step 5: Set up a computer and browser to view i-Vu CCN Pro

#### NOTES

- i-Vu CCN Pro Server must be running before operators can log in from client browsers.
- To view trends, client computers need Sun's Java VM plugin. Go to Main Menu > System Options > Client Installs page for a link to the Java website.

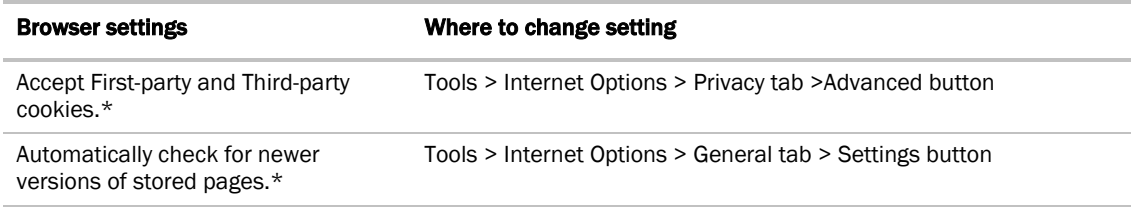

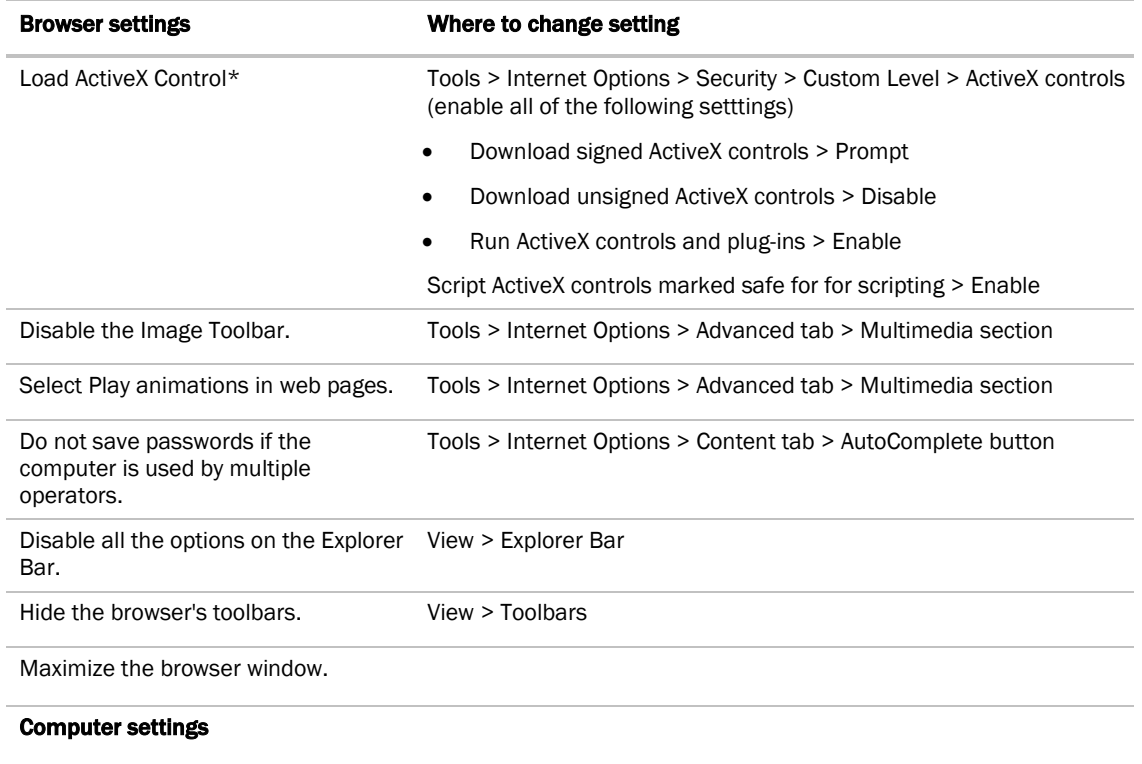

Set the monitor's screen resolution to Start > Control Panel > Display > Settings tab a minimum of 1024 x 768 with 24- or 32-bit color quality.

Disable navigation sounds. Start > Control Panel > Sounds and Audio Devices > Sounds tab

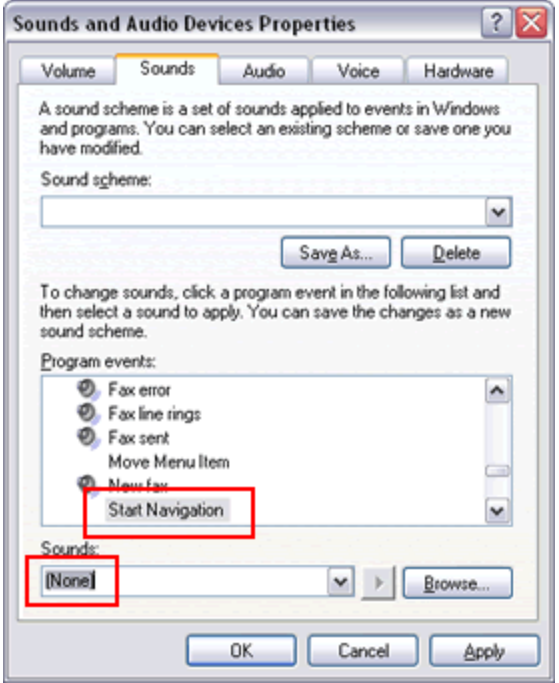

\* i-Vu CCN Pro cannot function without this setting.

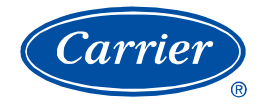

## Use SiteBuilder to begin setting up your system

Before starting i-Vu CCN Pro for the first time, you must use SiteBuilder to create a database that i-Vu CCN Pro Server uses to communicate with the gateway. Follow the steps to *Create a new database* (page [7\)](#page-12-0). i-Vu CCN Pro will use this information to scan your system and discover your equipment.

SiteBuilder uses a tree interface to display the system hierarchy. The Geographic tree represents the areas, controlled zones, and mechanical equipment in a system. The **Network** tree represents the communication network of routers and controllers with i-Vu CCN Pro Server.

You will use i-Vu CCN Pro to construct the logical groupings of equipment via Main Menu > System Settings. See *Customize the navigation tree* (pag[e 16\)](#page-21-0).

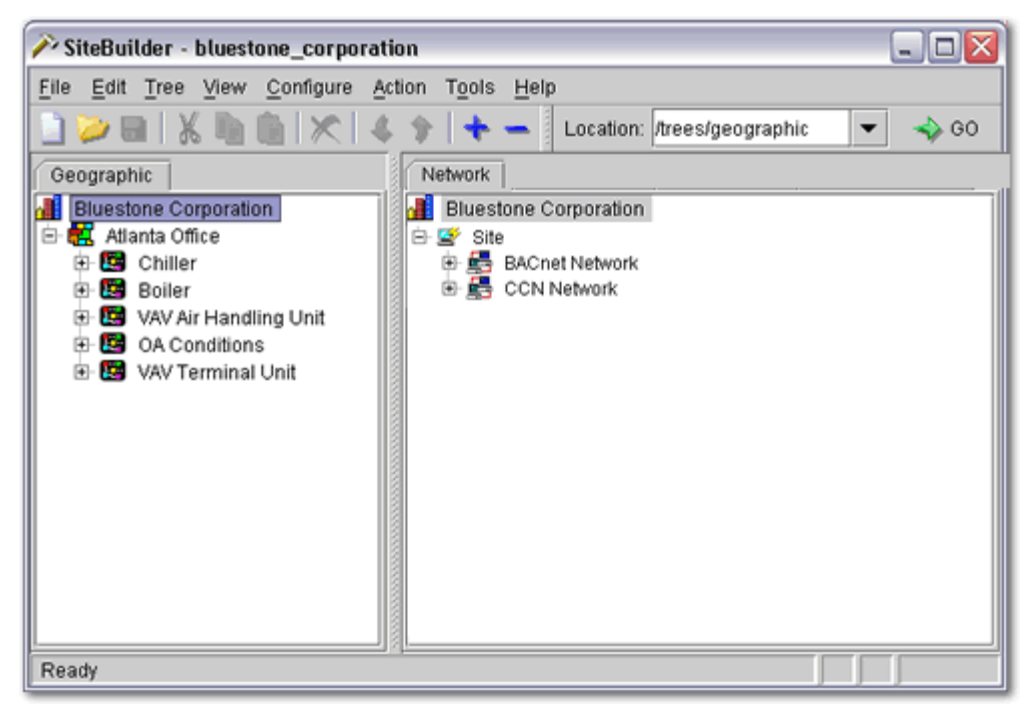

## <span id="page-12-0"></span>Create a new SiteBuilder database

- **1** Launch SiteBuilder program from Windows Start > Programs > **I-Vu CCN Pro > SiteBuilder.**
- **2** Click File > New.
- **3** Enter appropriate values in each of the New Database dialog boxes. See table below.
- **4** Click Finish.
- **5** This database has now been created. Close SiteBuilder.

Field Notes

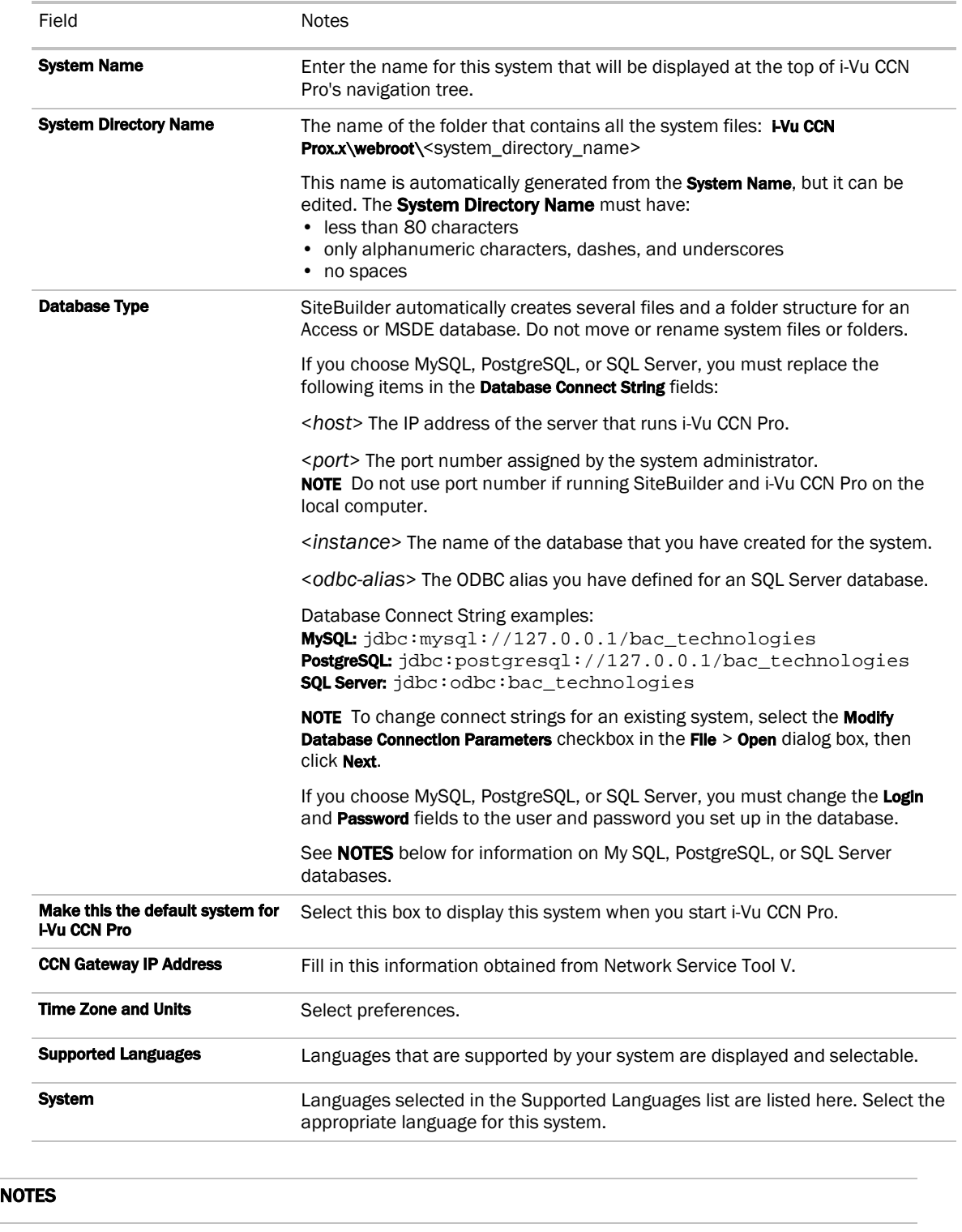

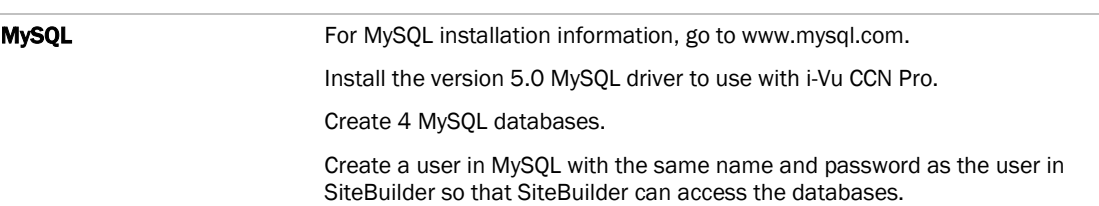

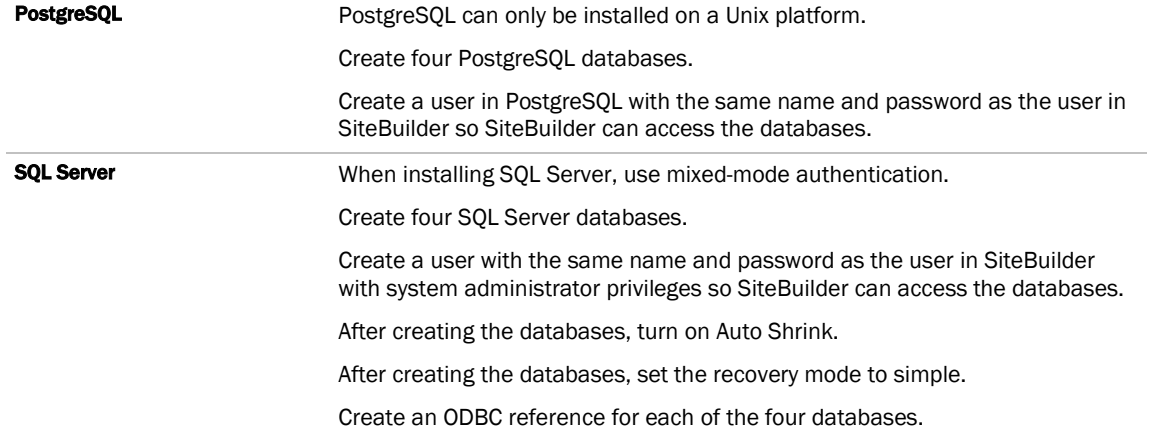

## Operating i-Vu CCN Pro

## Running i-Vu CCN Pro Server

i-Vu CCN Pro Server accesses and maintains the system database that is viewed and edited from client browsers.

The Current Users, Connections, and Output tabs allow you to monitor the status of the system. Output information is continually archived to i-Vu CCN Prox.x\logs\WEBSERVER.log.

## To run a system

i-Vu CCN Pro Server must be running before operators can log in from client browsers.

**1** Select Start > Programs > i-Vu CCN Pro x.x > i-Vu CCN Pro Server.

TIP If you use i-Vu CCN Pro as a Windows service, your computer can automatically start i-Vu CCN Pro Server every time the computer starts. See Running i-Vu CCN Pro as a Windows service in the i-Vu CCN Pro Help files.

- **2** Start the Internet browser on one or more client computers.
- **3** Verify that your browser is set up for displaying i-Vu CCN Pro. See *Step 5: Set up a browser to view i-Vu CCN Pro* (page [5\)](#page-10-0).
- **4** Type the i-Vu CCN Pro server's address in the browser's Address field.

**NOTE** You can type  $http://localhost if the server and browser are running on the same$ computer.

5 Enter a **Name** and **Password**. The default **Name** and **Password** of a new system is Administrator and <blank>.

### To run a system without connecting to the controllers

Use i-Vu CCN Pro in Design Mode to verify links between graphics and to set up properties, schedules, alarms, and trends before you connect to the network.

In i-Vu CCN Pro Server, select Server > Restart > In Design Mode.

#### **NOTES**

- Question marks and purple thermographic color indicates correct microblock paths. Missing data or dark yellow thermographic color indicate errors.
- If you do not have the Design and Normal Mode options, you are using a Tools Only installation of i-Vu CCN Pro.

## To switch to a different system

Design engineers working on multiple projects can switch systems in i-Vu CCN Pro Server.

**1** In i-Vu CCN Pro Server, select Server > Change Active System.

- **2** Select a different system (it must be in the webroot folder) and mode.
- **3** Click Select.

## To send a message to logged in operators

Notification messages are delivered immediately to i-Vu CCN Pro client browsers. You can send multiple messages, but the operator must click Ok for the first message before the next message can be delivered. If the browser window is minimized, the message is not visible.

- **1** In i-Vu CCN Pro Server, click the Current Users tab.
- **2** Click the Notify button  $\circledast$  beside the user you want to send a message to. Or click **Notify All Users**.
- **3** Type a Notification message.
- **4** Click OK.

NOTE You can also type notify [followed by the message] in the manual command dialog box in i-Vu CCN Pro to send a message to all logged in operators.

## To log off an operator

**NOTE** The operator will be logged off without warning.

- **1** In i-Vu CCN Pro, press Ctrl+M.
- **2** Type whoson in the manual command field.
- **3** Obtain the ID number of the operator you want to log off.
- **4** Press Ctrl+M.
- **5** Type logoffuser x (where x is the ID number).
- **6** Click OK.

## To shut down a system

- **1** In i-Vu CCN Pro Server, select Server > Shut Down.
- **2** Optional: Select a delay option, then edit the Notification message.
- **3** Click Shut Down.

NOTE You can also type shutdown in the manual command dialog box in i-Vu CCN Pro to shut down the server.

## Getting to know the i-Vu CCN Pro workspace

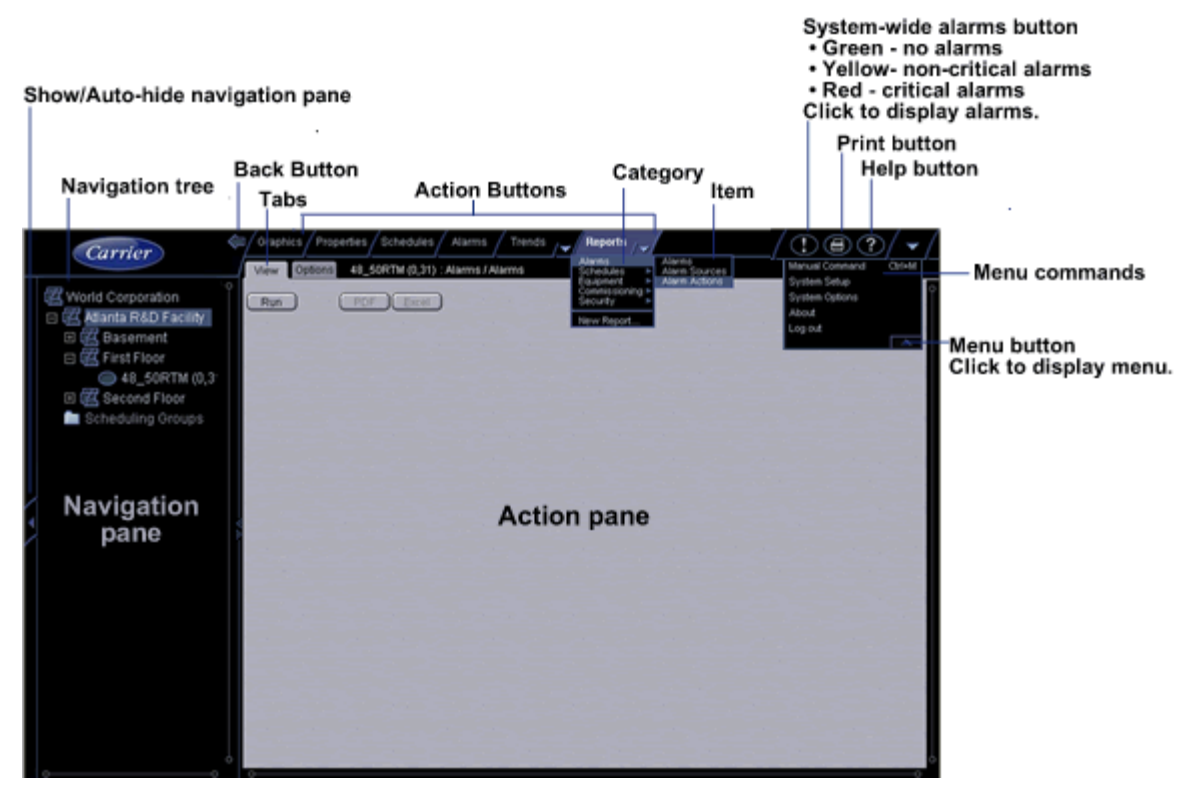

#### NOTES

- Use only the i-Vu CCN Pro interface to navigate through i-Vu CCN Pro; do not use the browser's navigation buttons.
- Disable all popup blockers. IE > Tools > Turn Off Popup Blocker.

## Navigating the system

NOTE Use only the i-Vu CCN Pro interface to navigate through i-Vu CCN Pro; do not use the browser's navigation buttons.

To navigate in i-Vu CCN Pro

- **1** Select the item you want in the navigation tree.
- **2** Select the action buttons and their drop-down menus.
- **3** Use the tabs to filter the information further.

## To show or hide the navigation pane

Click arrow on the left of the the navigation pane to toggle between shown or hidden. When hidden, hover on the left edge and navigation pane will pop into view.

Click and drag the right edge of the navigation pane to adjust its width.

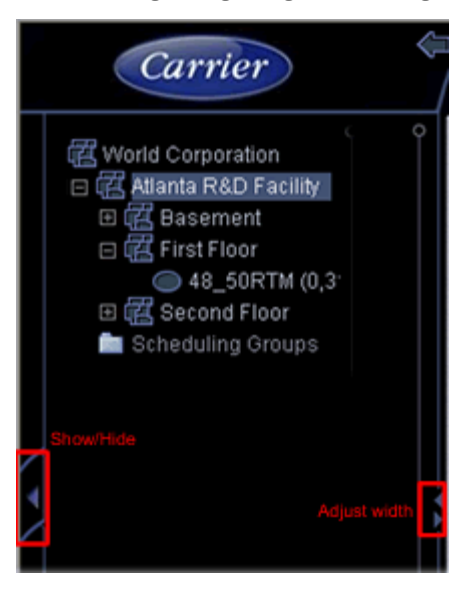

## Zooming and resizing contents of the action pane

- Hold down Ctrl while rolling your mouse wheel to zoom in or out on the contents of the action pane.
- Right-click the action pane and select **Scale to 100%** to restore the contents to their original size.
- If a graphic does not fit in the action pane, right-click it and select **Scale to Fit** to make it fit the action pane. Select Scale to 100% to return it to its original size.

## Using right-click menus

You can right-click the following items to select options:

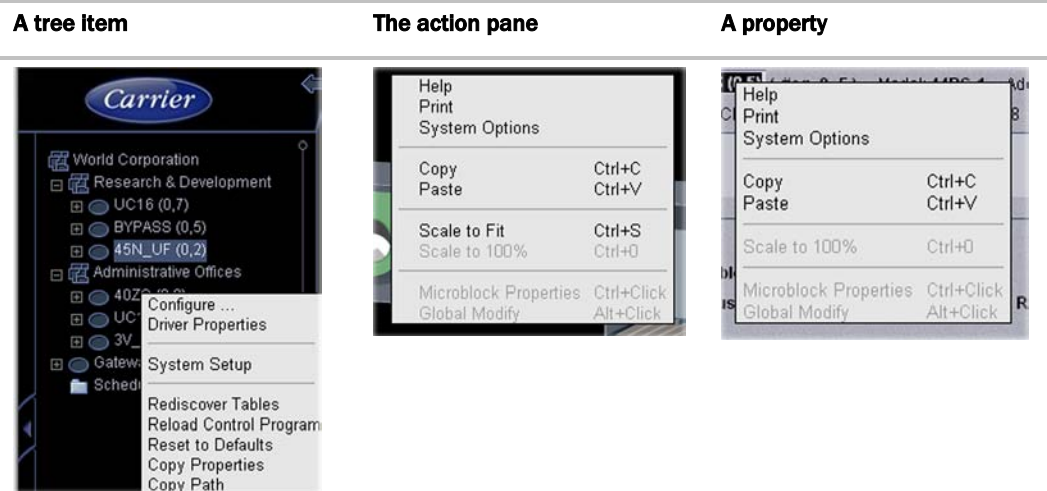

## To print the action pane

Click  $\bigoplus$  to print the contents of the action pane. Set the print orientation to Landscape in the Print dialog box.

NOTE If you do not want to print the black background, in your browser's Internet Options dialog box, disable background printing.

## Colors and status in i-Vu CCN Pro

The following colors indicate equipment status throughout i-Vu CCN Pro. These colors are visible in the zone color ovals on the graphic pages and in the setpoint graphics.

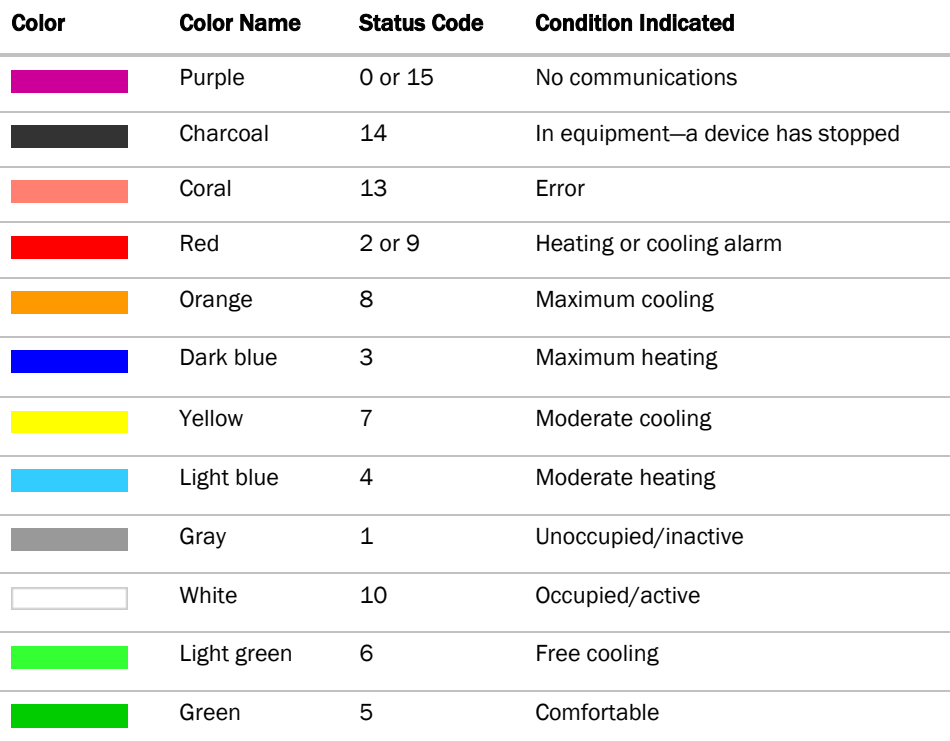

## Colors and setpoints

The color of the equipment color control indicates how much a zone's actual temperature differs from it's setpoints.

Five conditions may affect a zone's thermographic color:

- Setpoint adjust
- Local override
- Deadband

In the examples below, a zone's heating occupied setpoint is 70° and its cooling occupied setpoint is 74°.

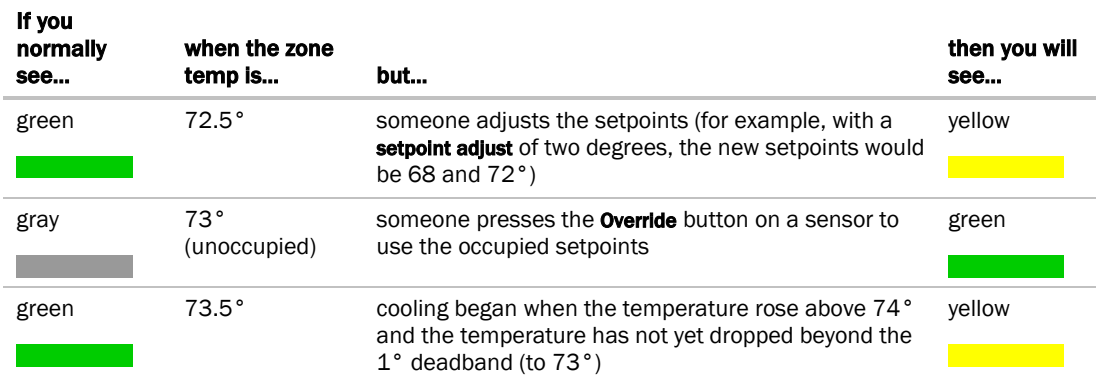

## Using System Setup

The System Setup page allows you to scan your network and discover your devices. As it scans your system, the program tables for each device are accessed and the navigation tree is populated.

During the scanning process, i-Vu CCN Pro automatically accesses tables and assigns a graphic from the **Library** for each device found on the bus.

Click Main Menu , then select System Setup to do the following:

- Scan the network to populate the system with equipment, graphics, and equipment tables
- Build, edit, and arrange the navigation tree
- Re-scan whenever equipment tables have been changed
- Download option for individual or multi-selected equipment
- o Update Library
- Change addressing of a CCN controller or bridge device

## Prepare to scan

#### Prerequisites for a successful scan

- Have a list of all the devices in your system you wish to scan, including the bus and element numbers and the locations
- Verify that the devices and your i-Vu CCN Pro are wired and communicating on the bus.
- Verify that each device has a unique element number because duplicates will not scan correctly!

NOTE Do not use Bus 0, Element 238. It is automatically assigned to the i-Vu CCN Pro device.

• i-Vu CCN Pro allows a maximum of unlimited controllers and device managers: (140 per i-Vu CCN Router, 70 per i-Vu Link).

#### Time-saving tip:

It is very advantageous to create the areas in your navigation tree **before** scanning. Then you can choose a specific area and scan your the equipment directly into that area. Otherwise, equipment will have to be rearranged in the navigation tree by clicking and dragging or by using the arrows in the toolbar. See *Customizing the navigation tree* (page [16\)](#page-21-0).

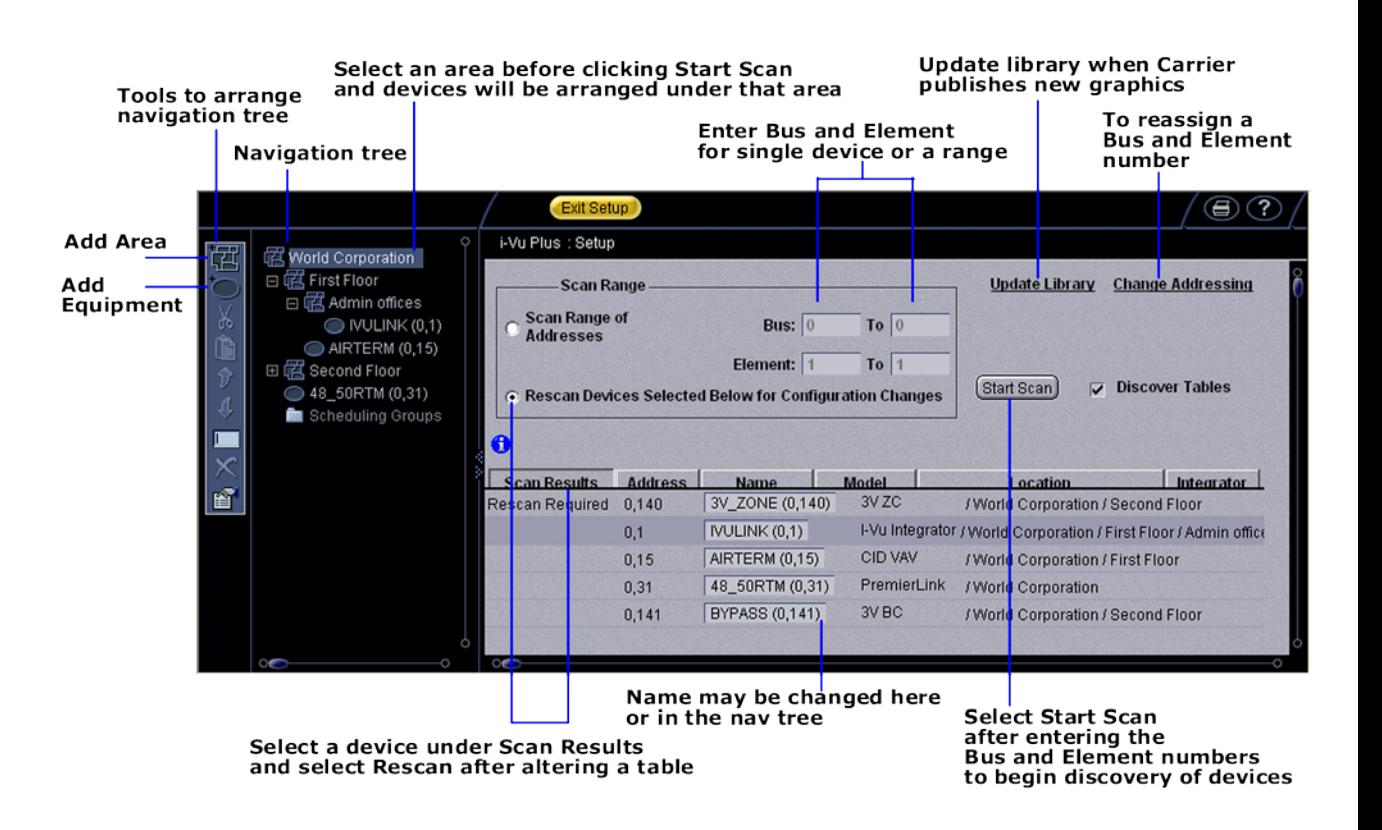

### <span id="page-21-0"></span>*Customize the navigation tree*

The navigation tree is a hierarchical view that represents the areas and the equipment in a system. An area is a logical group of areas or equipment. Arranging your navigation tree can be done before or after scanning for devices.

- If you set up your areas in the navigation tree *before scanning*, highlight the area you wish to populate with equipment, enter just the relevant bus and element numbers for the equipment in that area, and then scan. Those devices will automatically be listed under the area that was highlighted
- If you set up your areas in the navigation tree *after scanning*, click and drag the equipment to the correct area, or use the arrows in the left menu bar
- You could also scan for all devices at once (this will take awhile) and then click and drag them to their correct location in the tree

To add an area:

- **1** Click the menu button **1**, then select **System Setup**, if you are not already there.
- **2** Right-click an area in the navigation tree and select **Add Area**, or click **in the toolbar.**
- **3** Type name.

#### **4** Proceed to Scan or Exit System Setup.

NOTE Right-click to use drop-down menu or use toolbar to rename, move, copy, or delete areas.

### *Scan for devices*

#### Scan whenever

- Equipment is added
- A specific equipment configuration has been altered

#### To scan devices and discover their tables

- **1** Click the menu button , then select **System Setup**, if you are not already there.
- **2** In the navigation tree, select the desired area. As devices are discovered, they will appear in the tree under the highlighted area. The tree can be manipulated later by dragging or using the arrows on the left toolbar.
- **3** To start scanning, enter the applicable Bus and Element numbers of a specific device or for a range of devices.
- **4** Verify that **Discover Tables** is checked.

**NOTE** The scanning time for discovering tables increases based on the number of devices. You may choose to discover tables at a later time for a faster scan.

**5** Click **Start Scan**. When the process is complete, a message appears showing the number of equipment found.

NOTE If there is a missing gateway, the message will appear, "You must discover a device before adding an equipment."

### *Update library and change addressing*

Update Library - The Library holds graphics and definitions for CCN devices. This link allows you to update your Library when you are notified that Carrier has new graphics available. After you have downloaded and saved the graphic to your computer, use this option to upload to your i-Vu CCN Pro. Be sure to re-scan the applicable piece of equipment after updating the Library.

**Change Addressing -** Enter new **Element** and **Bus** number to change the physical address of a device.

### *Re-scan or download equipment*

Whenever a piece of equipment is changed or a specific equipment configuration has been altered:

- **1** Highlight the device or devices (CTRL-click) in the **System Setup** table.
- **2** Verify that Discover Tables is checked.
- **3** Click Start Scan.

If download has failed:

- **1** Right-click the device or devices (CTRL-click) in the System Setup table
- **2** Choose Download from drop down menu.

## Working with Universal and Comfort Controllers (CCN)

Universal Controllers (UC) and Comfort Controllers (CC) that are scanned into the system in System Setup will be assigned a generic equipment and view file, which have setpoint control, but no additional pre-mapped I/O. In order to have additional I/O points available for graphic display, you must use **ApplicationBuilder** to create the custom equipment files to support your application. These files will map the CCN variables to i-Vu BACnet points.

In ApplicationBuilder, you can create CCN Values Only, Read Integration, or Link Integration custom equipments for UC/CC that are tailored for your specific application.

ApplicationBuilder can also create some stand-alone applications for Consumable Reports for:

- **Energy Meters**
- Non-linear flow meters
- Energy (BTU) consumption
- Equipment Runtime

These options can also be added to CCN Values Only and Link Integration custom equipments and only require mapping of the points to be monitored.

Once the equipment files and the view file are *uploaded to i-Vu CCN Pro* (pag[e 22\)](#page-27-0), these points can be assigned to custom graphic elements, which are created in ViewBuilder.

Because CC's will likely control multiple pieces of HVAC equipment, expansion controllers associated with CC's must be added to i-Vu CCN Pro from System Setup. This allows separate setpoint and schedule control of these multiple physical equipments from a single CC. These expansion controllers support the additional equipment and view files required for these "separate" systems.

### *Create custom equipment files for UC/CC's that link only to CNN points*

ApplicationBuilder creates an equipment file for the UC/CC, which maps the I/O points that are required for one or more applications. Once these files are created, these linked I/O points can then be associated with ViewBuilder graphics.

NOTE To have a Prime Variable, (a temperature that is displayed in a color oval when the CC or UC is shown in a site or area equipment list), the **Schedule and Setpoint** option must be selected when creating the equipment file.

- **1** Start ApplicationBuilder. (Windows Start > All Programs > iVu Tools 4.2)
- **2** Click Create Equipment.
- **3** Select equipment type: Custom Equipment > CCN Values Only.
- **4** Click Next.
- **5** Type a name for the custom equipment (i.e., Hot Water system) next to **Equipment Name**.
- **6** Enable **English** or **Metric** units.
- **7** Select options from the drop down menus.
- **8** Select Schedule and Setpoint in the first drop down menu:
	- to use the setpoint slidebar graphic in i-Vu CCN Pro
	- $\circ$  to have a **Prime Variable**, (a temperature that is displayed in a color oval when the UC/CC is shown in a site or area equipment list)

#### **9** Click Next.

**10** Choose the type of element, quantity and click the  $\frac{1}{\pm}$ 

#### Add Elements to your application

NOTE Elements are a collection of input/output points that perform a specific operation. The input/output point that is reading or writing to the UC/CC is called a CCN point.

The available Elements that you can add to your custom equipment in ApplicationBuilder are:

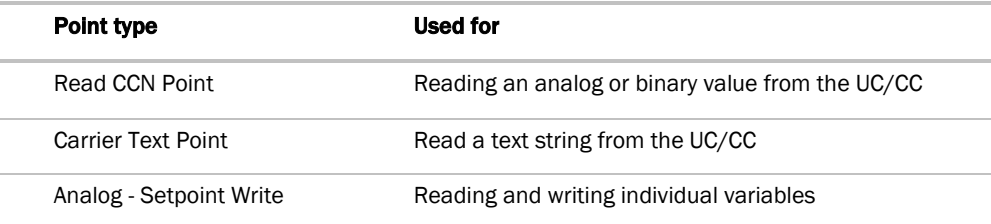

- **1** As you add Elements, enter the requested information for the CCN points:
	- O **Display Text** the description of the point as it will appear in i-Vu CCN Pro (i.e., Pump status)
	- Reference Base the name of the point which will be used when linking the point to a graphic element. All points have a unique identifier (i.e.,input\_pumpstat, trendPumpstat)
	- o Input Address enter the CCN path to link to this point. In i-Vu CCN Pro, all CCN tables will have a Copy Path symbol  $\frac{d}{dx}$  at the far right of the display. Click on this symbol to place a copy of the path on the clipboard. In ApplicationBuilder, paste the path into the **Input Address** field, using Ctrl+V.
- **2** When you are finished adding **Elements** for your application, click **Next.**
- **3** Equipment Name type a new equipment name, if desired.
- **4** Save Location browse to a location where you would like to save the new custom equipment.
- **5** Click Save.

#### Custom graphic

Use ViewBuilder to edit the graphic that is created.

### *Create custom equipment files for UC/CC's that link to TPI points*

In **ApplicationBuilder**, you can create an equipment file for the UC/CC, which maps the I/O points that are required for one or more applications. In this type of equipment, you can link CCN to TPI points in a UC/CC. Once these files are created, these linked I/O points can then be associated with ViewBuilder graphics.

NOTE To have a Prime Variable, (a temperature that is displayed in a color oval when the UC/CC is shown in a site or area equipment list), that comes from a TPI point, the Link to Third Party to Prime Variable option must be selected when creating the equipment file and the **Schedule and Setpoint** option must not be selected for this equipment.

- **1** Start ApplicationBuilder. (Windows Start > All Programs > iVu Tools 4.2)
- **2** Click Create Equipment.
- **3** Select equipment type: Custom Equipment > Link Integration Values to CCN.
- **4** Click Next.
- **5** Type a name for the custom equipment (i.e., Hot Water system) next to **Equipment Name**.
- **6** Enable **English** or **Metric** units.
- **7** Select options from the drop down menus.
- **8** Click Next.
- **9** Choose the type of element, quantity and click the  $\frac{1}{\pm}$ .

### Add Elements to your application

NOTE Elements are a collection of input/output points that perform a specific operation. The input/output point that is reading or writing to the UC/CC is called a CCN point.

The available Elements that you can add to your custom equipment in ApplicationBuilder are:

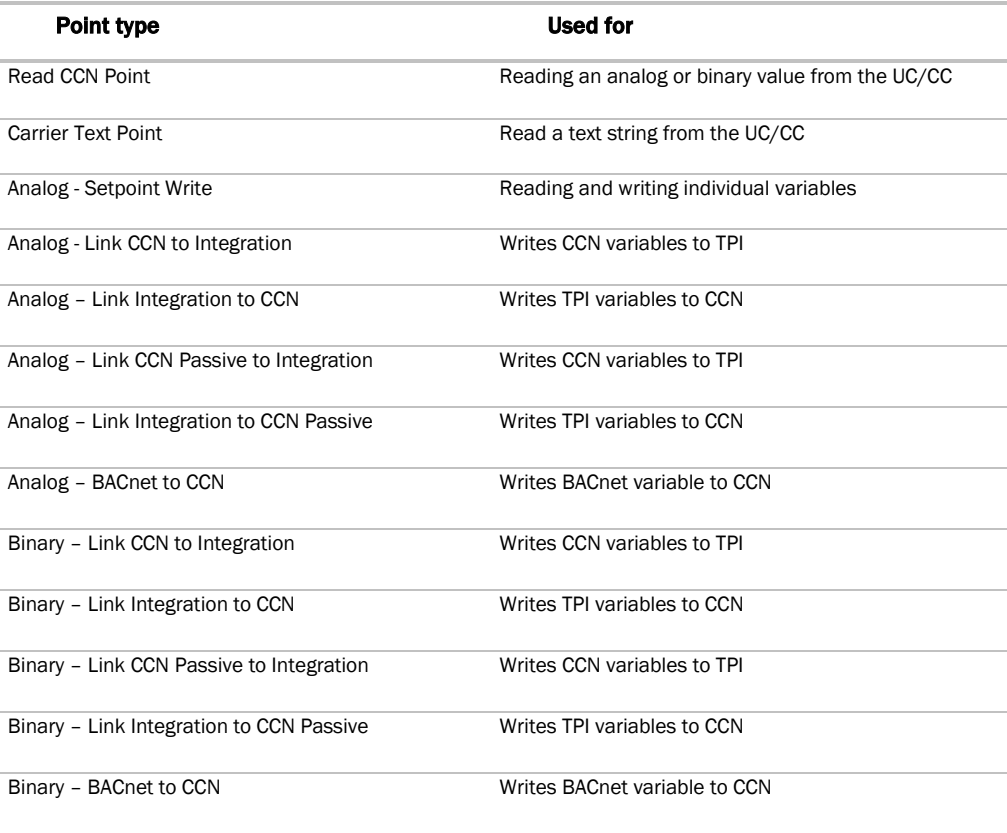

**1** As you add Elements, enter the requested information for the CCN or TPI points:

- o **Display Text** the description of the point as it will appear in i-Vu CCN Pro (i.e., Pump status)
- Reference Base the name of the point which will be used when linking the point to a graphic element. All points have a unique identifier (i.e.,input\_pumpstat, trendPumpstat)
- o Input Address enter the CCN path to link to this point. In i-Vu CCN Pro, all CCN tables will have a Copy Path symbol **at the far right of the display.** Click on this symbol to place a copy of the path on the clipboard. In ApplicationBuilder, paste the path into the Input Address field, using Ctrl+V.
- **2** When you are finished adding Elements for your application, click Next.
- **3** Equipment Name type a new equipment name, if desired.
- **4** Save Location browse to a location where you would like to save the new custom equipment.
- **5** Click Save.

#### Custom graphic

Use ViewBuilder to edit the graphic that is created.

### <span id="page-26-0"></span>*Use Global Modify to view and change the same property in multiple microblocks*

Use the Global Modify feature to:

- View a microblock's full path, control program name, and the roles or privileges required to change its properties.
- View or change a single property in several control programs at one time.
- **1** Browse to any page that displays the property you want to view or change.
- **2** Do one of the following to access Global Modify.
	- Right-click the property, then select Global Modify.
	- Alt+click the property.
	- Click the Main Menu button  $\blacksquare$ , select Global Modify, then click the property.
- **3** Make changes to the Control Program field, if needed.

### **NOTES**

- o Use wildcards in the **Control Program** field to broaden the search. For example:
	- vav\* matches vav, vav1, vavx, vav12345

vav\*z matches vavz, vav1z, vavxz, vav12345z

vav\*1\*2 matches vav12, vavabc1xyz2

vav?? matches vav11, vav12, vavzz, but does not match vav, vav1, vav123

- \* matches any control program
- Click Show Advanced to view the location, value, and privileges associated with this property.
- **4** Select the tree item under which you want to search for every occurrence of that microblock in other control programs.
- **5** Click Find All.
- **6** Select the properties in the list that you want to change.
- **7** Do one of the following:
	- Type a **New Value** to the right of each selected item (a).
	- Type a number in the **Set All To** field (b).
- <sup>2</sup> Global Modify Microsoft Internet Explorer  $||$   $||$   $\times$  $\ddot{\phantom{1}}$ Expression: sf\_vfd\_output/locked\_value.value a [Find All] Help Control Program: \* (Wildcards: ? for a single character, \* for multiple characters)  $\checkmark$ Location Scope: /trees/geographic  $\triangleright$  $\left\langle \cdot \right\rangle$ **III** Enable Equipment **Current Value New Value**  $\overline{\mathbf{v}}$ Basement / AHU-B  $1.5$  $0.0$ a  $\overline{\mathbf{v}}$ First Floor / AHU-1 1.5  $0.0$ b Second Floor / AHU-2 0.0  $1.5<sub>c</sub>$  $\overline{\mathbf{v}}$  $\overline{\mathbf{v}}$ **Enable All** 1.5 [Set All To] Change All By Apply Changes
- Type a number in the **Change All By** field (c).

#### **8** Click Set All To or Change All By.

#### **9** Click **Apply Changes**.

NOTE To modify several properties in multiple control programs at the same time, use the Global Copy feature.

## *Create stand-alone applications*

In **ApplicationBuilder**, you can create some pre-engineered, stand-alone equipment applications with a view for Consumable Reports for Energy Meters (electric, gas, water, steam, generic), non-linear flow meters, energy (BTU) consumption, and equipment runtime.

These options can be added to CCN Values Only and Link Integration custom equipments. Mapping the points allows monitoring.

## **NOTES**

- One meter and one Runtime may be added to equipment.
- There is an application for a CCN Vertical Pack unit. This is a CC with special software and BEST++. While this controller can be discovered in i-Vu CCN Pro in System Setup as a Vertical Pack, none of the possible selected options can be auto-discovered at this time, so only a base view will be generated. This application allows the Installer to generate a correct equipment and view file based on the selected options.

### <span id="page-27-0"></span>*Assign and download a custom UC/CC equipment file*

**1** In the i-Vu CCN Pro navigation tree, right-click on the equipment and select **Configure** from the dropdown menu.

Enter the following information in the dialog box:

- **2** Under Equipment, click Add. A dialog window will appear.
- **3** Browse to the .equipment file that was generated in ApplicationBuilder.
- **4** Click Continue. When message appears "File uploaded successfully", click Close.
- 5 Click **Close** again.

NOTE If the Graphics tab is highlighted, a message indicating that a "Download is in progress will appear." This will clear at the completion of the download.

- **6** Click OK or Apply.
- **7** If the Graphics tab is highlighted, a message indicating "Download in progress" will appear. This will clear at the completion of the download.

### For additional pieces of equipment controlled by your UC/CC (expansion controllers)

- **1** Click **Main Menu** button **1**, then select **System Setup**.
- **2** In the navigation tree, right-click the area where you want to place the equipment. Select **Add Equipment** from the drop-down menu or click  $\Box$  in the toolbar.
- **3** Enter a Display Name.
- **4** Under Associate with, click CCN Device and enter the Bus and Element number of the associated UC/CC.

NOTE You cannot change the association once you have clicked Apply. To change it, you would have to delete the equipment and start over.

- **5** Click Apply, then Close.
- **6** Exit System Setup.

### <span id="page-28-0"></span>*Map to Point procedures for the Universal and Comfort Controller*

I/O Points that are included in a custom equipment file will automatically be mapped to their associated CCN points once the file is uploaded to i-Vu CCN Pro. The following procedure is not required for those points.

This procedure is necessary for points associated with the **Setpoint Support** option, which must be mapped manually using the following procedure.

- **1** In the navigation tree, select the UC/CC and click + to expand Tables.
- **2** Click + next to the table headings (Setpoint, Status Display, Maintenance, etc.) to see additional tables.
- **3** Click on the table you wish to work with. The **Setpoint** table is used in this example.

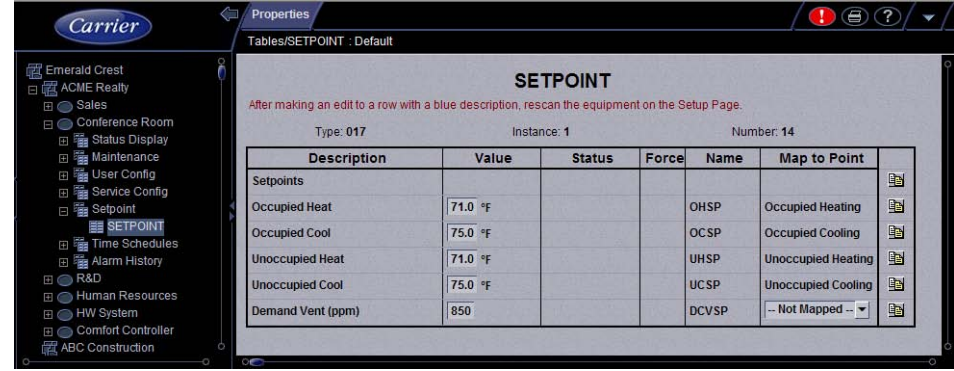

- **4** Select the drop down menu under **Map to Point** in the far right column.
- **5** Select the variable to be mapped. **NOTE** Not Mapped erases any previously selected information.
- **6** Click **OK**. The **Map to Point** entry will now change to the mapped point's description.
- **7** Repeat steps 1 through 5 for points that need to be mapped.

## *Setpoint mapping*

- **1** In the navigation tree, select the device and click + to expand Tables.
- **2** Click + next to Setpoint to expand the table, and click on the desired setpoint table name.
- **3** Follow above *Map to Point procedures* (page [23\)](#page-28-0).

## Working with Terminal System Managers

A Terminal System Manager (TSM) that is scanned into the system through System Setup will be assigned an auto-generated equipment that represents Group 1 in the TSM. Group 1 is the default group which can control the setpoints and occupancy for all of the existing zones, or up to 16 specifically selected zones. This equipment is pre-mapped and requires no further action.

All other Groups or Zone equipment must be added as expansion equipments. You must use ApplicationBuilder to create the necessary additional Group or Zone equipment files. These files will map the CCN variables to i-Vu BACnet points and will replace the default equipment in the expansion equipments that have been added for the additional Groups or Zones.

Once the equipment files are created and uploaded to i-Vu CCN Pro, these points can be assigned to custom graphic elements, which are created in ViewBuilder.

Expansion equipment associated with a TSM must be added to i-Vu CCN Pro from System Setup to support additional Groups and Zones. You must create separate equipment and view files in **ApplicationBuilder** for each expansion equipment.

#### Important points when setting up your TSM in i-Vu CCN Pro

- Each group or zone must be added as a new equipment
- TSM's can only be on Bus 0
- Only the gateway can be Bus 0
- The gateway can support 140 devices and 200 equipments
- A fully utilized TSM (12 Groups/64 Zones) would take 76 equipment files

NOTE If you have 2 TSM's with 8 Groups and 37 Zones in each, it will take 45 equipment files for each TSM or a total of 90 equipment files from a possible 200. This would allow another 110 equipments for every other controller on Bus 0.

### *Create custom equipment files in ApplicationBuilder for Terminal System Managers (TSM)*

ApplicationBuilder creates an equipment and view file for the TSM temperature zones and control groups. The

equipment file contains points that you will finish formatting in i-Vu CCN Pro after uploading it.

The user specifies the air source(s) that the TSM will communicate with by configuring its linkage function. A system can consist either of one TSM communicating with 1 to 4 air sources, or of 1 to 4 TSMs communicating with a single air source.

- **1** Start ApplicationBuilder. (Windows Start > All Programs > iVu Tools 4.2)
- **2** Click Create Equipment.
- **3** Select your equipment type:
	- TSM II Plus Group
	- TSM II Plus Zone
	- TSM II Group
	- TSM II Zone
- **4** Click Next.
- **5** Type a name for the custom equipment (i.e., Hot Water system) next to **Equipment Name**.
- **6** Enable **English** or **Metric** units.
- **7** Click Next
- **8** Browse to the desired location to store your equipment file and click the **Save** button.
- **9** Click Exit or Start Over to create another equipment file.

#### Custom graphic

Use ViewBuilder to edit the graphic that is produced the equipment is created in ApplicationBuilder, or make a custom graphic.

### *Assign and download a TSM equipment file in i-Vu CCN Pro*

When you scan equipment into i-Vu CCN Pro, each TSM will be discovered with Group 1. You must add a new and separate equipment for each additional zone and group for which a graphic is desired, create the equipment file for each one in ApplicationBuilder, and then upload the equipment and view file to the new equipment that was added in i-Vu CCN Pro.

The Group or Zone that you create in ApplicationBuilder contains setpoint support, schedules, and the points configuration of a Group or Zone. The CCN path information is automatically configured. The automatic path configuration is incomplete and you must use a Search and Replace function to exchange the generic Groups or Zones for your specific Group or Zone number.

#### To upload an equipment file to a TSM group or zone that has already been scanned in or added to i-Vu CCN Pro

**1** In the i-Vu CCN Pro navigation tree, right-click on the equipment and select **Configure** from the dropdown menu.

Enter the following information in the dialog box:

- **2** Under Equipment, click Add. A dialog window will appear.
- **3** Browse to the .equipment file that was generated in ApplicationBuilder.
- **4** Click **Continue**. When message appears "File uploaded successfully", click **Close.**
- **5** Click **Close** again.

**NOTE** If the Graphics tab is highlighted, a message indicating that a "Download is in progress will appear." This will clear at the completion of the download.

### To add expansion equipment for additional groups and zones controlled by your TSM (expansion controllers)

- **1** Click **Main Menu** button **1**, then select **System Setup**.
- **2** In the navigation tree, right-click the area where you want to place the equipment. Select **Add Equipment** from the drop-down menu or click  $\Box$  in the toolbar.
- **3** Enter a Display Name.
- **4** Click CCN Device and enter the Bus and Element number of the associated TSM. This allows the new equipment to inherit the tables from that TSM.

NOTE You cannot change the association once you have clicked Apply. To change it, you have to delete the equipment and start over.

- **5** Click Apply, then Close.
- **6** Exit System Setup.

## *Configure the path to the source of the point for TSM Groups and Zones*

A generic list of points is created in i-Vu CCN Pro when the TSM Group or Zone is scanned in to the system or when you upload the equipment file.

#### You must initially revise the address of the path for every point!

- 1 Select the TSM Group or Zone in the navigation tree, then click **Properties > Network Points** tab.
- **2** To substitute the correct Group or Zone number where the double X (XX) is in each path, click the Search/Replace button under the Address column.
- **3** Enter "XX" in the **Search** field and enter the appropriate Zone or Group number in the **Replace** field. This will update all of the paths for that Zone or Group.

#### IMPORTANT!

TSM Zone 1 requires an extra step because one point has a slightly different name than in Zones 2 thru 64. The setpoint offset point in Zone 1 is inadvertently named STPOFF, while it is named SPTOFF in the remaining Zones.

This will cause an error because the point is incorrectly mapped in the template for Zone 1, even though it is correctly mapped for Zones 2 through 64.

You must change SPTOFF to STPOFF for this one zone!

Example:

CCN://LINK/TZDSP01/SPTOFFST must be changed to CCN://LINK/TZDSP01/STPOFFST.

Occupied<br>Not Active  $7.60$ 

nts. Fournment 0

un Lab (1) ( #eq. 1610201\_1) Control Program, stu. open-20090327 Instance,

ting 70.00 Cooling 74.00

fress: 16102 1 on the

Name: RTU-1 Training Ro

**Status System Me** 

Space Temperature Sense

Supply Air Temperature

Outdoor Air Temperature

**Configuration** 

**OCCUPED** 

**Unit Configuration** Setpoints

1999

**Operating Mode** 

LastPar

 $\Box$ 

目

er. <u>Controller 1</u> (device1610201) Ad

er Change: Tue Apr 28 06 21 53 EDT 2009

**(BMSV) Run** 

(EMSV) Co

(BAV) 74.50 °F

(BAV) 0.00 F

80.70 F

Zone Set Points:

## Working with equipment

You can view and adjust equipment operation from the following pages:

#### Graphics pages (page [28\)](#page-33-0)

You can view and adjust your essential building controls on most Graphics pages.

Equipment drawings show the current status of mechanical equipment.

Adjust setpoints (page [33\)](#page-38-0) on a Graphics page.

To upload a graphic from ViewBuilder, right-click on the device in the navigation tree and select Configure.

#### Property pages (page [31\)](#page-36-0)

You can monitor and control point sources.

- **1** Select the equipment in the navigation tree.
- **2** Click Properties page > Equipment tab.
- **3** Expand the plus sign next to the desired table.

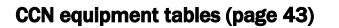

- **1** In the navigation tree, select the equipment.
- **2** Click  $\mathbb{H}$  next to the equipment to expand it.
- **3** Select the table you want to view.

These tables are not in the system database, but are dynamically generated from the tables in the device.

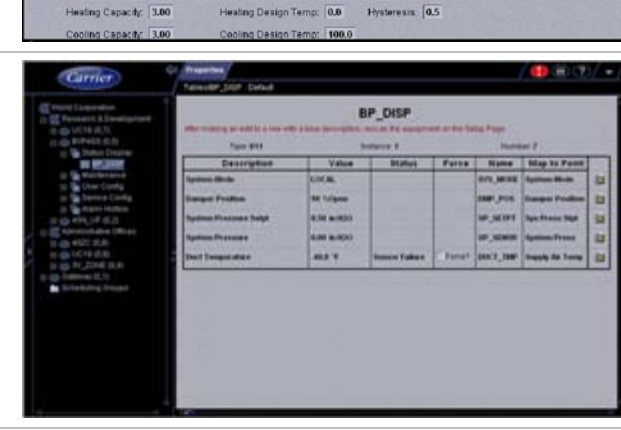

values.

#### Point dialogs Equipment NO Points Alarm Sources Trend Bources Network Points Equipment Chec Name, RTU-1 Training Room Lab (1) ( Neq\_1610201\_1) Centrol Program. rtu\_open-20090327 Ctrl+click a value or point to open its popup dialog Controller: Controller 1 (device1610201) Address: 16102 1 on the Network 16102 network eter Change: Tue Apr 28 08 21 53 EDT 2009 where you can view and change properties or force Notes  $\fbox{$\equiv$} \begin{tabular}{cc} \multicolumn{3}{c}{\textbf{Stat}} \\ \multicolumn{3}{c}{\textbf{System Model}} \\ \multicolumn{3}{c}{\textbf{System Model}} \\ \multicolumn{3}{c}{\textbf{System Model}} \\ \multicolumn{3}{c}{\textbf{System Model}} \\ \multicolumn{3}{c}{\textbf{System Model}} \\ \multicolumn{3}{c}{\textbf{System Model}} \\ \multicolumn{3}{c}{\textbf{System Model}} \\ \multicolumn{3}{c}{\textbf{System Model}} \\ \multicolumn{3}{c}{\textbf{System Model}} \\ \multicolumn{3}{c}{\textbf{System Model}} \\ \multicolumn{3}{c}{\textbf{String model}} \\ \mult$ Status (EMSV) Run **Operating Mode** (EMSV) Cooling **EAV 74.50 F** Space Temperature Sensor Supply Air Temperature 80.70 Ξ **RACoet Analog Value Status** Refilame sa tem 16: Supply Air Temperature Sup **Div Air Tome**

## <span id="page-33-0"></span>Graphics pages

You can view and adjust your equipment from Graphics pages and change the setpoints for occupied and unoccupied hours.

#### NOTES

- Ctrl-+click or right-click a value and select **Microblock Properties** from the drop-down menu to view and change properties in the popup.
- Alt-click or right-click a value and select **Global Modify** (pag[e 21\)](#page-26-0) from the drop-down menu to view and change the property in other equipment.
- Forced values are indicated by a yellow dashed line
- If a graphic is larger than the action pane, right-click the graphic and select **Scale to Fit** to see the whole graphic. Right-click and select Scale to 100% to return the graphic to its original size.

When using Scale to 100%, hold down Ctrl while rolling the mouse wheel to zoom in and out on a graphic.

## *To attach a graphic in i-Vu CCN Pro*

- **1** On i-Vu CCN Pro's navigation tree, right-click the item that you want to attach a graphic to, then select Configure.
- **2** Do one of the following:

#### If the graphic is...

- In the Views Available list 1. Select the graphic, then click Attach.
	- 2. Click OK or Apply.

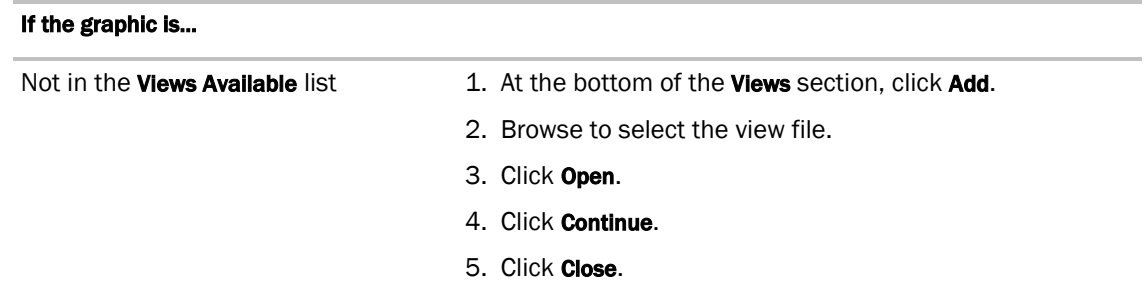

#### NOTES

- Click a graphic in the **Attached** list to edit the graphic's:
	- Display Name-The name that appears in the Graphics button droplist
	- Category–See *To organize multiple graphics for a single tree item* (pag[e 30\)](#page-35-0).
	- Rederence Name-The name that is used to create links to the graphic in ViewBuilder
- You can click Delete Unused at the bottom of the Views section to delete all unattached graphic files from your system.

### *To edit a graphic from i-Vu CCN Pro in ViewBuilder*

NOTE Only the Installer role has access to the following.

To edit a graphic from i-Vu CCN Pro in ViewBuilder:

- **1** Select the piece of equipment in i-Vu CCN Pro navigation tree.
- **2** Right click on the equipment name and select Configure.
- **3** Click Edit button under Views.
- **4** Click Save to desktop or other appropriate folder.
- **5** Open ViewBuilder.
- **6** Select File > Open. Browse to your saved graphic and click to open.
- **7** Edit as desired.
- **8** Save with a new name the original system name is locked and cannot be used for an edited graphic. NOTE Names are case sensitive and should not have spaces and/or special characters.

## *To perform downloads from the Download page*

- **1** Click **Main Menu** button **1**, then select **System Options**.
- 2 On the tree, click Download.
- **3** On the **Network** tree on the right, select an item you want to download.
- **4** Select the types of download needed for that item. See table below.
- **5** Click Add to add the item to the Download Items list.
- **6** Add more items if necessary.

**7** Select the item(s) you want to download in the **Download Items** list.

TIP Select the Select all checkbox to select all items in the list.

**8** Click Download Selected Items.

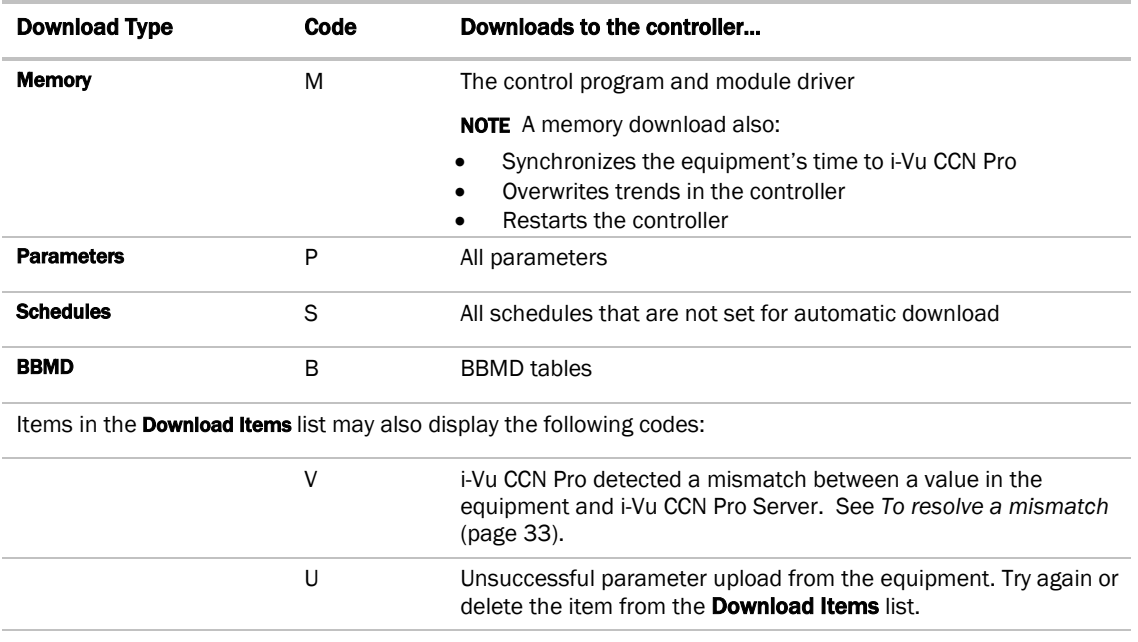

## <span id="page-35-0"></span>*To organize multiple graphics for a single tree item*

In i-Vu CCN Pro, you can create categories and assign graphics to them so that the Graphics button dropdown menu has the graphics arranged by category.

#### To add or edit a Graphics category in i-Vu CCN Pro

- **1** On i-Vu CCN Pro's System Options tree, click the plus sign (+) to the left of the Categories folder, then select Graphic.
- **2** Click Add or select a category to edit.
- **3** Type the Category Name and Reference Name.
- **4** Optional: Select a privilege so that only operators with that privilege can access graphics in the category.
- **5** Click OK.

NOTE To delete a category, select the category, click Delete, then click OK.

### To assign a graphic to a category in i-Vu CCN Pro

- **1** On i-Vu CCN Pro's navigation tree, right-click the item that the graphic is attached to, then select Configure.
- **2** Under Views, select the graphic in the Attached list.
- **3** Select the category in the Category field.
**4** Click OK.

## <span id="page-36-0"></span>Properties pages

Properties pages are automatically generated from control programs. Properties pages show the status of a piece of equipment and the properties currently stored in it. See Checkout input and output, alarms, trends, and network points for details.

Use **Properties** pages to:

- View the status of a piece of equipment. See *Colors and status in i-Vu CCN Pro* (pag[e 14\)](#page-19-0).
- View or change the equipment or microblock properties currently stored in the controller.
- Commission equipment

#### *To view or change properties on a Properties page*

- **1** Select a controller on the navigation tree, then click **Properties**.
- **2** Select the appropriate tab.
- **3** Click the plus icons to show point details.
- **4** Do one of the following to change a property:
	- Select or clear a checkbox
	- Select an item on a drop-down list
	- Change text in a text field
- **5** Click OK.

#### **NOTES**

- Click the bold, underlined point name to open the point's editable **Properties** dialog
- Ctrl+click a value or point to open the point's editable **Properties** dialog
- Alt+click a value on any page to view and change the same property in other control programs (Global Modify).
- Use Search/Replace on the Network Points tab to replace a term in the point address with another address.
- For the legend of status colors, see *Colors and status in i-Vu CCN Pro* (pag[e 14\)](#page-19-0).

## Changing multiple microblock properties

Two i-Vu CCN Pro features, Global Modify and Global Copy, allow you to view and change multiple microblock properties at the same time.

TIP Click  $\mathbb{H}$  to copy a microblock's reference path to the clipboard so you can paste it into another field or application.

## *Use Global Copy to copy changes to properties*

Use Global Copy to copy changes made to a control program's trend graph properties, custom reports, or other editable properties to other controllers using the same control program.

- **1** On the navigation tree, right-click the controller that has the trend graph properties, custom reports, or properties you want to copy, then select Copy Properties.
- **2** In the Global Copy dialog box, select the embedded trends, custom trends, custom reports, or control program properties that you want to copy.
- **3** Select the area on the tree containing similar control programs that you may want to copy these properties to, then click Search.

All instances at that level and below are listed in the expanded lower window.

- **4** Select or clear checkboxes as needed.
- **5** Do one of the following:
	- Select the Skip bad values checkbox to copy all values except a bad value (one that cannot be copied because you do not have the necessary privilege, a property to be copied is undefined, etc.).
	- Clear the checkbox to prevent any values from being copied if a bad value is found.
- **6** Click **Apply Changes**, then close the **Global Copy** dialog box.

#### Downloading system changes to device managers

If you make any of the following changes, you must download the new data from i-Vu CCN Pro Server to the device manager.

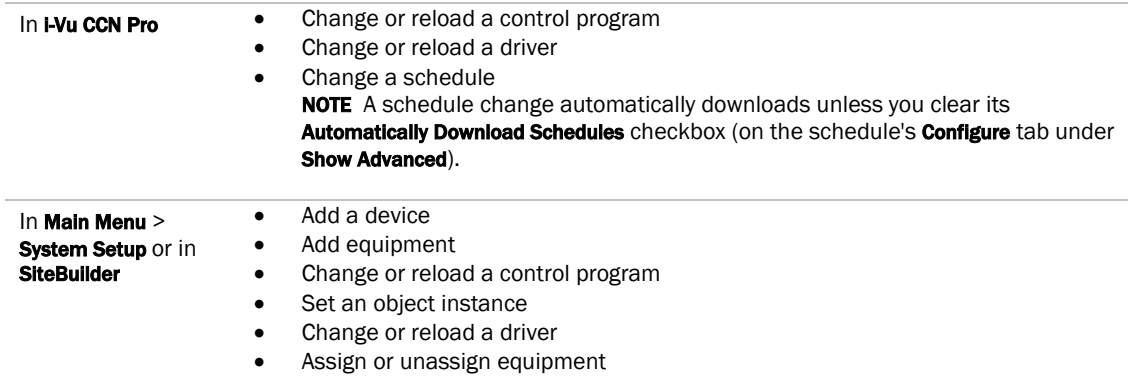

Any property change you make automatically downloads while i-Vu CCN Pro is communicating with equipment. If the download fails, the Failures list on the Download page displays the equipment. See *If an item fails to download* (pag[e 33\)](#page-38-0).

**CAUTION** If you are trending critical information, use the storetrends manual command to upload all trends from equipment to the database before doing a memory download.

#### *To perform downloads from a Properties page or a microblock pop-up*

Downloading from a Properties page downloads memory, parameters, and schedules for the selected equipment.

- **1** Go to a Properties page or microblock pop-up for the equipment.
- **2** Click the Download button below the red download message at the top of the page.

**NOTE** The **Download** button is visible only if a download is required.

#### <span id="page-38-0"></span>*If an item fails to download*

All items that fail to download appear in the Failures list on the Download page. To attempt the download again:

- **1** Select the item from the Failures list.
- **2** Review the reason for the failure at the bottom of the page.
- **3** Correct the problem.
- **4** Click Add to add the failed item to the Download Items list.
- **5** Click OK.
- **6** Select the item(s) in the **Download Items** list.
- **7** Click Download Selected Items.

## To resolve a mismatch

A mismatch occurs when a value in a controller does not match the value in i-Vu CCN Pro Server. You can use either of the following methods to handle mismatches in your system.

A. Select Always upload properties from controllers to i-Vu CCN Pro Server on mismatch on the Communications tab of the System Settings page to have i-Vu CCN Pro upload automatically.

B. Clear Always upload properties from controllers to i-Vu CCN Pro Server on mismatch so that you can evaluate every mismatch to determine the correct value.

If you use method B and a mismatch occurs:

- **1** Go to the **Properties** page for the equipment.
- **2** Click Details at the top of the page.
- **3** Do one of the following:
	- Click **Upload** to upload parameters from the controller to i-Vu CCN Pro Server.
	- Click Download to download parameters from i-Vu CCN Pro Server to the controller.

## **Setpoints**

Use setpoints to set temperature values that control the HVAC equipment. i-Vu CCN Pro displays green when a zone is within the desired temperature range determined by the heating and cooling setpoints.

Programmed setpoints are set and changed by operators.

• Effective setpoints reflect the impact of other system conditions on the programmed setpoints, such as setpoint adjustments, and hysteresis. Effective setpoints control the equipment.

#### To change programmed setpoints:

- **1** Navigate to a setpoint control in one of the following places:
	- o The Space Temperature Setpoints section of the Equipment tab of a Properties page
	- o A Graphics page
- **2** On a programmed setpoint bar, click and drag the segment or the gap between segments you want to change.
- **3** Type new values in the Heating and Cooling fields.

TIP You can click and drag a segment or a gap between segments to change setpoints.

**4** Click OK.

# Operator access

Privileges control the parts of a i-Vu CCN Pro system an operator can access. Privileges also control what an operator can do and what he can change.

To set up operator access to your system:

- **1** Log into i-Vu CCN Pro as the Administrator. See *Operators and operator groups* (pag[e 39\)](#page-44-0).
- **2** Define privilege sets by job function. See *Privilege sets* (page [38\)](#page-43-0).
- **3** Enter each operator in the system by assigning him privilege sets and entering settings that apply only to him. If you need to assign the same privilege set to multiple operators, you can create an operator group and assign the privilege set to the group. See *Operators and operator groups* (pag[e 39\)](#page-44-0).

An operator can change many of his operator settings on the *My Settings page* (page [41\)](#page-46-0).

To access i-Vu CCN Pro, an operator must enter his user name and password. This password requirement can be enhanced by using i-Vu CCN Pro's configurable password policy

#### Restricting operator access

To restrict access to your system, you can:

- Restrict an operator's privileges
- Use location-dependent operator access
- Change a microblock's **Editing Privilege** from **Preset** to a specific privilege. The microblock's properties will be editable only by an operator that has that privilege.

**CAUTION** Each microblock property has a default Editing Privilege (represented by the **Preset** option) that is appropriate for that property. Changing **Preset** to a specific privilege changes every property in the microblock to the same privilege which may produce undesirable results.

# <span id="page-40-0"></span>Privileges

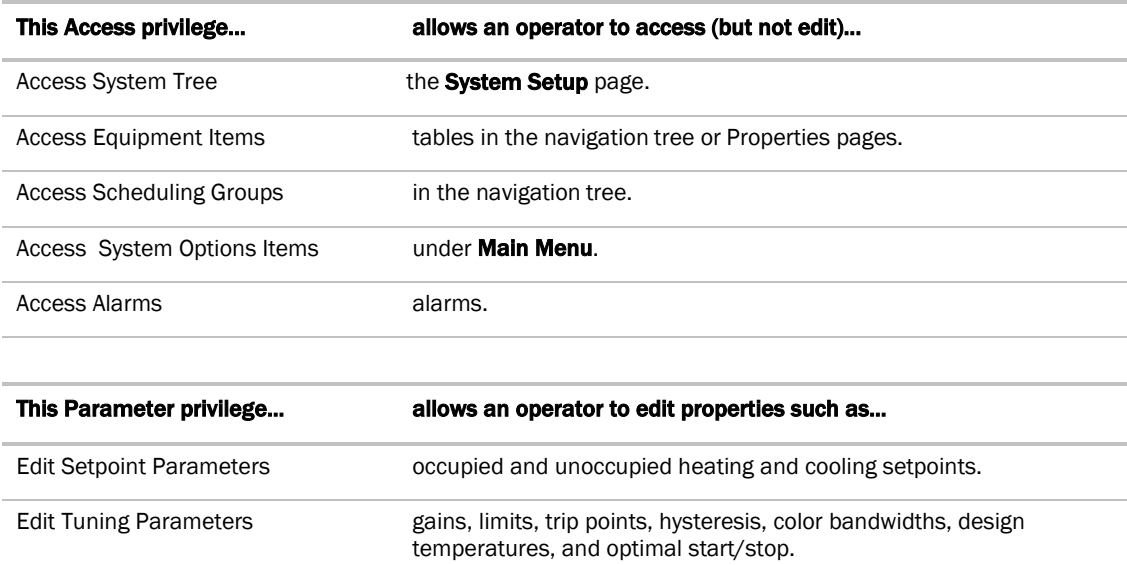

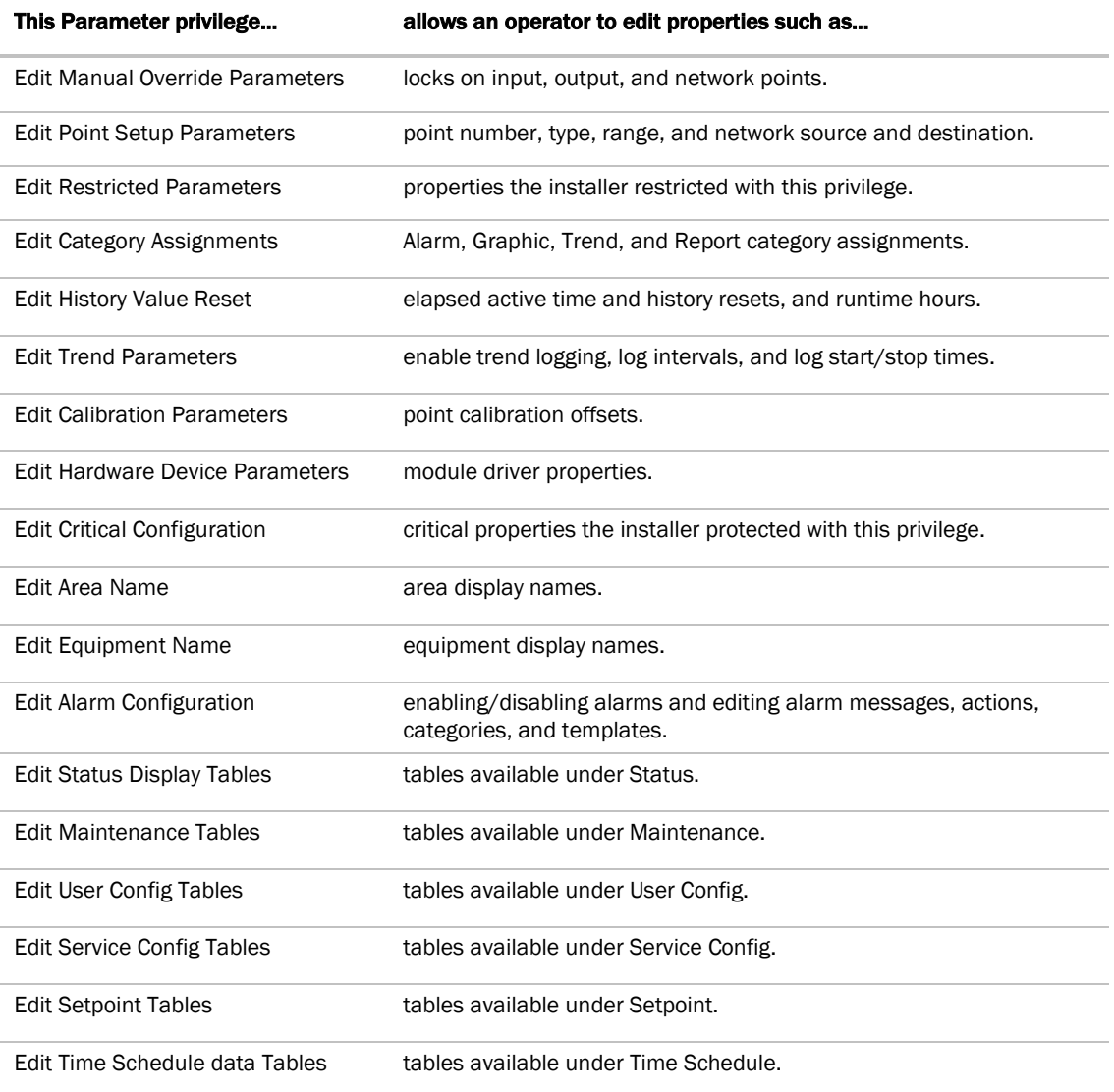

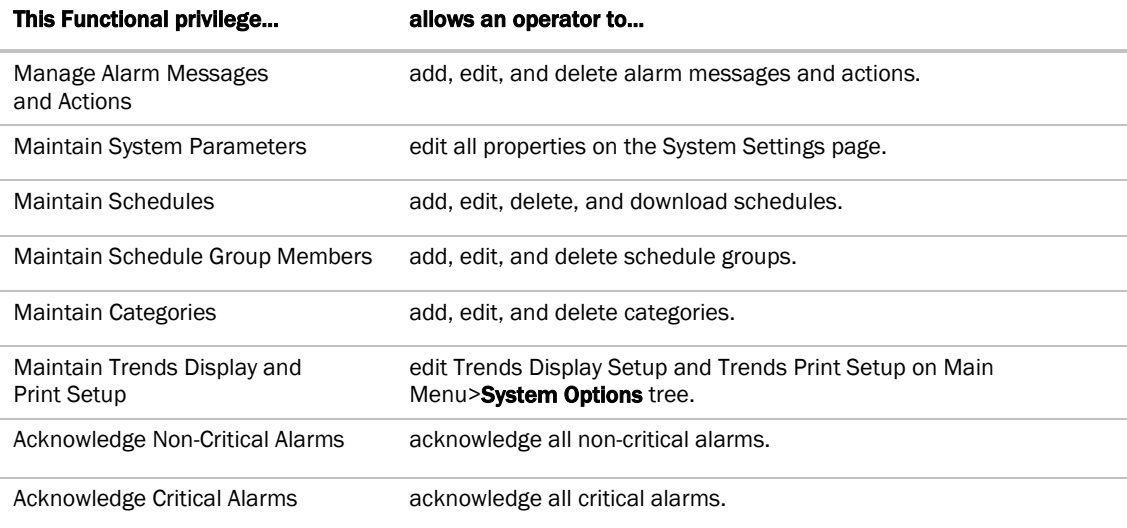

36 i-Vu CCN Pro 4.2

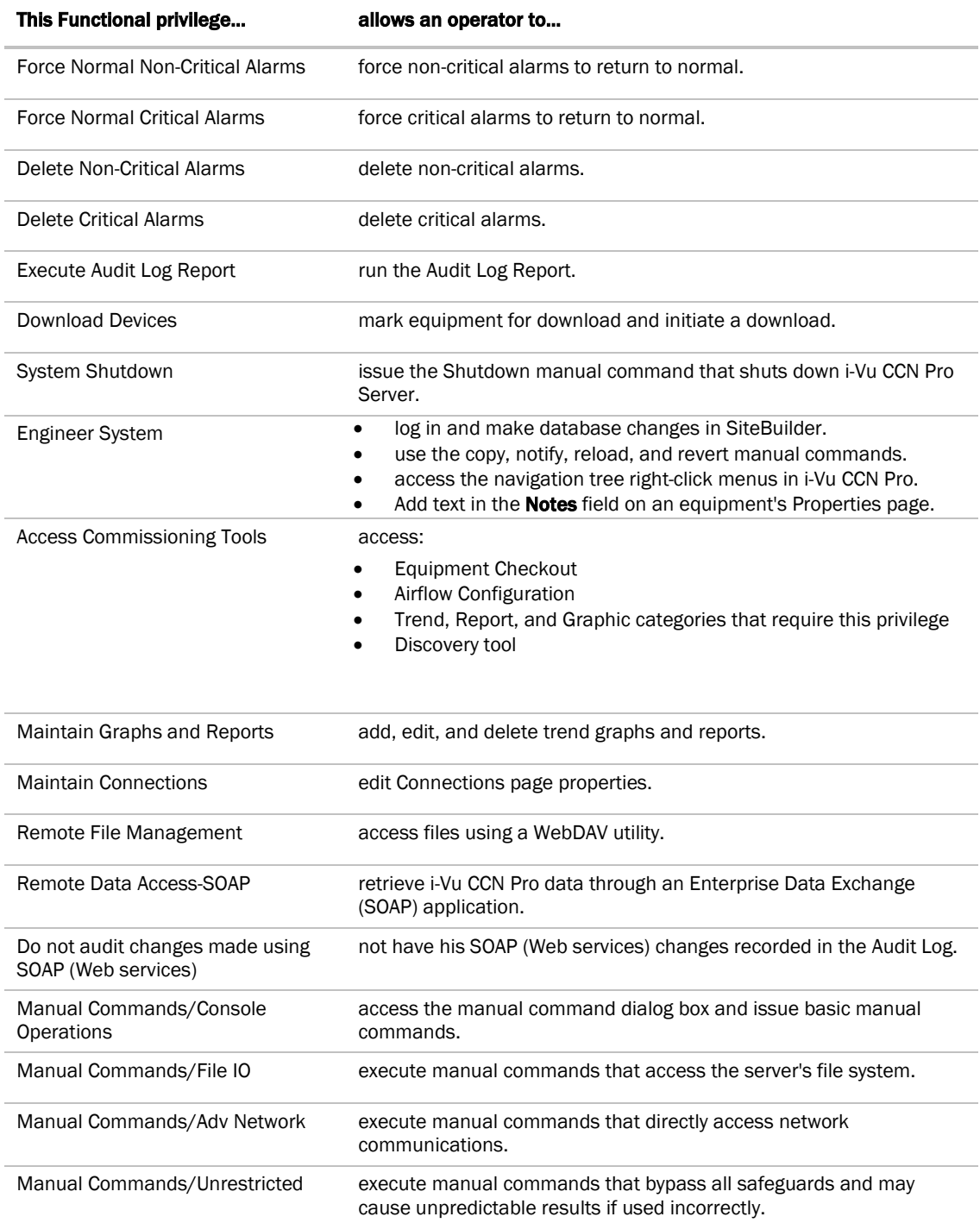

## To create a custom privilege

You can assign a privilege to a Graphic, Property, Trend, or Report category so that only operators with that privilege can access the category. You assign a category privilege on the page where you create or edit categories.

If all the other privileges are too widely used to accomplish the results you want, you can assign one of the five Access User Category privileges to the operator(s) and category.

For example, your system has two graphics categories, HVAC and Lighting/Security. You want HVAC technicians to see only the HVAC graphics and security personnel to see only the Lighting/Security graphics. To do this:

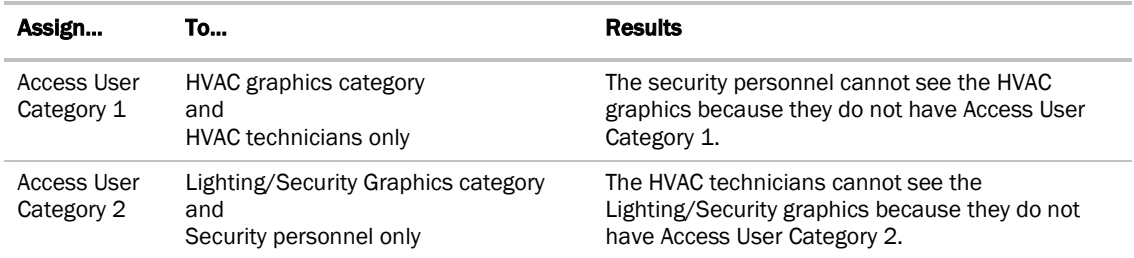

## <span id="page-43-0"></span>Privilege sets

A privilege set is a group of one or more *privileges* (page [35\)](#page-40-0). The Administrator creates privilege sets and assigns them to operators and operator groups.

## <span id="page-43-1"></span>Admin privilege set

i-Vu CCN Pro has a default privilege set called Admin that includes most of the privileges. Only an operator with the Admin privilege set can perform the following functions that are not controlled by privileges:

- Add, edit, and delete operators, operator groups, and privilege sets.
- Update i-Vu CCN Pro Server with service packs and patches.
- Register the i-Vu CCN Pro software. See To register your i-Vu CCN Pro software.
- Enable and set up advanced security features such as location-dependent operator access and a configurable password policy (if your system includes these optional features).

NOTE You cannot delete your own Admin privilege.

## To add or edit a privilege set

- **1** Click **Main Menu**, then select **System Options**.
- **2** Click Security tab and select Privilege Sets.
- **3** Click Add to create a new privilege set, or select a privilege set to edit.
- **4** Type the Name and Reference Name for the privilege set.
- **5** Select the checkbox beside each privilege you want to include in the privilege set.
- **6** Click OK.

CAUTION Include all required access privileges in a privilege set. For example, if you add Acknowledge Non-Critical Alarms to a privilege set, also add Access Alarms to that privilege set.

TIP To create a privilege set that is similar to an existing set, select the existing set, then click Add. The privileges that are initially selected are identical to those of the existing set.

## To delete a privilege set

- **1** Click the menu button **1**, then select **System Options.**
- **2** Select Privilege Sets in the tree.
- **3** Select the privilege set to be deleted.
- **4** Click Delete.
- **5** Click OK.
- **6** Click OK again.

# <span id="page-44-0"></span>Operators and operator groups

The Administrator (see "Default operators" below) sets up each operator in i-Vu CCN Pro by entering the necessary settings and assigning one or more privilege sets to the operator.

Operator groups give you the ability to assign privilege sets to a group of operators instead of the individual operators. Operator groups are useful if you have multiple operators who need the same privilege set or you have positions with high turnover rates.

You can assign an operator to a group when you enter the operator or when you create the operator group.

NOTE When using hierarchical servers, you must create identical operators on each server in order to navigate across servers.

#### Default operators

CAUTION i-Vu CCN Pro is installed with the following default operators:

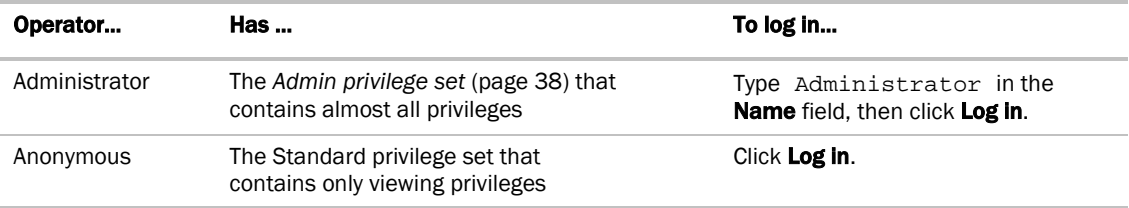

To ensure system security, log in as the Administrator, then do one of the following:

- Assign the Admin privilege set to another operator, then delete the Administrator operator
- Assign a password to the Administrator operator

CAUTION Passwords can be forgotten. To ensure access to the administrative functions of i-Vu CCN Pro, assign the Admin privilege set to at least two operators.

If you want to prevent Anonymous access to your system, delete the Anonymous operator.

## To add or edit an operator

- **1** Click **Main Menu** button **1**, then select **System Options**.
- **2** On the tree, click Operators
- **3** Click Add to enter a new operator, or select an operator to edit his settings.
- **4** Enter information on this page as needed. The only required fields are **Name** and Login Name. See table below.
- **5** Click OK.

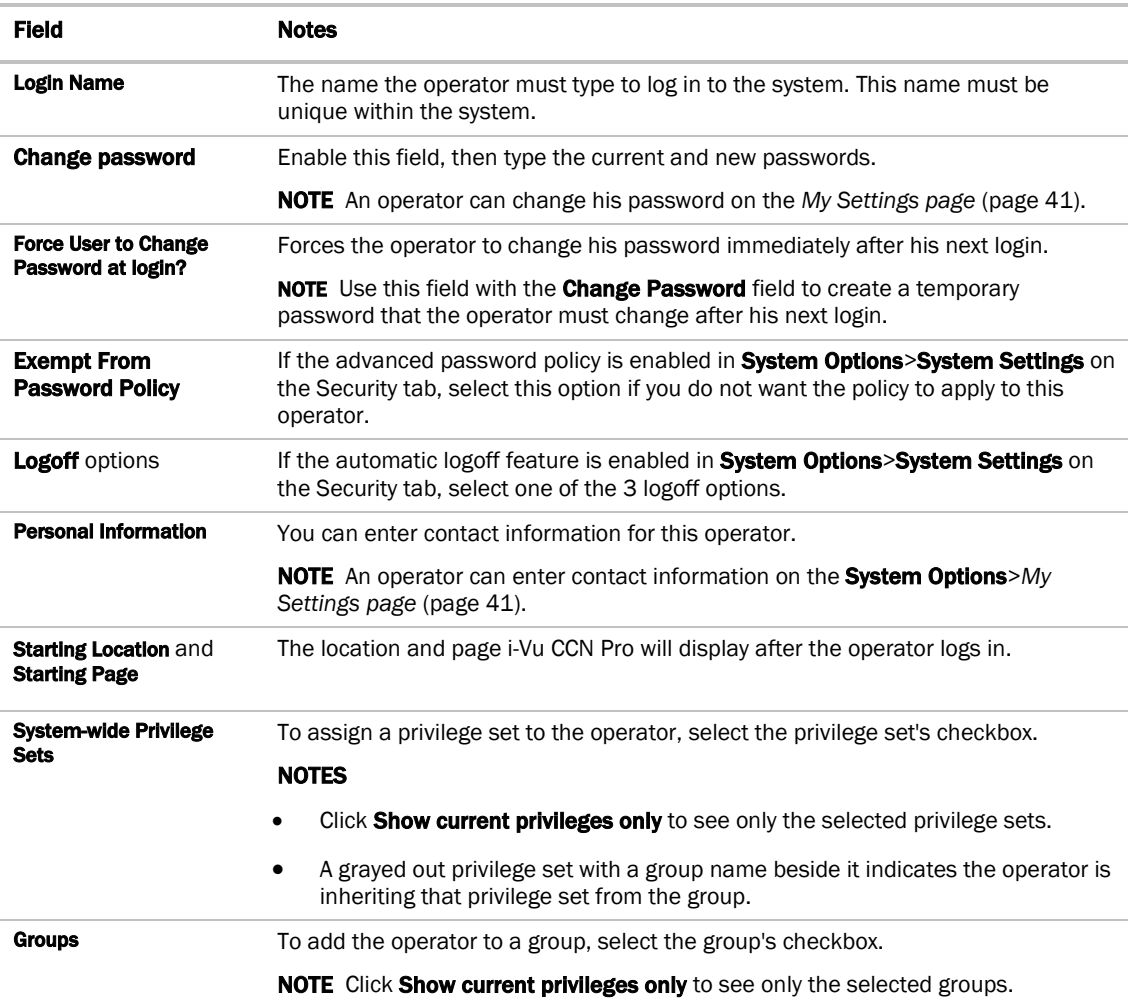

## To delete an operator

- **1** Click **Main Menu** button **1**, then select **System Options**.
- 2 On the tree, click **Operators**.
- **3** Select the operator.
- **4** Click Delete.
- **5** Click OK.

## To add or edit an operator group

- **1** Click **Main Menu** button **1** then select **System Options.**
- **2** On the tree, click Operator Groups.
- **3** Click Add to create a new operator group, or select an operator group to edit it.
- **4** Type the **Display Name** and **Reference Name** for the operator group.
- **5** Under Members, select the operators and/or groups that you want to add to the new group.
- **6** Under **Privilege Sets**, select the privilege sets that you want to assign to the new group.
- **7** Click OK.

TIP i-Vu CCN Pro has a permanent default group called Everybody that every operator is automatically a member of. You can assign privilege sets to this group.

## To delete an operator group

- **1** Click **Main Menu** button **1**, then select **System Options**.
- **2** On the tree, click Operator Groups.
- **3** Select the operator group.
- **4** Click Delete.
- **5** Click OK.

**CAUTION** When you delete an operator group, its individual members lose the privilege sets that were assigned to the group.

# <span id="page-46-0"></span>My Settings

#### My Settings

To change your settings:

- **1** Click Main Menu **Manual Accept**, then select System Options > My Settings tab.
- **2** See table below for explanation of settings.
- **3** Click OK or Apply.
- **4** Changes become effective when operator logs in again.

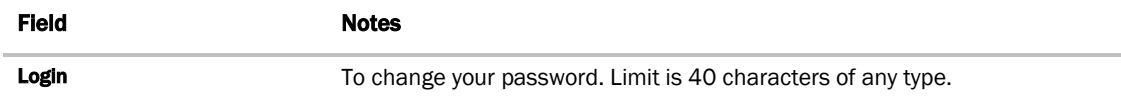

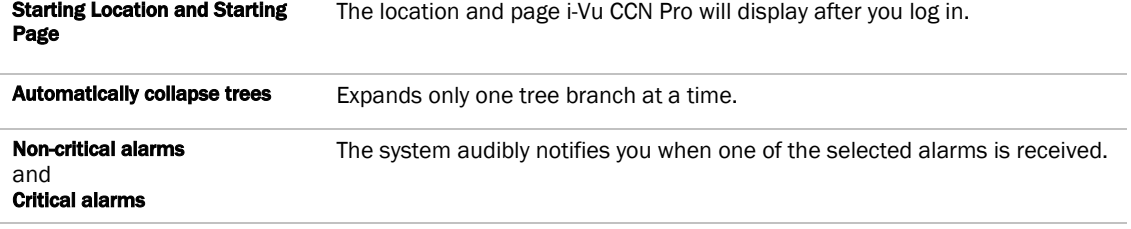

If you want to use a custom sound file (.au or .wav):

- Put the file in the webroot\\_common\lvl5\sounds folder.
- In the Sound File field, replace warning\_bell.au or critical\_bell.au with the name of your sound file.

NOTE You can put your sound file anywhere under the i-Vu CCN Prox.x folder, but be sure to change the path in the Sound File field.

#### Contact Info tab

Fill in personal information.

# Monitor and control equipment

You can monitor and control equipment from:

- The equipment's points shown under **Properties** (pag[e 31\)](#page-36-0)
- *The equipment graphic* (pag[e 28\)](#page-33-0) (if the device has an equipment graphic)
- *The equipment's CCN tables* (pag[e 43\)](#page-48-0)

If a point's value is editable, changing the value sends the new value only to the device.

If the point has a Force checkbox, you can force the value to a new value that you specify. The new value is sent to the device. Forced values are indicated in the graphics by a dashed yellow line.

# <span id="page-48-0"></span>To view an equipment's CCN tables

- **1** In the navigation tree, select the equipment.
- **2** Click  $\mathbb{H}$  next to the equipment to expand it.
- **3** Select the table you want to view.

## To force a CCN point value

You can force certain editable point values to a specified setting:

- $\bullet$  In the equipment's tables to see tables, click  $\boxplus$  next to the equipment
- From a graphic hold down Ctrl key on your keyboard and, using your mouse, click on the point value on the graphic. A **Properties** dialog will be displayed.

Forced values are indicated by a dashed yellow line on graphics.

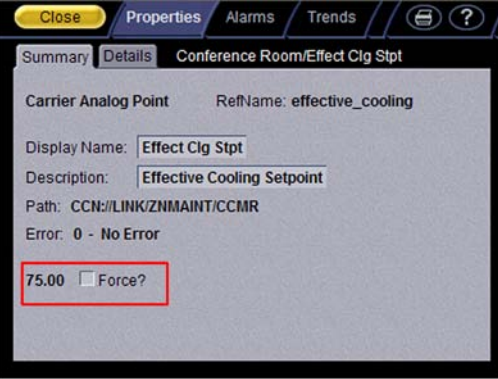

- **1** Select the **Force** checkbox.
- **2** Type the value you want to send to the device.
- **3** Click OK or Apply.

# Manage setpoints

The Setpoint area, as shown on a standard equipment graphic, indicates the base setpoint values (Occupied High/Low, Unoccupied High/Low). i-Vu CCN Pro reads these values back periodically, typically within 10 seconds. The timing can vary based on bus traffic, the number of controllers in the database, and several other variables. Setpoints that are changed in the field via another user interface (Network Service Tool, ComfortVIEW, etc.) are displayed in i-Vu CCN Pro as soon as they are detected.

You can, at any time, change the setpoints from i-Vu CCN Pro graphics by using the slider or by entering numeric values directly. Updated setpoints are transmitted to the controller when you **Accept** the changes. Setpoints can also be changed via the setpoint tables that are discovered when a controller is scanned.

The various color bars are used to indicate adherence to or deviation from the setpoint. You can change the current default settings for setpoint deviation.

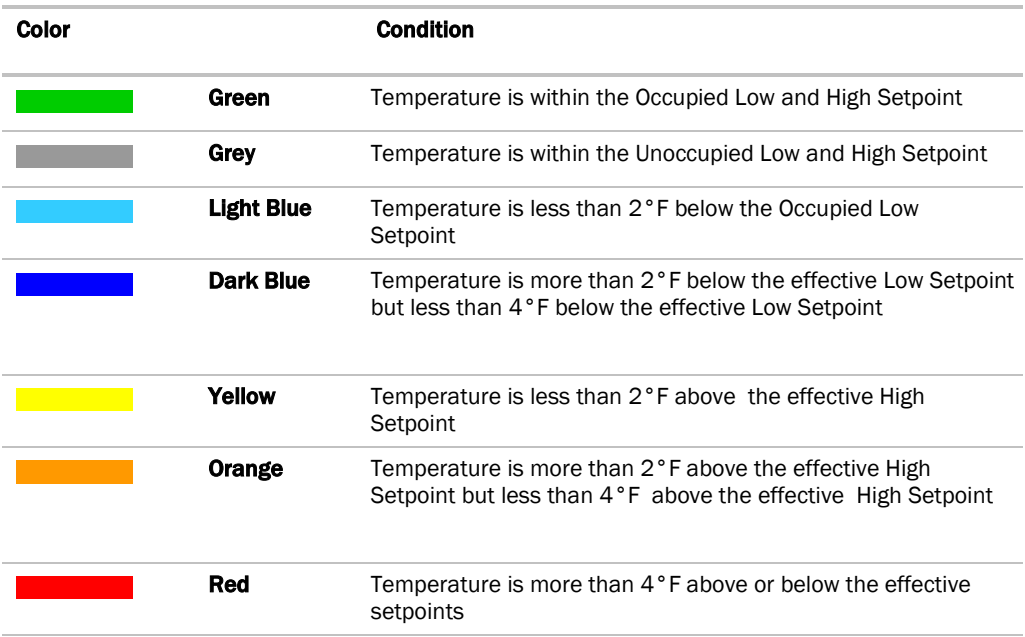

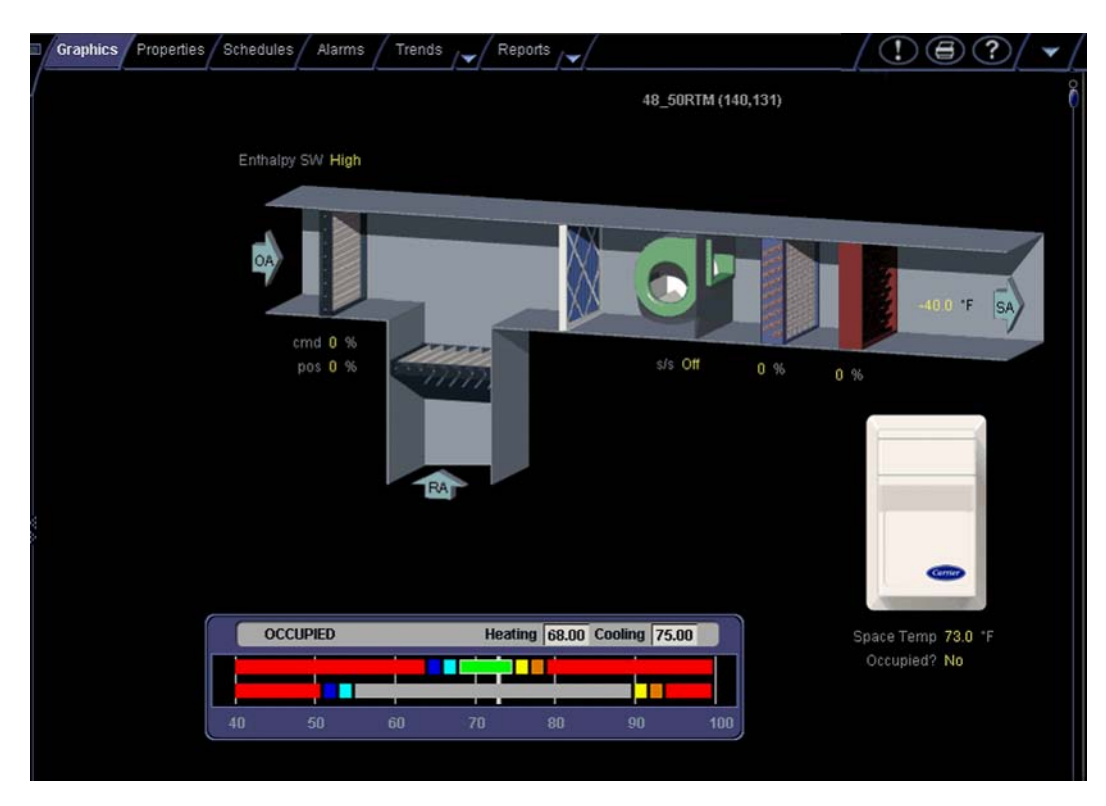

## **Setpoints**

- Programmed setpoints are set and changed by operators.
- Effective setpoints reflect the impact of other system conditions on the programmed setpoints, such as setpoint adjustments, and hysteresis. Effective setpoints control the equipment.

#### To change programmed setpoints:

- **1** Navigate to a setpoint control in one of the following places:
	- o The Space Temperature Setpoints section of the Equipment tab of a Properties page
	- A Graphics page
- **2** On a programmed setpoint bar, click and drag the segment or the gap between segments you want to change.
- **3** Type new values in the Heating and Cooling fields.

TIP You can click and drag a segment or a gap between segments to change setpoints.

**4** Click OK.

# To display or change driver or set driver properties

NOTE Only the Installer role has access to the following.

#### To display driver

- **1** Right-click an equipment in the navigation tree.
- **2** Select Driver Properties from the drop-down menu.

#### To change driver

- **1** Right-click an equipment in the navigation tree.
- **2** Select Driver Properties from the drop-down menu.
- **3** Right-click Driver in navigation tree and select Configure.
- **4** Browse to desired driver and click **Add.**

#### To set driver properties

- **1** Right-click an equipment in the navigation tree.
- **2** Select Driver Properties from the drop-down menu.
- **3** Expand Protocols and select desired protocol.
- **4** Select Port, Timing, and Protocol Configuration.

NOTE Refer to the Integration Guide documentation for your specific protocol for detailed instructions.

# i-Vu CCN Pro CCN schedules

#### There are two types of CCN schedules:

- 1 64 are local schedules that reside within the equipment
- 65 99 are network or global schedules, which are sent over a CCN network and received by controllers that contain network schedules

i-Vu CCN Pro supports both local and global schedules.

Most CCN equipment is shipped with the default schedule of 64. See exceptions below.

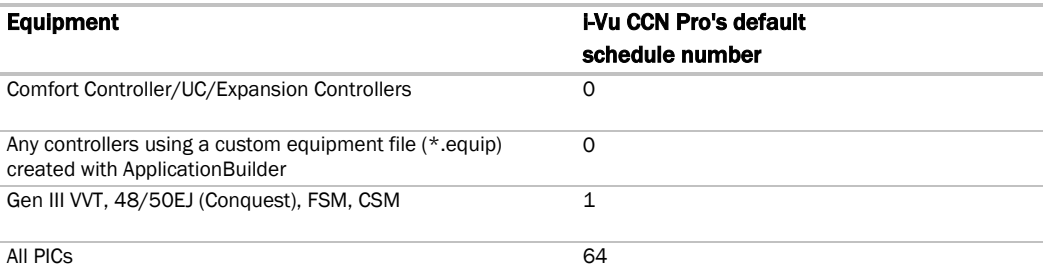

**CAUTION!** Confirm the actual schedule numbers that are in use in the controller, as they may have been changed from their programmed default settings.

In order to utilize i-Vu CCN Pro schedules, the i-Vu CCN Pro schedule number must match the CCN schedule number at the controller. This can be set in i-Vu CCN Pro by selecting the equipment in the navigation tree

and clicking **Schedules > CCN** tab. It is also accessible at the area or site level.

NOTE To reduce start-up labor on a retrofit project, existing network schedules can be used by i-Vu CCN Pro. However, switching to local schedules allows for schedule retention after a power failure and local schedule maintenance tables.

#### If a controller uses a different schedule number, complete the following steps.

**CAUTION!** Failure to follow these steps may result in unexpected equipment operation.

- **1** On the navigation tree, select the controller.
- **2** Click the **Schedules** page, then **CCN** tab.
- **3** Adjust the following fields:
- **Schedule number** enter the CCN schedule number in use at the controller.
- Override time (optional) enter the number of minutes of the desired override and verify that the controller override time is greater than or equal to this number
- **Override group (pag[e 48\)](#page-53-0)** enter the number of the group, if you have established one

## To view schedules

- **1** Select a navigation tree item (site, area, or equipment).
- **2** Click Schedules page > View tab.
- **3** Optional: Click an **Effective** bar to view all the schedules that contribute to the resulting schedule.

#### **NOTES**

- When multiple schedules affect a single area or piece of equipment, i-Vu CCN Pro sorts the schedules by priority—the higher the priority, the closer the schedule is to the **Effective** bar. You set a schedule's priority when you add a schedule.
- You can also view schedules on the following detailed, printable schedule reports. These reports are accessible from the **Schedules** page > **Reports** tab or from the **Reports** button drop-down list.

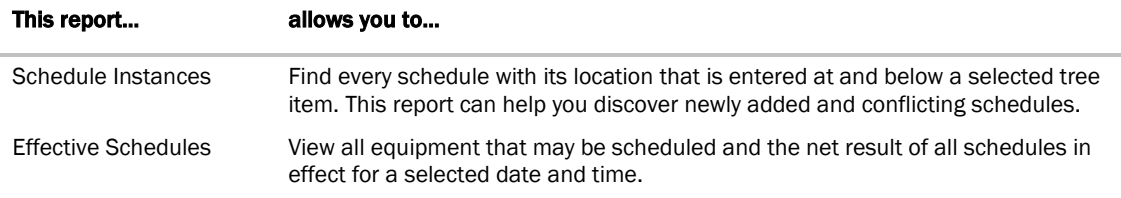

#### Create and modify an i-Vu schedule

You can define schedules that automatically keep occupants comfortable and equipment running efficiently.

In the navigation tree, you can apply a schedule to a single tree item or to a group.

- When you apply a schedule to a single equipment, the schedule affects equipment at and below the area or equipment where the schedule was added.
- When you apply a schedule to an area, the schedule affects all pieces of equipment in that area.
- When you apply a schedule to a schedule group, the schedule affects all pieces of equipment in the group.

## <span id="page-53-0"></span>To create a group override CCN time schedule

When a group of controllers is assigned a matching **Override Group** number, an override from a single controller in the group can cause all of the controllers in the Override group to be to overridden. The override duration is set in i-Vu CCN Pro, even though i-Vu CCN Pro supports push-button override.

In order for a controller to initiate a remote override request:

- Set the actual duration of the override in i-Vu CCN Pro.
- Do not set the controller's local override hours to **0.**
- The controller's setting must be greater-than or equal-to the i-Vu CCN Pro override duration.

#### **NOTES**

- It is recommended that the local override value at the controller be set to its maximum possible setting.
- Equipment activation, when using PBOR's, is normally instantaneous, but varying delays are possible.
- Do not press the button a second time, as this could cause the override to be cancelled.

In order to have a specific controller initiate a group override, the override duration in its local database must not be zero.

- **1** On the navigation tree, select the equipment or area that you want to schedule for a group override.
- **2** Click the **Schedules** page, then **CCN** tab.
- **3** Enter the number of minutes in Override Time.

NOTE The override setting in the controller must not be set to 0.

**4** Assign a number to Override group.

## To apply a schedule to single equipment or to all equipment in an area

Schedules in i-Vu CCN Pro are typically based on zone occupancy.

**1** On the navigation tree, select the equipment you want to schedule.

**NOTE** To schedule all equipment in a specified area, select the area you want.

- **2** Click the Schedules page > Configure tab.
- **3** Click Add.
- **4** Select a **Priority.** (**Normal** is low priority; **Holiday** is medium; Override is high.)
- **5** Select a Type. See table below.
- **6** Type a schedule name in the **Description** field.
- **7** Enter desired values in the fields below Description.
- **8** Change the default time segment (shown as a colored bar) for the schedule by doing one of the following:
	- Click the segment, then type **Start** and **End** times in the fields above the segment.
	- Click and drag either end of the segment or the entire segment.

Optional: Click **Show Advanced** below the schedule bar to add one or more separate segments to the schedule.

#### **9** Click OK.

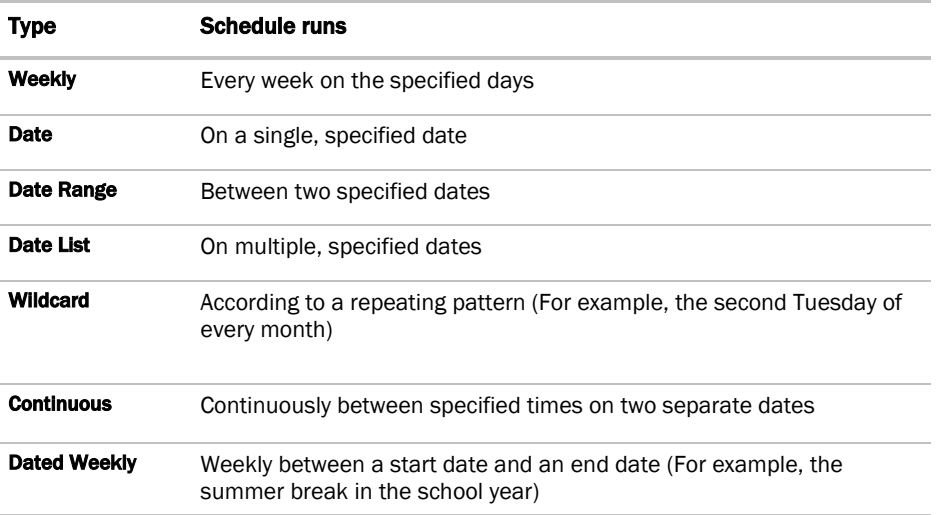

## <span id="page-54-0"></span>To apply a schedule to a group of equipment

You must create a group, then add members (equipment) to the group before you can apply a schedule.

- **1** In the User view, on the navigation tree, select Scheduling Groups.
- **2** Click Add.
- **3** Type a name for the new schedule group in the Name field.

Optional: Change the default Reference name.

- **4** Click OK.
- **5** On the tree, click the plus sign (+) next to **Scheduling Groups**.
- **6** In the navigation pane, select the group you want to add items to.
- **7** Click the Members button at the top of the action pane.
- **8** On the selection tree at the right, select a piece of equipment.
- **9** Click Add.

TIP Use the Raise and Lower buttons to reorder items in the group list. Changing the order is for your viewing convenience and does not affect the system.

- **10** Click OK.
- 11 Click Schedules, then Configure.

## Using schedule categories

Occupancy is i-Vu CCN Pro's only default schedule category. Occupancy is a binary schedule category that allows a zone or piece of equipment to be defined as On when a space is occupied and Off when it is unoccupied.

You can add custom schedule categories to handle other conditions if the equipment's control program includes a Time Clock microblock. For example, you can add a multi-state schedule category to control lights: on during work hours, off at night, and dim for janitorial work.

## *To add a custom schedule category in i-Vu CCN Pro*

TIP Study the default Occupancy category to understand the various properties you need to set when adding a new schedule category.

#### PREREQUISITES

- **1** On the i-Vu CCN Pro **System Options** page tree, click the plus sign (+) to the left of the **Categories** folder, then click Schedule.
- **2** Click Add Category.
- **3** Enter values or add items for the fields in each section of the page. See table below.

NOTE The fields that you see depend on selections you made in previous sections. Category Details fields.

**4** Click OK.

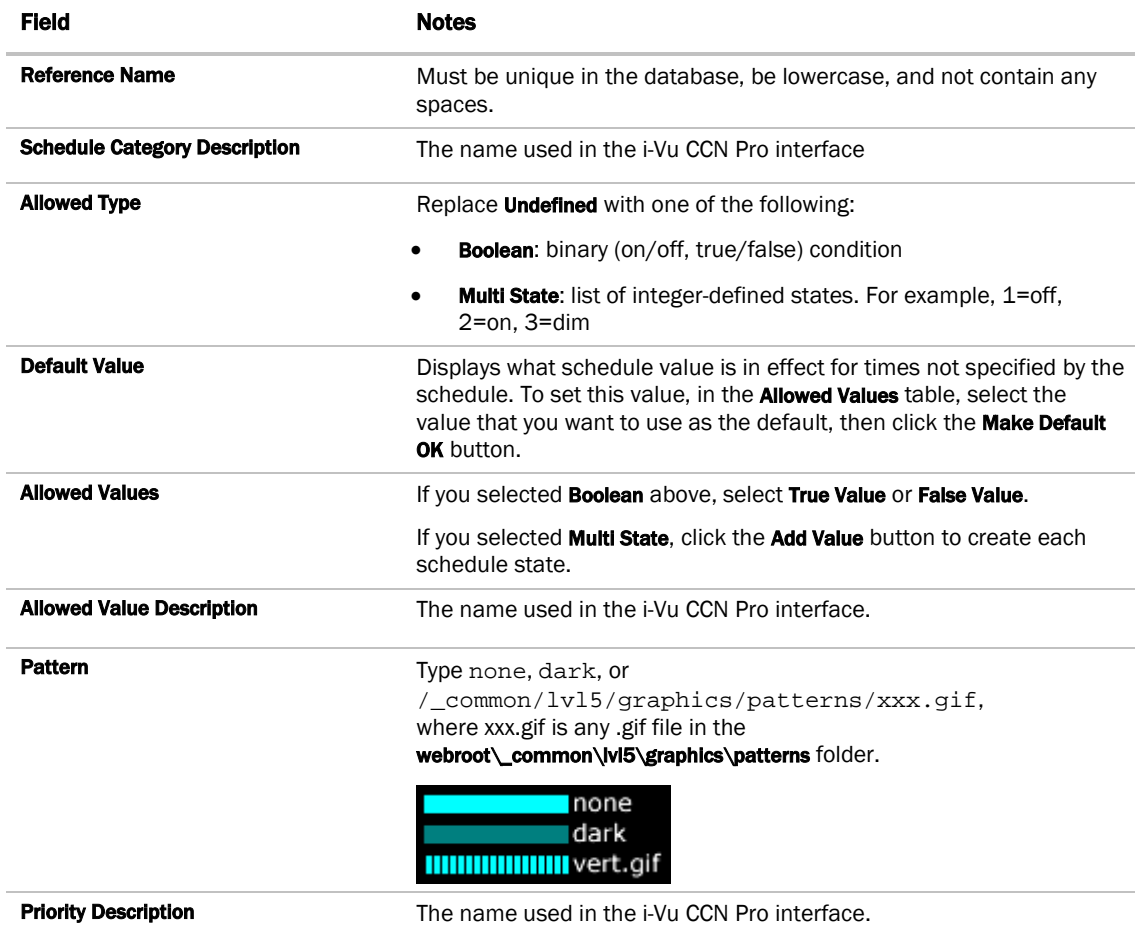

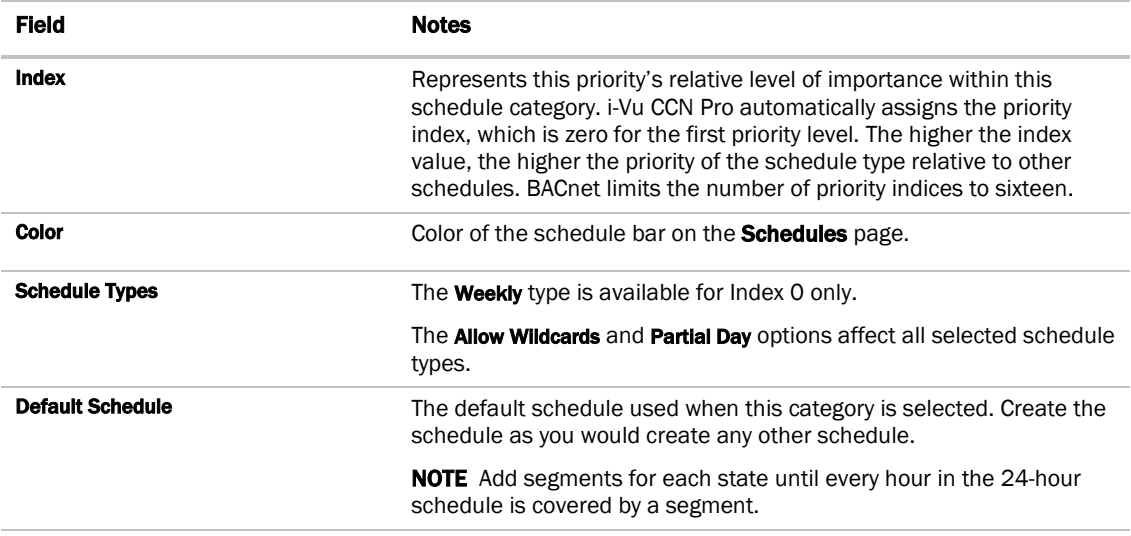

## *To view, edit, or delete a schedule category*

- **1** Click **Main Menu**, then select **System Options.**
- **2** Click the plus sign (+) to the left of the **Categories** folder, then click **Schedule**.
- **3** In the Schedule Categories table, select the category you want to edit or delete.
- 4 Edit the fields in the **Category Details** section or click Delete.
- **5** Click OK.

# Graphics pages

You can view and adjust your equipment from Graphics pages and change the setpoints for occupied and unoccupied hours.

#### NOTES

- Ctrl-+click or right-click a value and select Microblock Properties from the drop-down menu to view and change properties in the popup.
- Alt-click or right-click a value and select **Global Modify** (pag[e 21\)](#page-26-0) from the drop-down menu to view and change the property in other equipment.
- Forced values are indicated by a yellow dashed line
- If a graphic is larger than the action pane, right-click the graphic and select **Scale to Fit** to see the whole graphic. Right-click and select **Scale to 100%** to return the graphic to its original size.

When using Scale to 100%, hold down Ctrl while rolling the mouse wheel to zoom in and out on a graphic.

## To edit a graphic from i-Vu CCN Pro in ViewBuilder

NOTE Only the Installer role has access to the following.

To edit a graphic from i-Vu CCN Pro in ViewBuilder:

- **1** Select the piece of equipment in i-Vu CCN Pro navigation tree.
- **2** Right click on the equipment name and select Configure.
- **3** Click Edit button under Views.
- **4** Click Save to desktop or other appropriate folder.
- **5** Open ViewBuilder.
- **6** Select File > Open. Browse to your saved graphic and click to open.
- **7** Edit as desired.
- **8** Save with a new name the original system name is locked and cannot be used for an edited graphic. NOTE Names are case sensitive and should not have spaces and/or special characters.

## To upload your graphic to i-Vu CCN Pro

- **1** Login to i-Vu CCN Pro. You must have Installer role to upload graphics.
- **2** Select the area or equipment in the navigation tree.
- **3** Right-click and select Configure.
- **4** Click the **Add** button under **Views.**
- **5** Browse to your .view graphic file that you created in ViewBuilder.
- **6** Click Continue.
- **7** Click Close when message appears File uploaded successfully.
- **8** Click Close again. The graphic should appear on your i-Vu CCN Pro screen.

## Alarms

A message is sent from an alarm source to i-Vu CCN Pro to notify you that certain conditions exist, such as a piece of equipment that has stopped running or a temperature that is too high. When i-Vu CCN Pro receives an alarm, it displays information about the alarm on the **Alarms** page. i-Vu CCN Pro can also perform alarm actions to inform personnel of the condition. An alarm source can also send a return-to-normal message when the alarm condition returns to its normal state.

Alarm sources and the alarms they generate are assigned to categories, such as HVAC Critical or HVAC Maintenance, to help you work with related alarms.

In i-Vu CCN Pro, you:

- *View, acknowledge, and delete alarms received by i-Vu CCN Pro* (pag[e 53\)](#page-58-0)
- *Set up the alarm actions that i-Vu CCN Pro performs* (page [56\)](#page-61-0)
- *Set up new alarm sources to generate alarms* (page [71\)](#page-76-0)

NOTE Besides the alarms that you set up, i-Vu CCN Pro has built-in system and equipment alarms.

## <span id="page-58-0"></span>View, acknowledge, and delete alarms

You can view, acknowledge, and delete alarms received by i-Vu CCN Pro. Alarms are hierarchical and can be applied to an area, which then affects all equipment in that area.

To view all alarms, you must be at the system level in the navigation tree.

The color of the system-wide alarms button signifies one of the following conditions:

- Red —Critical alarms need to be acknowledged.
- **F** Yellow-Non-critical alarms need to be acknowledged.
- Grey—No alarms need to be acknowledged.

Click the system-wide alarms button to view all alarms in the system.

You must acknowledge alarms that have been set up to require acknowledgement. Right-click alarm message to print, acknowledge, or delete.

i-Vu CCN Pro closes an alarm when all of the following have occurred:

- You acknowledge the alarm (if required)
- i-Vu CCN Pro receives a return-to-normal (if required)
- i-Vu CCN Pro performs all alarm actions

To save alarm information before deleting, select **Alarms > Reports** tab > Alarms > click Run button.

#### *To view alarms in i-Vu CCN Pro*

- **1** On the navigation tree, select the system level, an area, or a piece of equipment.
- **2** Click Alarms, then select the View tab.
- **3** Select the alarm categories that you want to view. CTRL+click to select multiple categories, or select the Select All checkbox.

The alarms list displays all alarms received for the selected location and below. See table below.

**4** Double-click an alarm to see more information. Double-click again to hide this information. Right-click to print, acknowledge or delete.

NOTE This information includes a path to the alarm source.

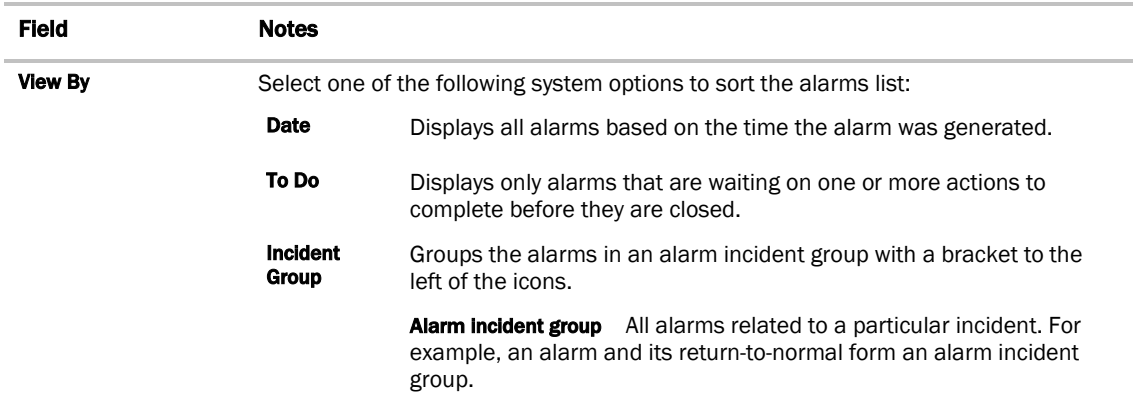

Status table Gives the status of alarms at the current location (Here) and in the entire system (Total). This table shows the number of alarms that need a return-to-normal, need to be acknowledged, or are closed.

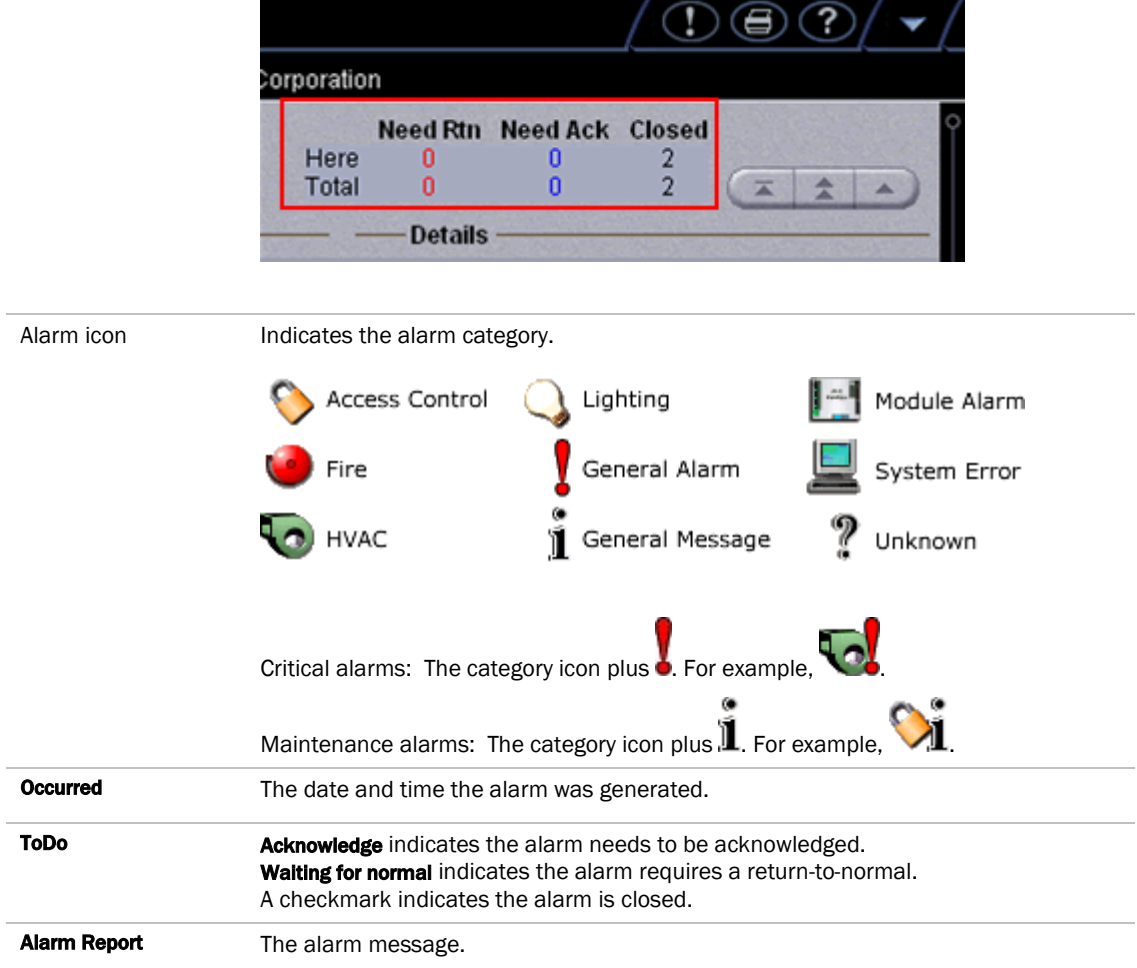

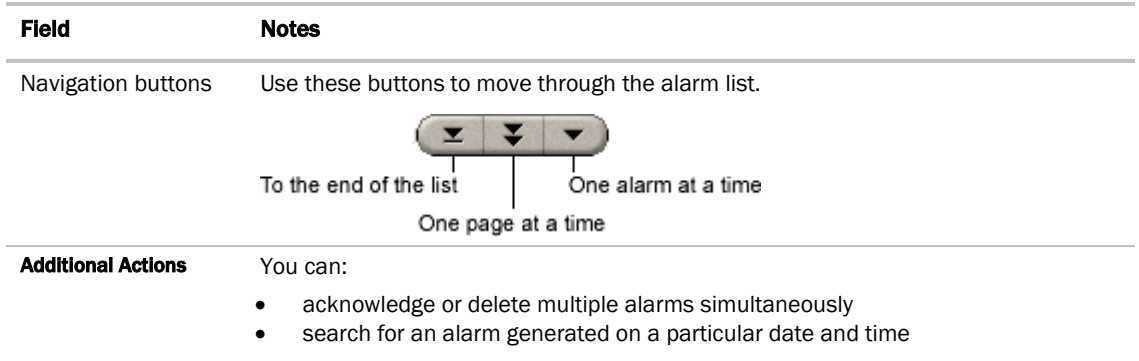

NOTE Alarms generated by i-Vu CCN Pro appear at the system level.

## *To acknowledge alarms*

To acknowledge a single alarm:

- **1** On the **Alarms** page, select the **View** tab.
- **2** Select an alarm that shows Acknowledge in the To Do column.
- **3** Click the Acknowledge button beneath the list.

To acknowledge all alarms in the selected categories:

- 1 On the **Alarms** page, select the **View** tab.
- **2** Click Additional Actions.
- **3** Click All under Acknowledge alarms in selected categories.

TIP Acknowledging many alarms simultaneously can take a long time. Acknowledge alarms as they occur to avoid long waits.

## *To delete alarms*

To delete a single alarm:

- **1** On the Alarms page, select the View tab.
- **2** Select an alarm.
- **3** Click Delete.

To delete multiple alarms in the selected categories:

- **1** On the Alarms page, select the **View** tab.
- 2 Click Additional Actions button.
- **3** Click the appropriate button under Delete alarms in selected categories.
- o **Closed Incidents** deletes all closed incident groups. An incident group is considered closed when all alarms in the group are closed.
- **All System** deletes all system alarms.
- **All** deletes all alarms at the selected location and below.

#### **NOTE**

- To have i-Vu CCN Pro automatically delete alarm incident groups a specified number of days after the groups close, select this option on the Scheduled Tasks tab in System Options>System Settings.
- Also on the Scheduled Tasks tab in System Settings, you can set i-Vu CCN Pro to archive alarm information to a text file as alarms are deleted.
- An alarm source may be set up to generate an alarm and a return-to-normal. If an alarm occurs but i-Vu CCN Pro never receives the return-to-normal, you can click Force so that i-Vu CCN Pro can close the alarm. Force has no affect on the alarm condition that generated the alarm.

#### *To receive audible notification of alarms*

You can set up i-Vu CCN Pro to play an audio file on your workstation when it receives a critical or non-critical alarm.

- **1** Click Main Menu **Manual Access**, then select System Options > My Settings.
- **2** Under Preferences, select Non-critical alarms or Critical alarms to be notified of them.

When an alarm triggers the audio file to play, you can temporarily silence the sound by clicking the menu

button **AD** and selecting **Silence**. The alarm is silenced for a period of about five minutes or until another alarm that triggers a sound is received.

## <span id="page-61-0"></span>Set up alarm actions

Alarm Action An action that i-Vu CCN Pro performs to notify personnel of an alarm or to record information about the alarm. You can assign alarm actions to an alarm source, a category of alarm sources, alarm sources from a certain location, or a combination of these criteria.

i-Vu CCN Pro can perform the following alarm actions:

- Alarm Popup
- Print
- Run External Program
- Send Alphanumeric Page
- Send E-Mail
- Write to File
- Send SNMP Trap
- Write Property
- Write to Database

See the following topics for a description of each alarm action.

#### *To assign alarm actions to alarm sources*

#### To assign alarm actions to multiple alarm sources

Although you can assign an alarm action to a single alarm source, you typically assign an action to multiple alarm sources at the area or equipment level. The alarm action applies to all instances of the alarm sources at the selected location and below. Click an action's **Edit** button to make any changes.

To assign an alarm action to alarm sources:

- **1** On the navigation tree, select the area or equipment containing the alarm sources.
- **2** Click Alarms, then select the Actions tab.
- **3** Follow the 3 steps on the screen.

NOTE Use Ctrl+click, Shift+click, or both to select multiple items.

- **4** Click Add.
- **5** Set up the alarm action by editing the fields on the alarm action page. See the appropriate alarm action below for field descriptions.
- **6** Click OK.

If an alarm action fails, i-Vu CCN Pro receives an alarm for the failed action.

NOTE Click View Selected Sources to view or change settings for each alarm.

To assign an alarm action to a single alarm source

- **1** On the navigation tree, select the alarm source.
- **2** Click Alarms, then select the Actions tab.
- **3** Click the drop-down arrow to select an alarm action, then click Add.
- **4** Set up the alarm action by editing the fields on the alarm action page. See the appropriate alarm action below for field descriptions.
- **5** Click OK.

#### *Alarm Popup*

The **Alarm Popup** alarm action pops up a message on any networked computer that is running the i-Vu CCN Pro Alarm Notification Client application.

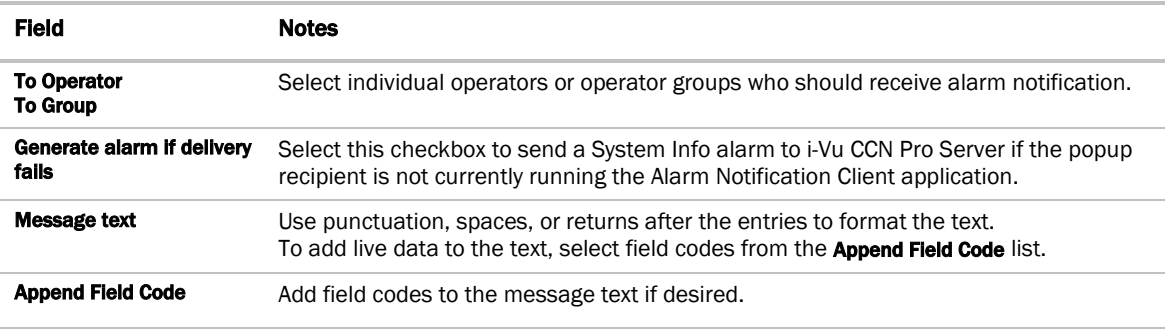

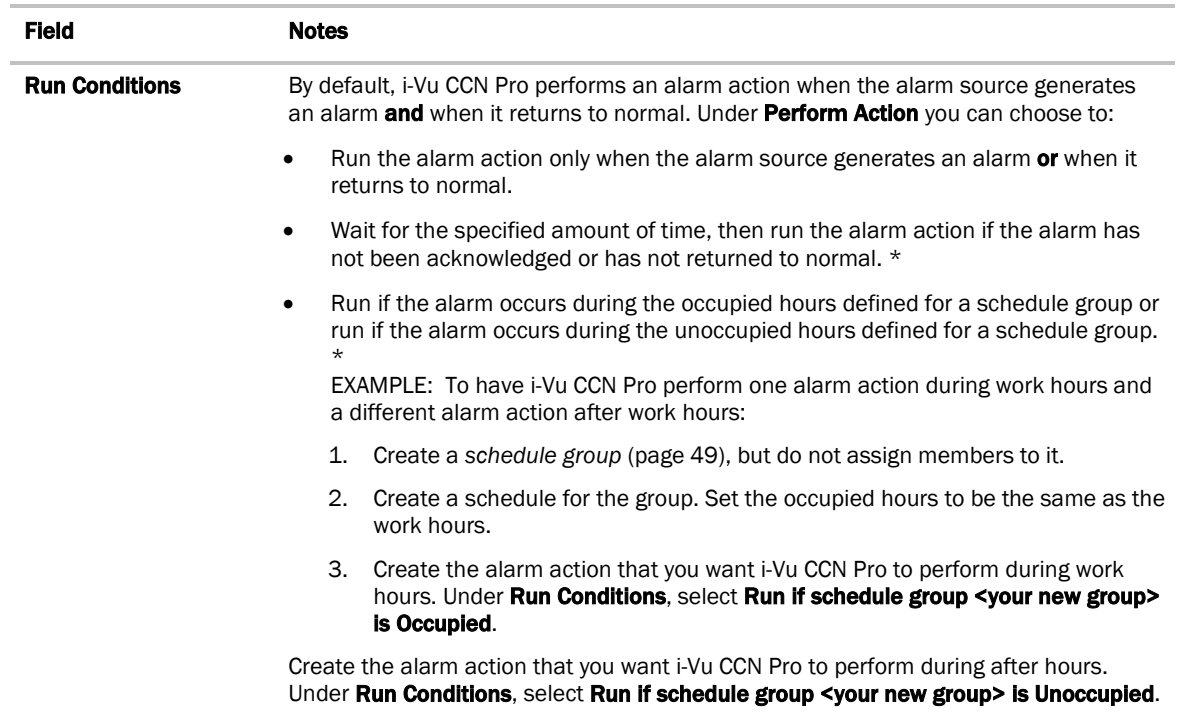

## Using the i-Vu CCN Pro Alarm Notification Client application

The i-Vu CCN Pro Alarm Notification Client application must be running on each client computer that should receive popup notifications. Keep the application minimized to right side of the Windows task bar. The window will pop up with a message whenever an alarm occurs.

Select an alarm message, then click to open a browser window displaying the piece of equipment that generated the alarm.

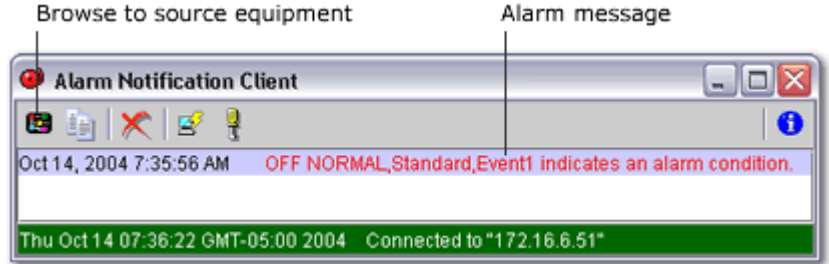

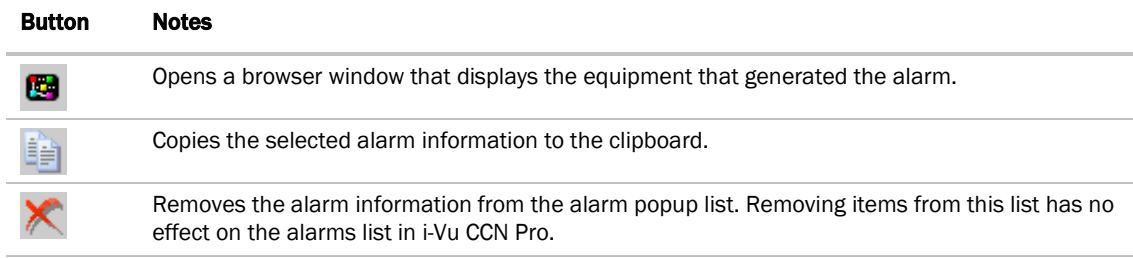

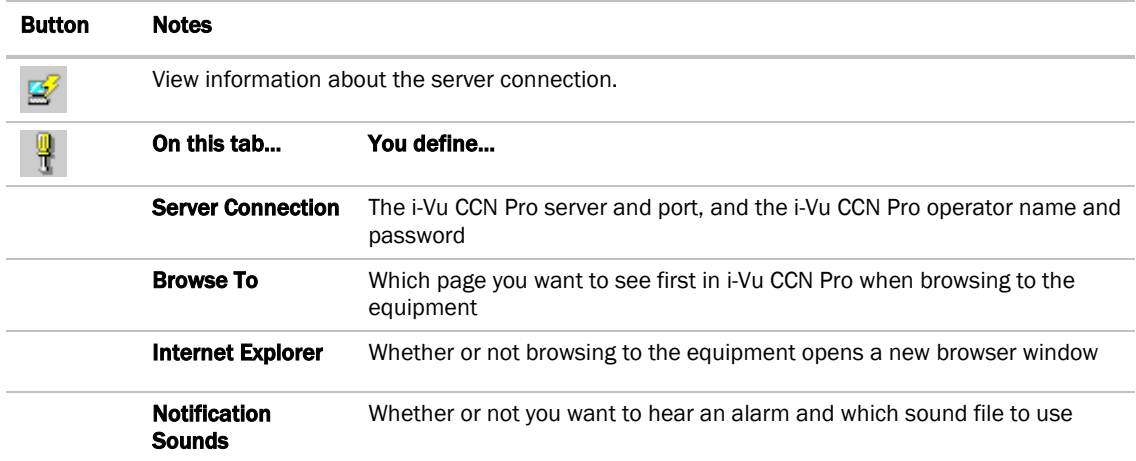

#### To install the i-Vu CCN Pro Alarm Notification Client application

Follow the steps below on each client computer that should receive alarm popups.

PREREQUISITE Enable support for Alarm Popup client in System Settings. See above topic.

- 1 Click Main Menu > System Options > Client Installs.
- **2** Click Alarm Popup Application.
- **3** Click Run, then follow the on-screen instructions to install the i-Vu CCN Pro Alarm Notification Client application. After you click Done, the application starts automatically.
- 4 In the **Settings** dialog box, enter appropriate values. You can also click  $\frac{d}{dx}$  to open this box. See information above for a description of the settings.
- **5** Click OK.
- **6** Minimize the i-Vu CCN Pro Alarm Notification Client window.

## *Print*

The Print alarm action prints alarm information.

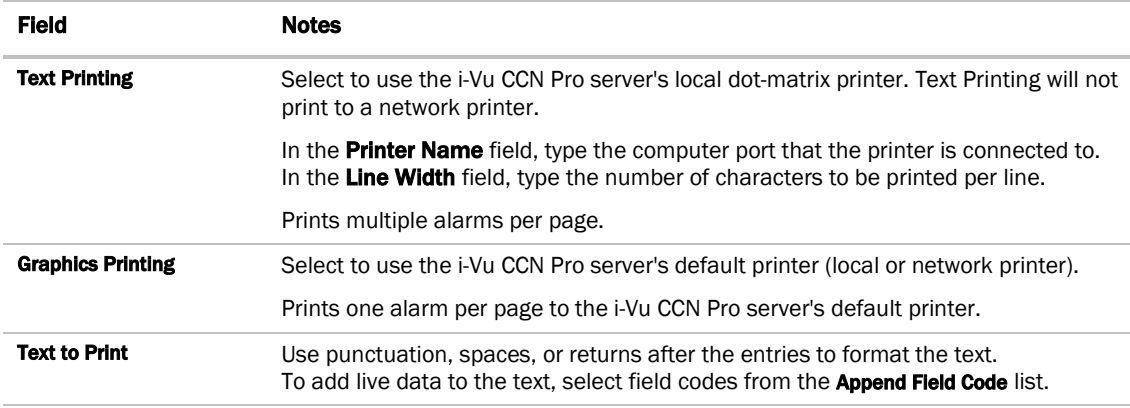

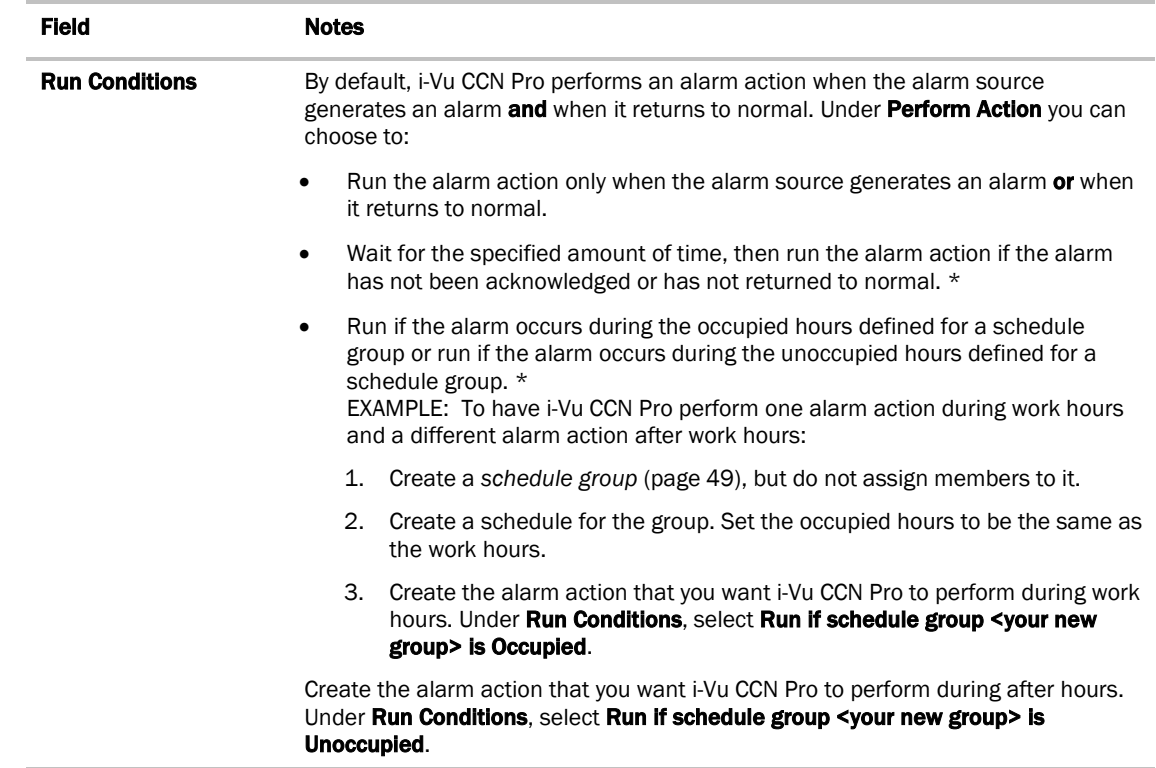

# *Run External Program*

The **Run External Program** alarm action starts a program or batch file on the server.

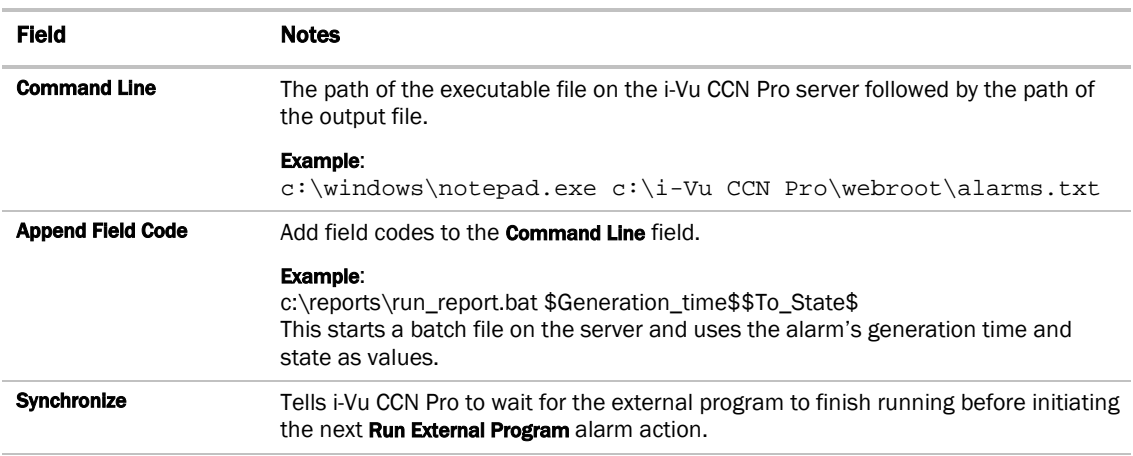

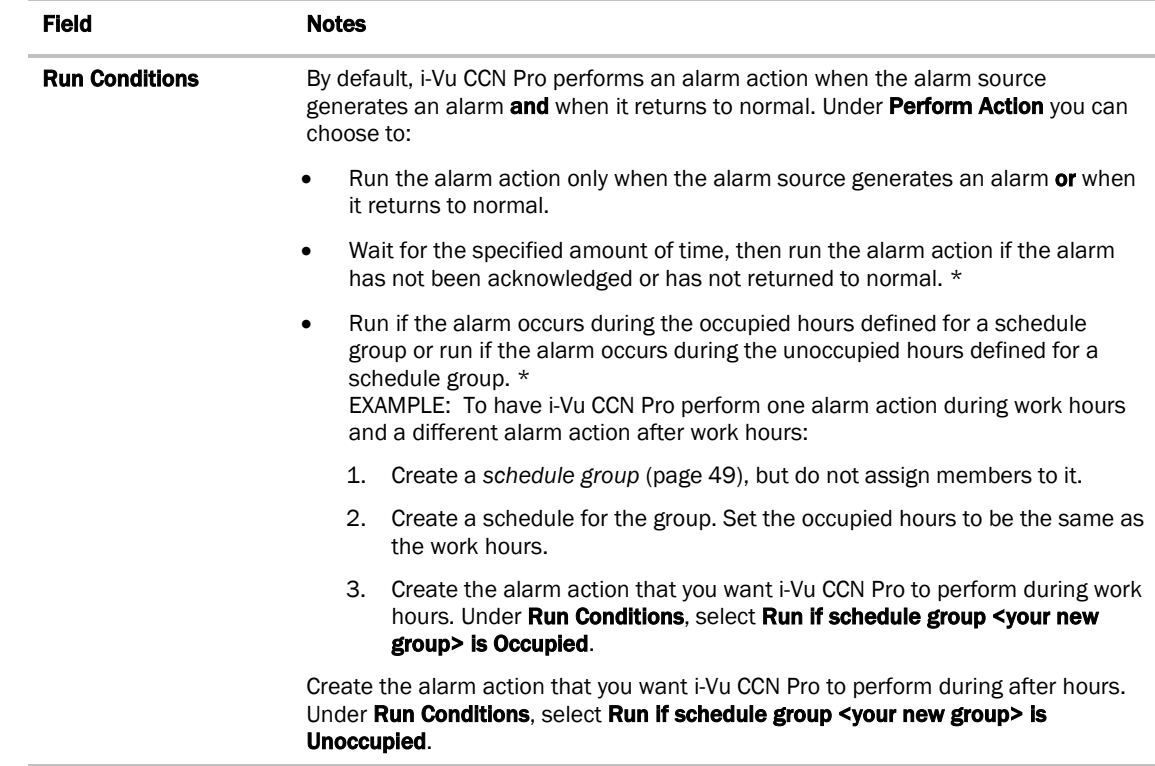

# *Send Alphanumeric Page*

j.

The Send Alphanumeric Page alarm action sends a page to one or more alphanumeric pagers or sends text messages to cell phones. The pager or phone must be able to accept e-mail.

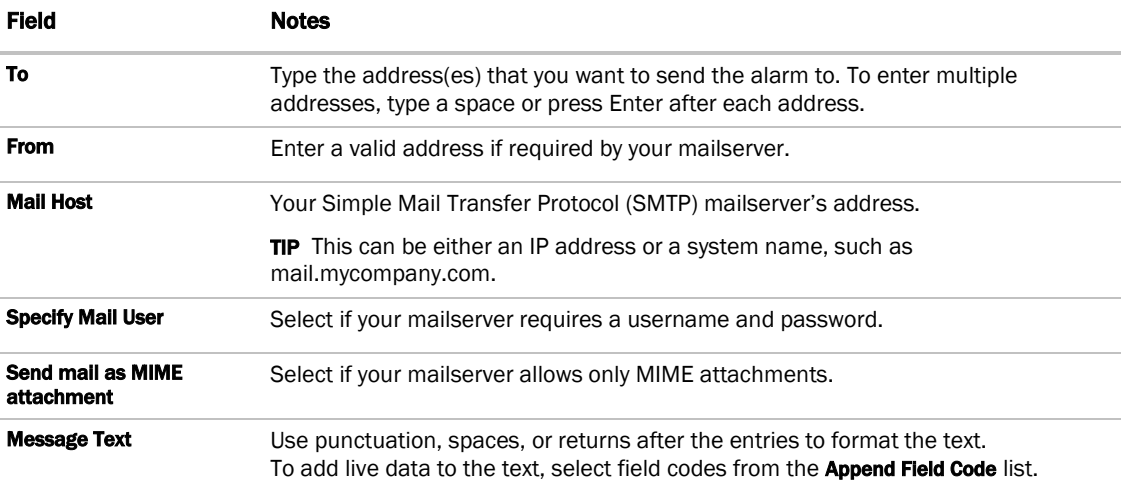

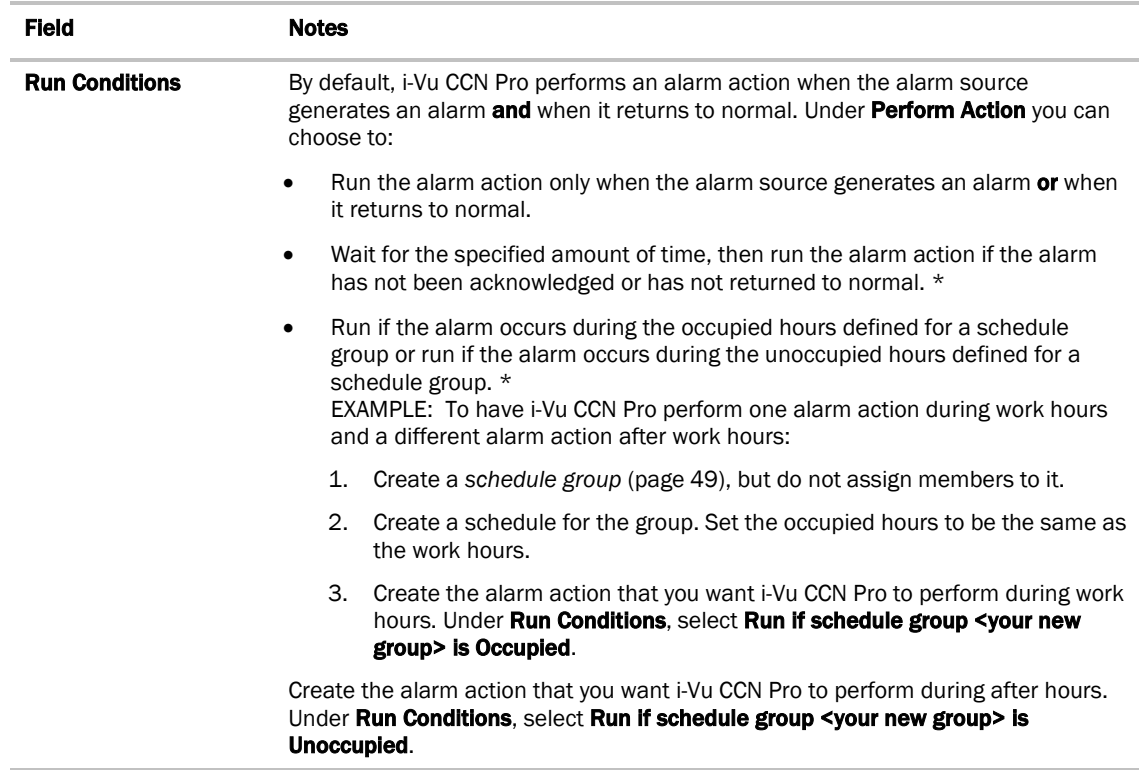

NOTE You should not assign this alarm action to frequently-occurring alarms as this may cause problems on your network or the Internet.

#### To set up a dial-up networking connection

i-Vu CCN Pro can use a dial-up internet connection through a modem to deliver e-mail for the Send E-mail or Send Alphanumeric Page alarm action.

To set up the dial-up connection:

- **1** Set up your modem to dial out to your Internet Service Provider. See your modem documentation.
- **2** On the i-Vu CCN Pro server, open Internet Explorer.
- **3** Select Tools > Internet Options.
- **4** On the Connections tab, click Setup.
- **5** Follow the instructions in the wizard. See Windows Help for assistance.
- **6** In a text editor such as Windows Notepad, open i-Vu CCN Prox.x\webroot\<system>\ system.properties.
- **7** At the end of the file, type the following line:

repactions.connection.name=<name of connection>

where <name of connection> is the ISP name you entered in the wizard in step 2.

- **8** Open Internet Explorer, then select Tools > Internet Options > Connections tab.
- **9** If the box under Dial-up and Virtual Private Network settings shows more than one connection, select the connection you just created, then click Set Default.
- **10** Select Always dial my default connection.

# *Send E-mail*

The Send E-mail alarm action sends a message to one or more e-mail accounts. The alarm action can also run a report and attach it to the e-mail as a PDF, HTML, or Excel file.

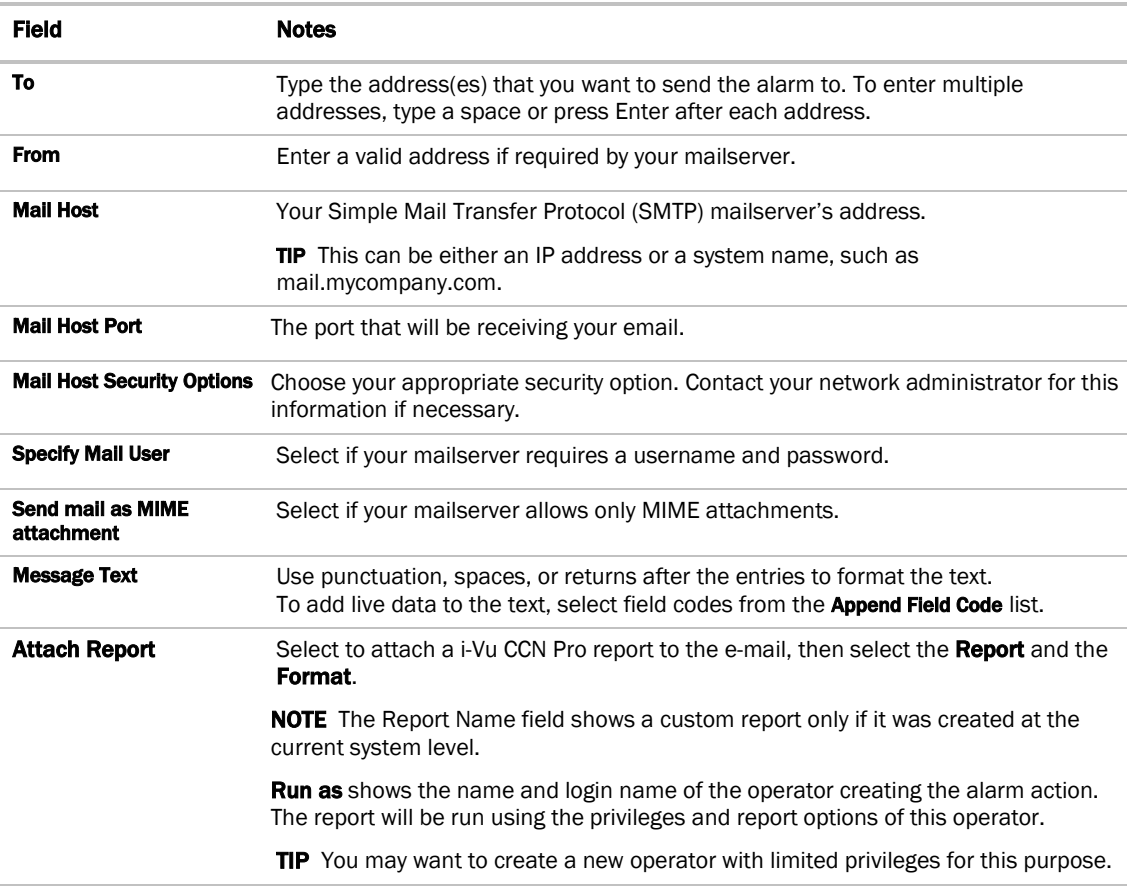

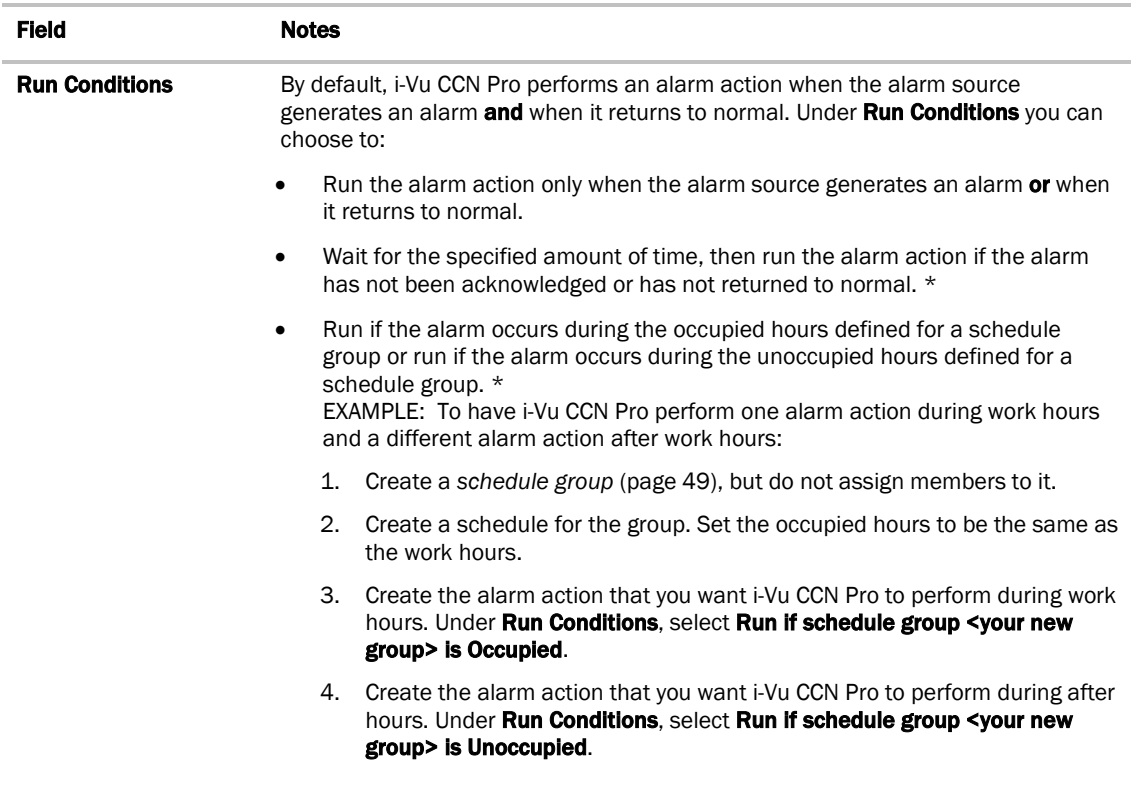

#### NOTES

- You should not assign this alarm action to frequently-occurring alarms as this may cause problems on your network or the Internet.
- This alarm action uses SMTP TCP Port 25 to send emails. To use a different port, open **FVu CCN** Prox.x\webroot\<system\_name>\system.properties in a text editor such as Notepad. In the line #mail.server.port = 25, delete # at the beginning of the line and change 25 to the port you want to use. If you make this change while i-Vu CCN Pro Server is running, you must restart it to have the change take effect.

#### To secure mailserver communication using Secure Sockets Layer (SSL)

By default, the Send E-mail alarm action uses the SMTP protocol to send the email as clear text over TCP/IP. You can switch to one of the following protocols to secure email communication between the i-Vu CCN Pro server and the mailserver.

**SMTPS** Sends email using SSL, a communication protocol that provides data encryption.

**STARTTLS** Sends email using SSL, but does not begin encryption until i-Vu CCN Pro issues STARTTLS command.

To use one of these protocols:

- 1 Open i-Vu CCN Proxx\webroot\<system\_name>\system.properties in a text editor such as Notepad.
- **2** In the line #mail.transport.protocol = SMTP, delete # at the beginning of the line and change SMTP to **SMTPS** or **STARTTLS**. If you make this change while i-Vu CCN Pro Server is running, you must restart it to have the change take effect.

Before i-Vu CCN Pro sends an email using SSL, i-Vu CCN Pro requests an SSL certificate from the mailserver.

If the certificate that i-Vu CCN Pro receives is in its list of trusted certificates, i-Vu CCN Pro sends the email. If the certificate is not in the list, i-Vu CCN Pro generates a system alarm indicating that the email alarm action failed. If this occurs, you will need to add the mailserver's certificate to i-Vu CCN Pro's list of trusted certificates.

- **1** Get a copy of the certificate file from the mailserver. Ask your Network Administrator for help.
- **2** Put the file on the i-Vu CCN Pro server.
- **3** From the i-Vu CCN Pro server's Start menu, select Run.
- **4** In the Open field, type the following command:

```
C:\i-Vu CCN Pro<x.x>\java\<operating_system>\jre\bin\keytool.exe -import 
-trustcacerts -alias smtpserver -keystore webserver\keystores\certkeys -
file <file_path>
```

```
replacing:
<x.x> with the system's version number
<operating_system> with the i-Vu CCN Pro folder name for the operating system you are running
<file_path> with the full path and file name of the certificate file
```
**5** The information for the smtpserver key is displayed and you are prompted to trust this certificate. Type yes.

#### To set up a dial-up networking connection

i-Vu CCN Pro can use a dial-up internet connection through a modem to deliver e-mail for the Send E-mail or Send Alphanumeric Page alarm action.

To set up the dial-up connection:

- **1** Set up your modem to dial out to your Internet Service Provider. See your modem documentation.
- **2** On the i-Vu CCN Pro server, open Internet Explorer.
- **3** Select Tools > Internet Options.
- **4** On the Connections tab, click Setup.
- **5** Follow the instructions in the wizard. See Windows Help for assistance.
- **6** In a text editor such as Windows Notepad, open i-Vu CCN Prox.x\webroot\<system>\ system.properties.
- **7** At the end of the file, type the following line:

repactions.connection.name=<name of connection>

where <name of connection> is the ISP name you entered in the wizard in step 2.

- **8** Open Internet Explorer, then select Tools > Internet Options > Connections tab.
- **9** If the box under **Dial-up and Virtual Private Network settings** shows more than one connection, select the connection you just created, then click Set Default.
- **10** Select Always dial my default connection.

## *Send SNMP Trap*

The Send SNMP Trap alarm action sends an SNMP trap in response to receiving an alarm. Traps contain the text created in the Text to send as the SNMP Trap field in the alarm action dialog box. You can configure up to five SNMP servers to receive traps.

#### NOTES

- i-Vu CCN Pro supports SNMP v1.
- Each SNMP server you want to receive these traps must have SNMP monitoring equipment installed. If problems arise with your SNMP connection or receiving traps, contact your IS department.
- This alarm action uses Port 162 to send SNMP traps. To use a different port, open **I-Vu CCN** Proxx\webroot\<system\_name>\system.properties in a text editor such as Notepad. In the line **#snmp.trap.port = 162**, delete # at the beginning of the line and change 162 to the port you want to use. If you make this change while i-Vu CCN Pro Server is running, you must restart it to have the change take effect.

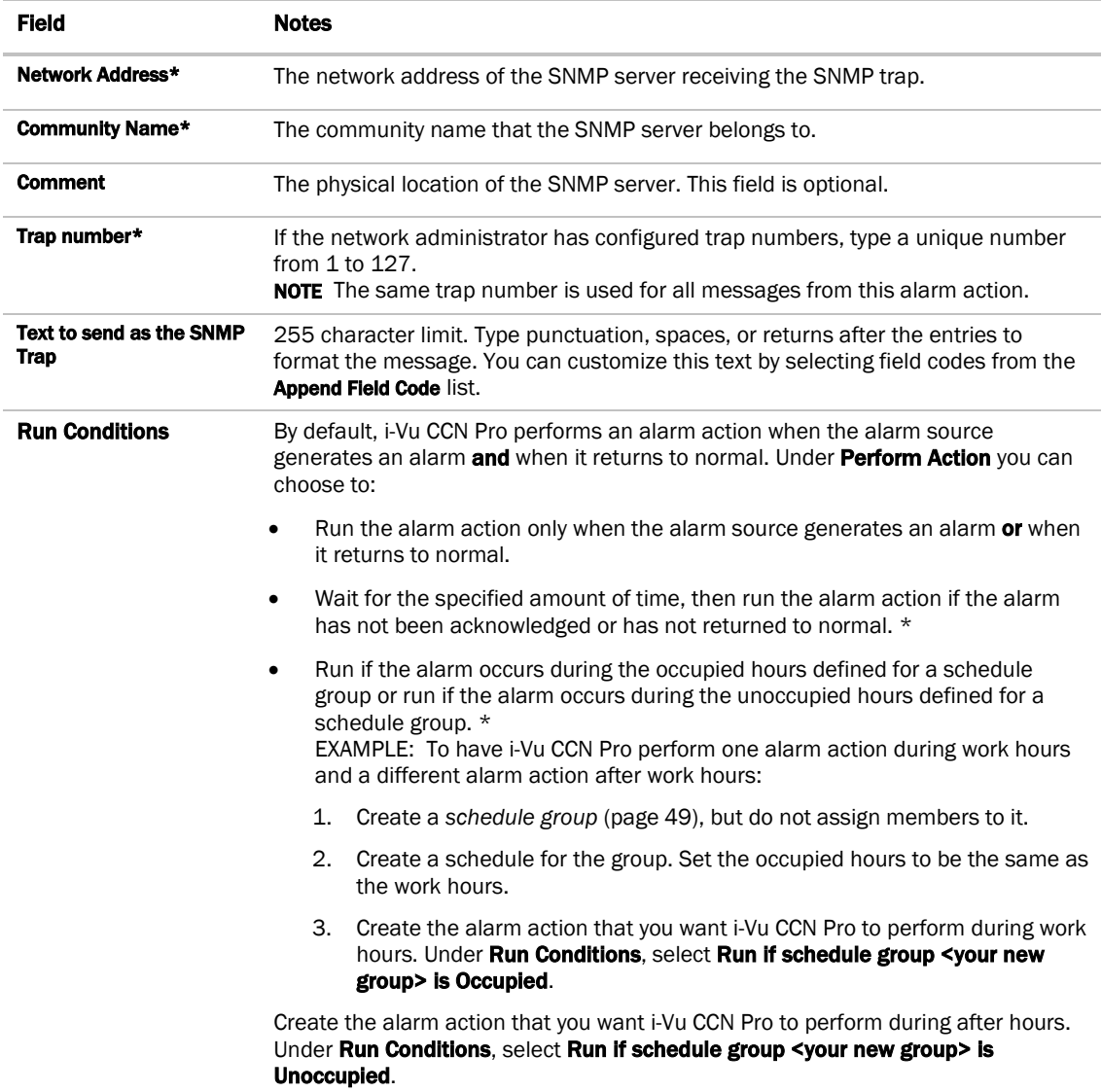

\* Ask your network administrator for this information.
## *Write Property*

The Write Property alarm action writes a specified value to a microblock property. You typically set up 2 alarm actions, the first writes a value when the alarm occurs and the other writes a value when the return-to-normal occurs.

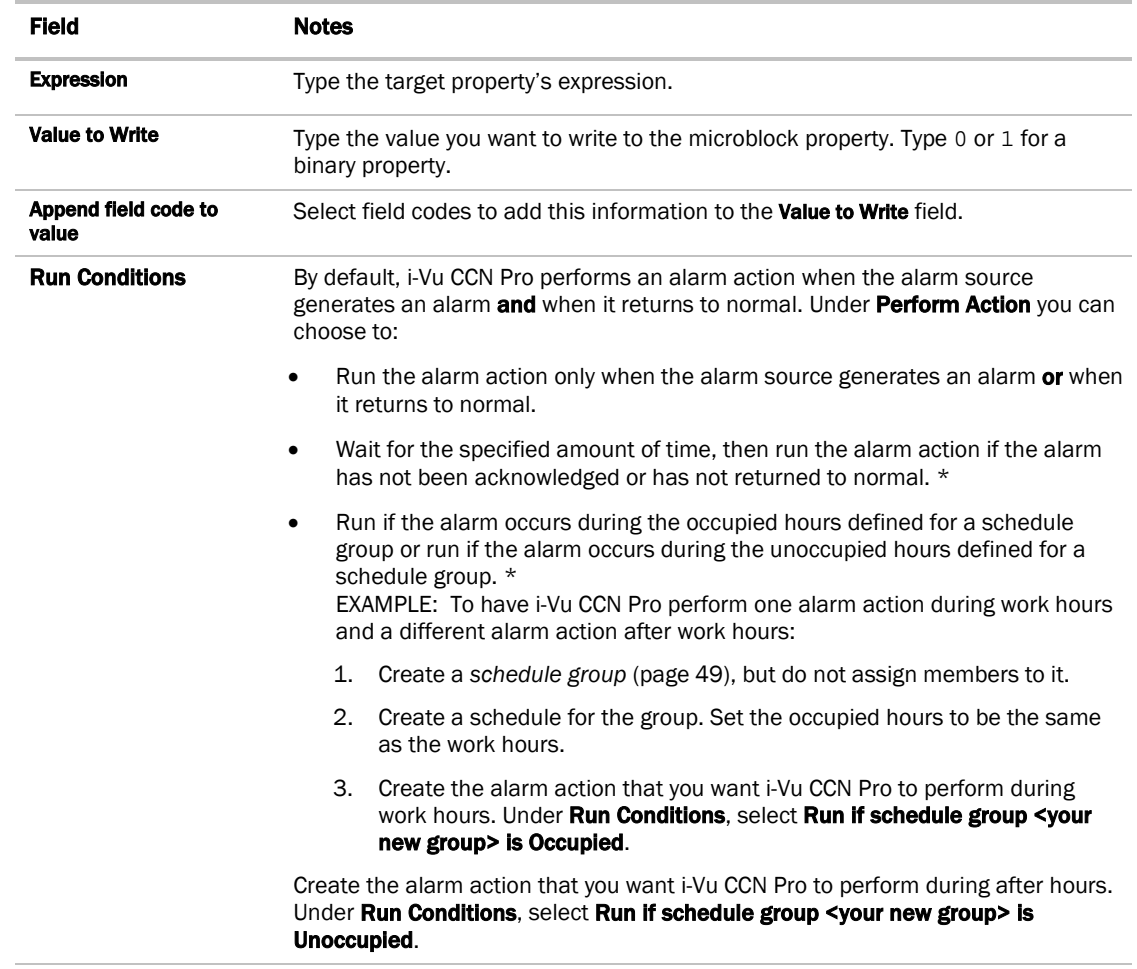

## *Write to Database*

The Write to Database alarm action stores alarm information in a table in the i-Vu CCN Pro alarm database or in a custom database. Third-party applications can access the alarm information for building maintenance management or alarm analysis. For example, an application can perform actions such as triggering a stored procedure or running a report.

#### Writing to the i-Vu CCN Pro alarm database

When you add the Write to Database alarm action, by default i-Vu CCN Pro writes alarm information to the write\_db\_ra table in the i-Vu CCN Pro alarm database. The following table describes the information that i-Vu CCN Pro writes to the database and gives the column name and data type you will need in order to access the alarm information from a third-party application.

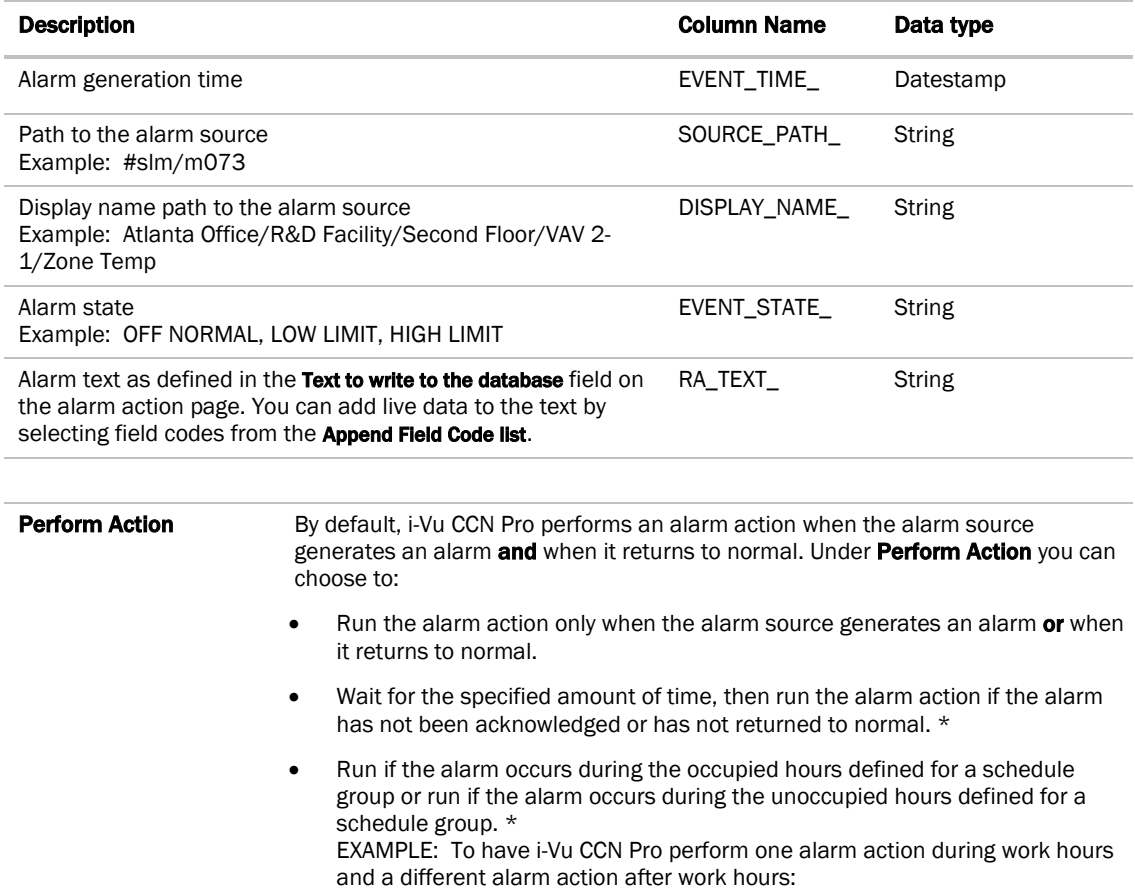

- 1. Create a *schedule group* (page [49\)](#page-54-0), but do not assign members to it.
- 2. Create a schedule for the group. Set the occupied hours to be the same as the work hours.
- 3. Create the alarm action that you want i-Vu CCN Pro to perform during work hours. Under Run Conditions, select Run if schedule group <your new group> is Occupied.

Create the alarm action that you want i-Vu CCN Pro to perform during after hours. Under Run Conditions, select Run if schedule group <your new group> is Unoccupied.

#### **NOTES**

- To keep the database table from growing too large, you must delete old entries using a third-party database application. You cannot view, edit, or delete entries from i-Vu CCN Pro.
- If your system uses an Access or MSDE database, you cannot open the database in a third-party application while i-Vu CCN Pro or SiteBuilder is running.

#### Writing to a custom database

i-Vu CCN Pro can write alarm information to the following types of custom databases. The custom database does not have to be the same type as the i-Vu CCN Pro database.

- SQL Server
- MySQL
- PostgreSQL

You may create a table in an existing third-party database or create a new database.

Using your database management tool, create a table in your custom database that includes fields for each alarm field code to be written to the table. Each field length in the table should be as long as the longest value to be written to that field.

To set up i-Vu CCN Pro to write to a custom database instead of the i-Vu CCN Pro alarm database, select the Specify Custom Database checkbox on the Alarms page Actions tab, then enter information in the remaining fields. See table below.

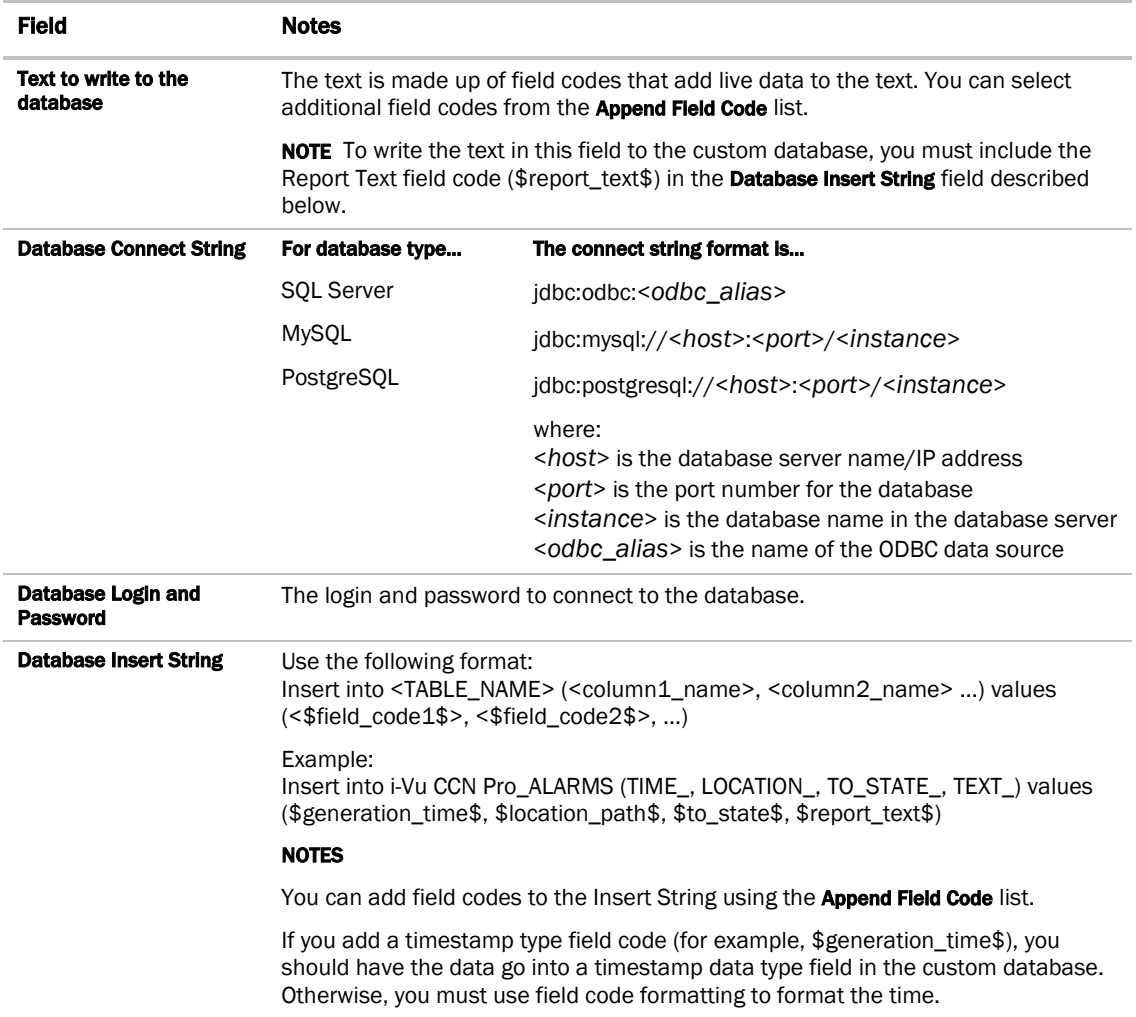

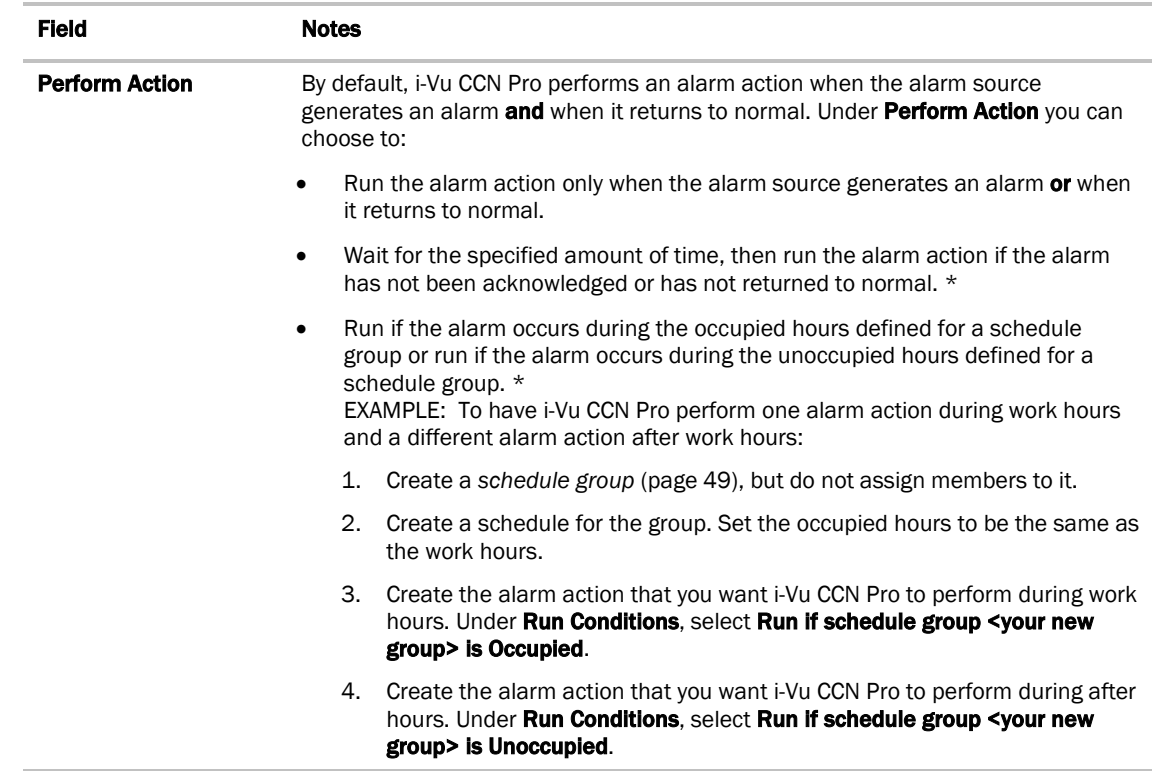

## <span id="page-75-0"></span>*Write to File*

The **Write to File** alarm action can do either of the following:

- Record alarm information in a standard ASCII text file that you can view and edit using a text editor such as Windows® Notepad.
- Write a i-Vu CCN Pro report to a file.

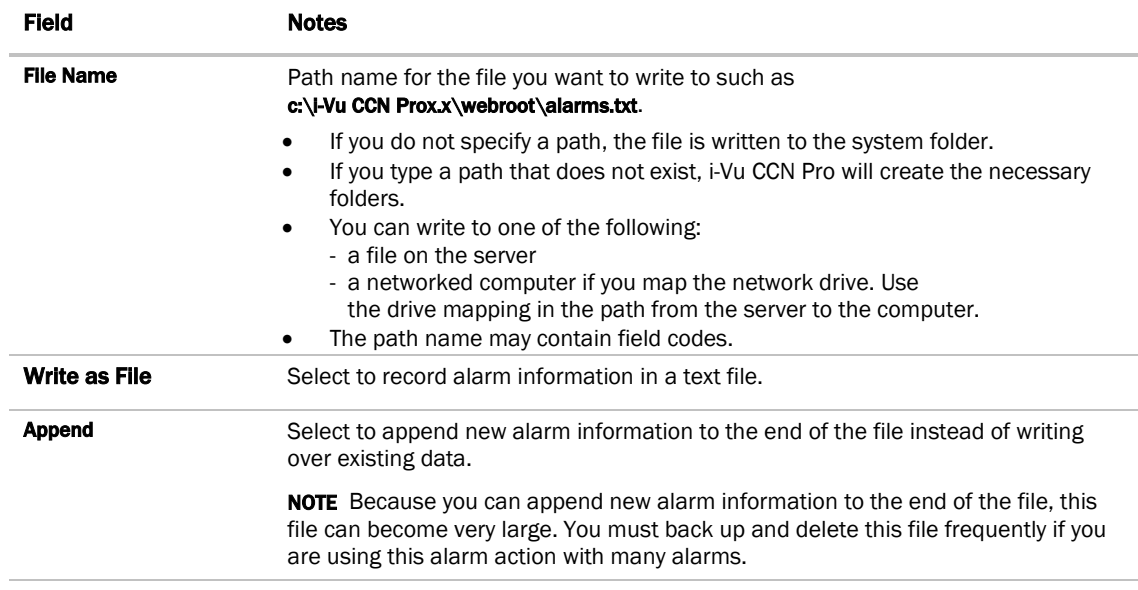

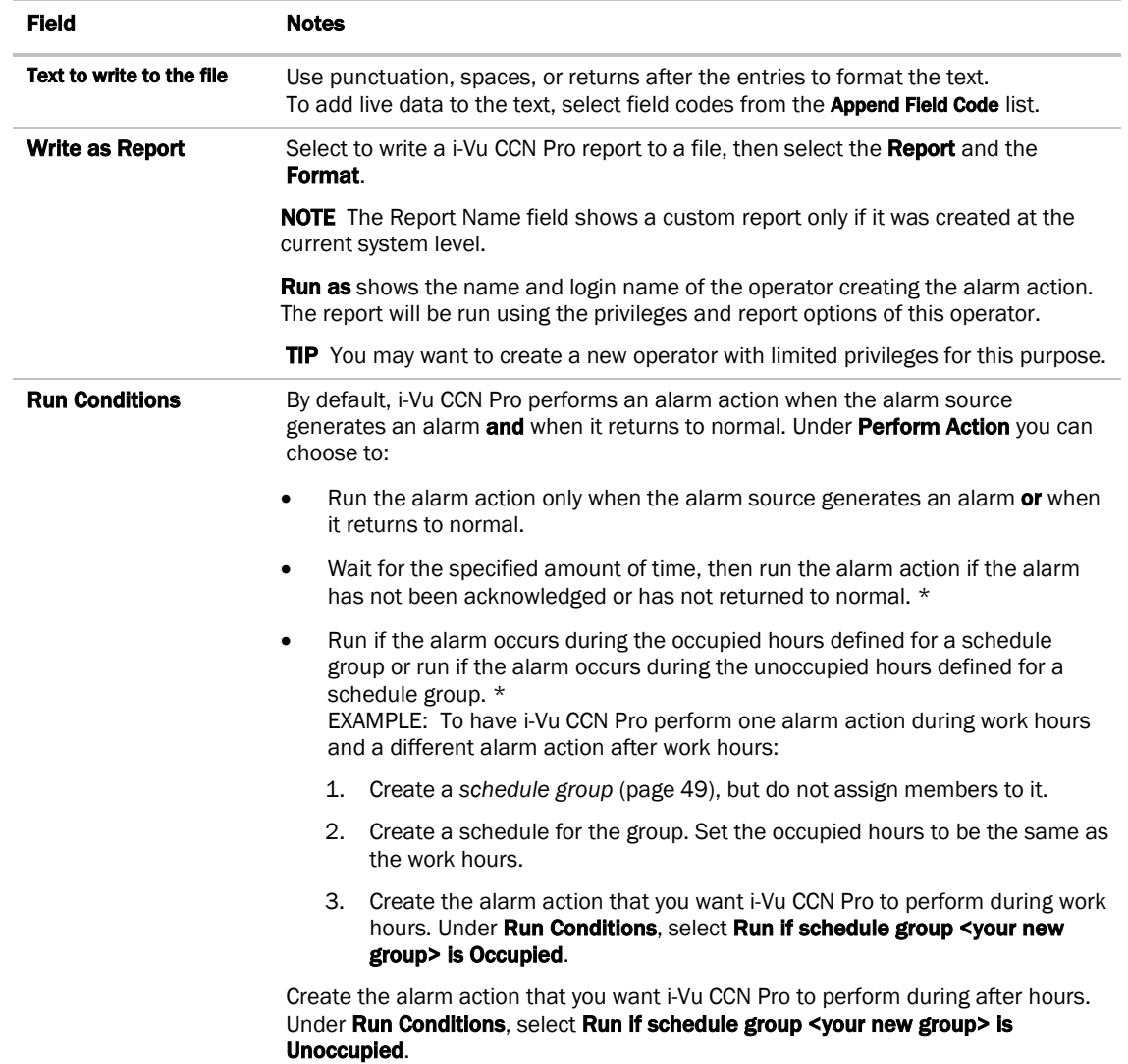

## <span id="page-76-0"></span>Set up an alarm source in i-Vu CCN Pro

In i-Vu CCN Pro you can:

- Edit an alarm source's settings or set up a new alarm source to generate alarms
- Select Properties page > Alarm Sources tab to set up all alarms associated with a particular piece of equipment

*To set up, edit, or disable alarm sources*

To set up, edit, or disable a single alarm source:

- **1** On the navigation tree, select the alarm source.
- **2** Click Alarms, then select the Enable/Disable tab.
- **3** Make changes to the fields as needed. See table below.
- 4 Click View Selected Sources, then click the selected alarm source on the Web Page Dialog.
- **5** Make changes to the fields as needed. The fields can vary for different types of alarm sources.
- **6** Click OK or Apply.
- **7** Click Close.

TIP To set up all the alarms for a piece of equipment at once, select Properties page > Alarm Sources tab.

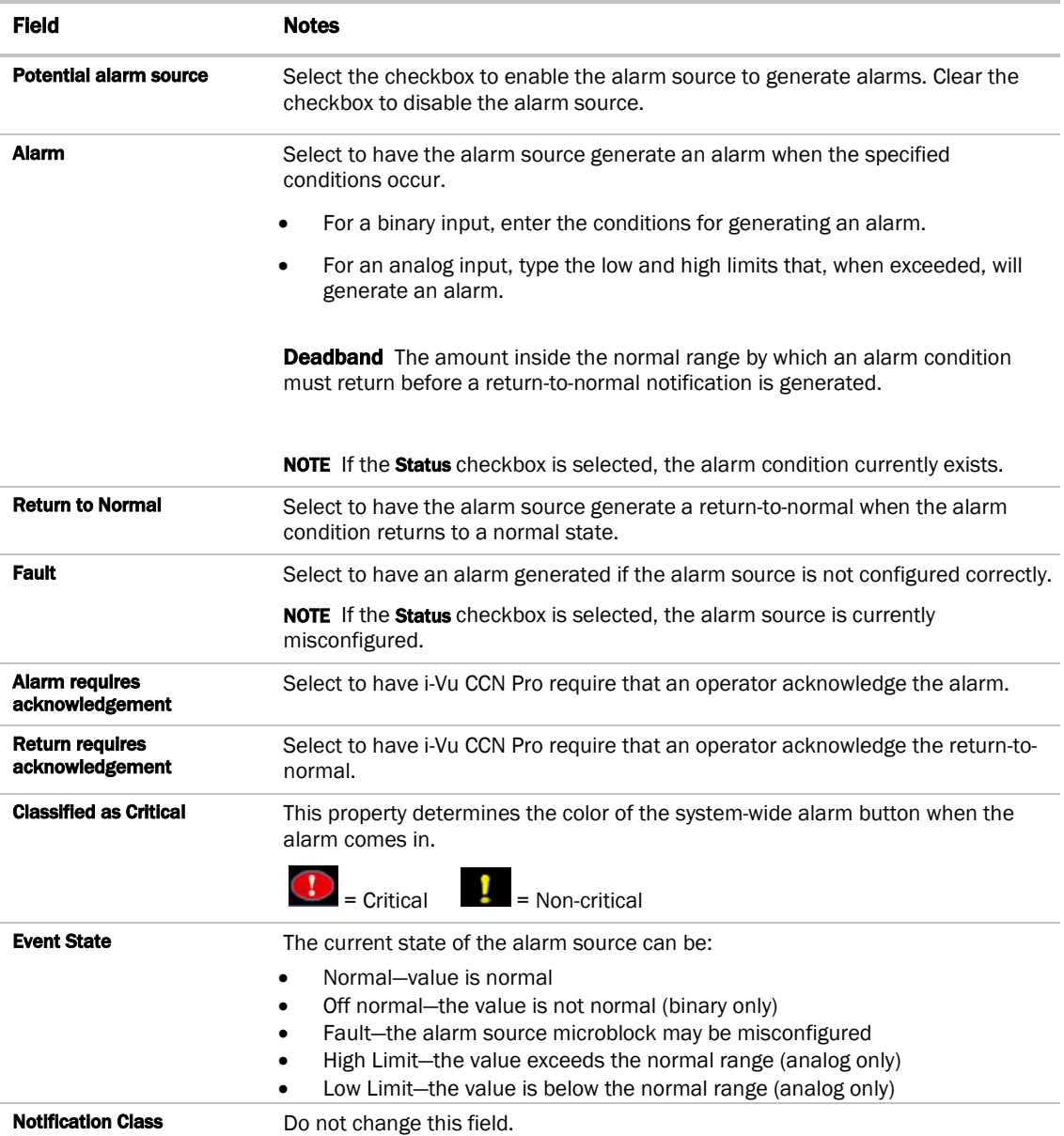

To set up, edit, or disable multiple alarm sources simultaneously:

- **1** On the navigation tree, select the area or equipment containing the alarm sources you want to change.
- **2** Click Alarms, then select the Enable/Disable tab.

**3** In step **1**, select the categories that contain the alarm sources.

NOTE In step 1 and step 2, CTRL+click to select multiple items or select the Select All checkbox.

- **4** In step 2, select the alarm sources.
- **5** Make appropriate changes in step 3.
- **6** Click OK.

NOTE Click View Selected Sources to view or change settings for each alarm.

### *To view all instances of an alarm source*

To find all instances of an alarm source at and below a selected area:

- **1** On the navigation tree, select an area.
- **2** Click Alarms and select the Actions, Enable/Disable, or Category tab.
- **3** Select an alarm source from the list in step 2.
- **4** Click View Selected Sources.

NOTE You may be able to change settings that relate to the tab you selected.

## Alarm categories

Alarm categories sort related alarm sources and their alarms into groups such as HVAC Critical and Access Control General. Alarm categories let you:

- *View, acknowledge, or delete alarms* (pag[e 53\)](#page-58-0) received by i-Vu CCN Pro
- *Assign alarm actions* (pag[e 57\)](#page-62-0) to selected categories of alarm sources
- *Set up alarm sources* (pag[e 71\)](#page-76-0) in selected categories

i-Vu CCN Pro has a number of default alarm categories, but you can create custom categories, if needed.

#### To assign alarm sources to a different category:

- **1** On the navigation tree, select the area, equipment, or controller containing the alarm sources.
- **2** Click Alarms, then select the Category tab.
- **3** In step **1**, select the category that currently contains the alarm sources.

NOTE In step 1 and step 2, CTRL+click to select multiple items, or select the Select All checkbox.

- **4** In step 2, select the alarm sources whose category you want to change.
- **5** In step 3, select a category from the drop-down list, then click Change.
- **6** Click OK.

To add a custom alarm category or edit an existing alarm category

- **1** Click **Main Menu** button **1**, then select **System Options**.
- **2** On the tree, click the plus sign (+) to the left of **Categories**.
- **3** Click Alarms.
- **4** To edit an existing alarm category, select the alarm under Select Category and edit the Category Name, Reference Name, or Icon. See table below.
- **5** To add a new category, click Add. See table below.
- **6** Click OK.

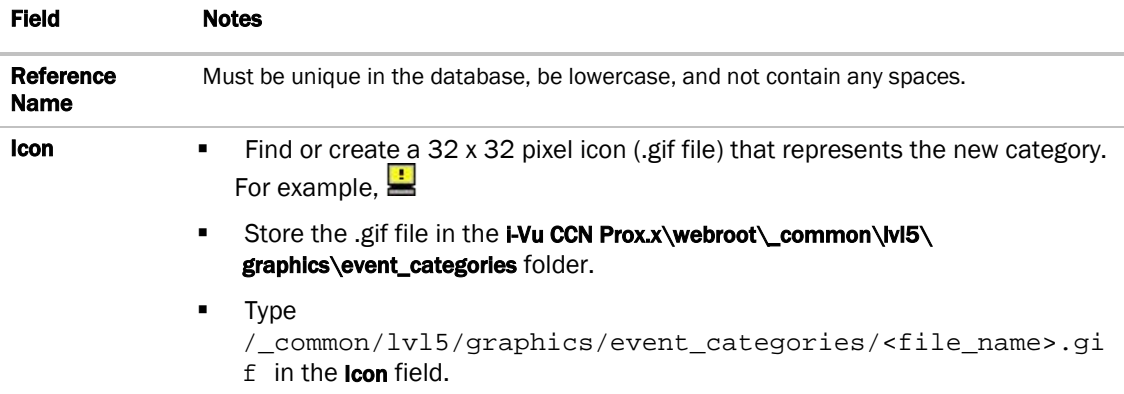

## **Trends**

i-Vu CCN Pro can read and store equipment status values over time and then display this information in a graph to help you monitor the equipment's operation.

Trends are automatically enabled for points that appear on equipment graphics (if the graphic was generated from the i-Vu CCN Pro Library). Samples are automatically collected every 20 minutes.

An unlimited amount of trend data can be collected for any input or output point in i-Vu CCN Pro. Trends can be generated for individual points or multiple points on one graph.

## To collect trend data for a point

Before you can look at a trend graph for a point, you must enable trending for that point and then tell i-Vu CCN Pro how you want the controller to collect the point's data.

- **1** On the navigation tree, select the equipment that has the point you want to trend.
- **2** Click the Trends button drop-down arrow, select Enabled or Disabled Points, then select the point.
- **3** Click the Enable/Disable tab, then verify that Enable Trend Log is checked.
- **4** Enter information in the appropriate fields. See table below.
- **5** Click OK.

**TIP** You can set up all trends for a piece of equipment at once on the Trend Sources tab of the equipment's Properties page.

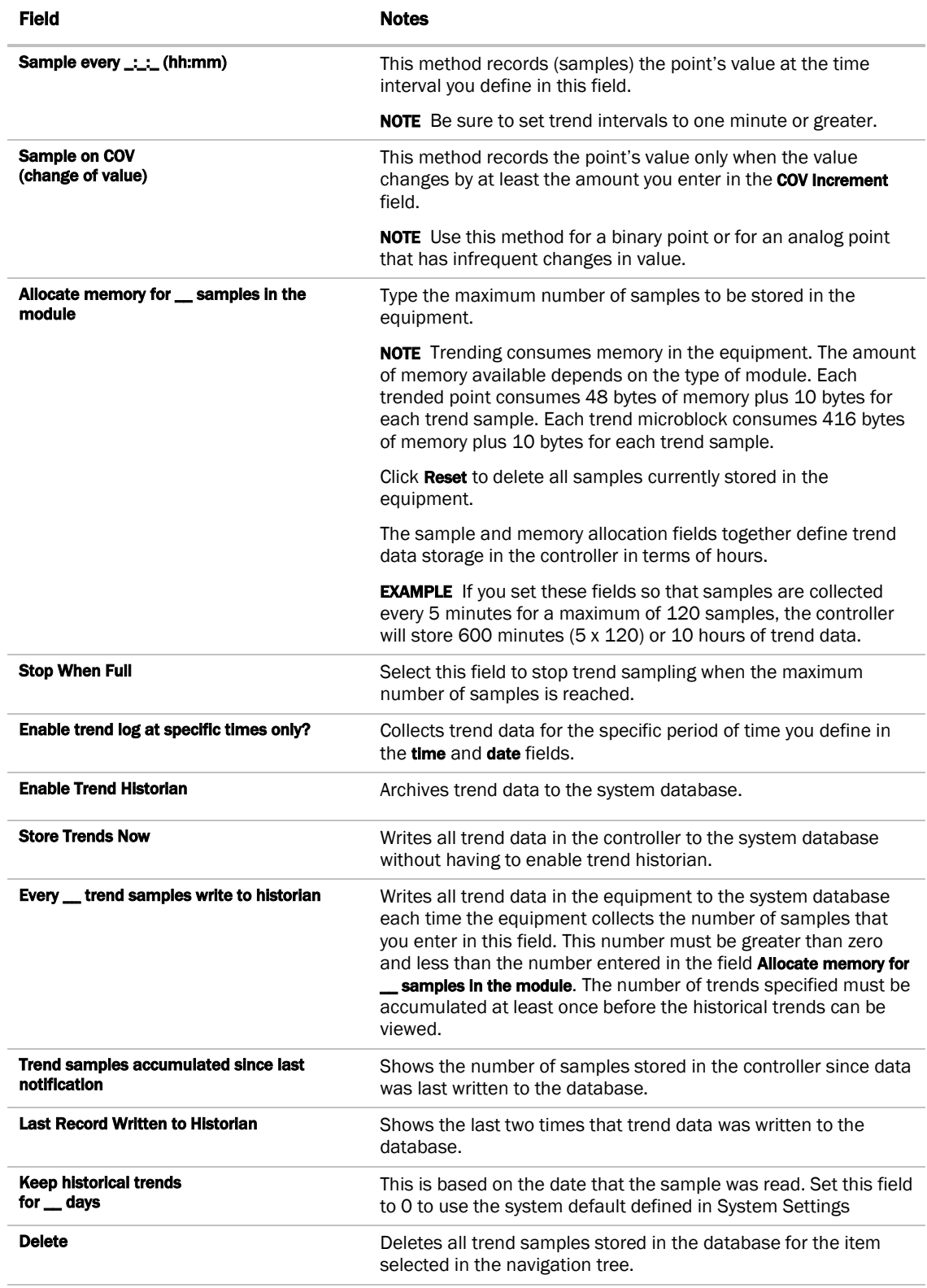

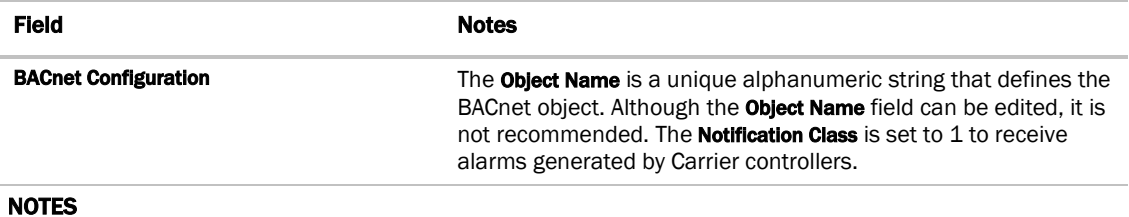

- Run a *Trend Usage* (page [83\)](#page-88-0) report to view trend data.
- You can use *Global Copy* (pag[e 32\)](#page-37-0) to copy trend properties to other pieces of equipment that use the same control program.

## Graphing data for multiple points

You can graph multiple trend points simultaneously to help monitor and troubleshoot your system.

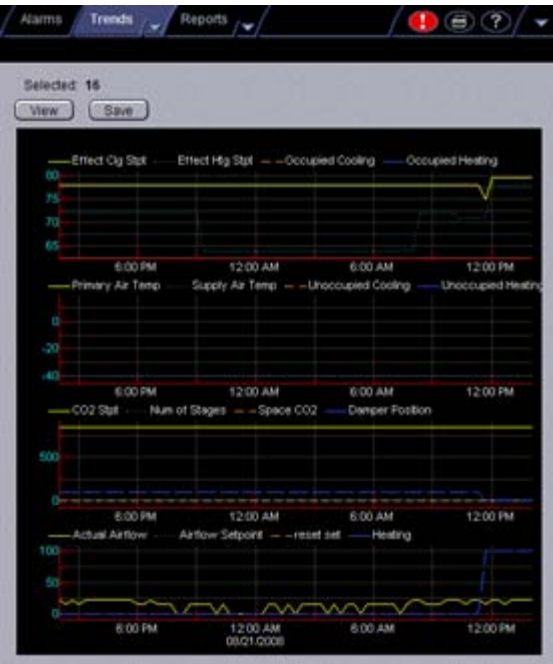

A comparison trend graph can display up to four graphs on the page. Each graph can display up to 4 similar points - 4 binary points or 4 analog points.

NOTE Before you create a comparison trend graph, verify trending for the individual points you want to include in the graph. See To collect trend data for a point.

### *To create a comparison trend graph*

You can select up to 16 trends to view, then save them for graphing again later.

- **1** In the navigation tree, select the area or equipment where you want to view the graph.
- **2** Click the Trends button drop-down arrow, then select New Graph.
- **3** Select up to 16 trends from the selection tree. Use Ctrl+click, Shift+click, or both to select multiple items.
- Click View.
- Optional: Click **Save** to name and save the trend graph configuration so the graph will be accessible from the Trends button.

### *To edit a comparison trend graph*

#### To add another graph to a trend graph page

- Select the navigation tree item where the trend was created.
- Click the Trends drop-down arrow, then select the trend graph.
- On the Configure tab, click the Add button below the Graphs list.
- Type a Y-axis label.
- Add up to 4 points. (See below.)
- Click OK.

#### To add a point to a trend graph

- Select the navigation tree item where the trend was created.
- Click the Trends drop-down arrow, then select the trend graph.
- On the Configure tab, select a graph in the Graphs list.
- 4 Click the **Add** button below the **Points** list.
- Select a point from the navigation tree to define the **Data source**.

NOTE Each graph can display up to 4 similar type points (all binary or all analog).

Click OK.

#### To delete a graph from a comparison trend graph page

- Select the navigation tree item where the trend was created.
- Click the Trends drop-down arrow, then select the trend graph.
- On the Configure tab, select the graph you want to delete in the Graphs list.
- 4 Click the Delete button below the Graphs list.
- Click OK.

## *To delete a comparison trend graph*

- On the navigation tree, select the equipment.
- Click the Trends button drop-down arrow, then select the custom graph.
- Click **Main Menu** , then select **Delete**.

## Using trend graphs

In i-Vu CCN Pro, you can view and print trend graphs. You can also copy the trend data to a spreadsheet program.

## *To view a trend graph*

- **1** On the navigation tree, select the equipment whose trend(s) you want to view.
- **2** Click the Trends button drop-down arrow, then select the graph you want to view.
- **3** Select the View tab.

#### NOTES

- A large marker indicates a point that is in alarm, in fault, out of service, or has been overridden. Ctrl+click the marker to view details.
- A dotted vertical line indicates:
	- Trend Historian has been enabled or disabled.
	- o The trend object ID of a third-party trend source has been changed. For information only, you do not need to do anything.
	- controller received a time synchronization from its network router or from i-Vu CCN Pro. Ctrl-click the line to view the time correction.
	- Trend Log has been enabled or disabled.
- Ctrl-click a dotted vertical line to view details.

## *Tools for viewing trends*

Right-click anywhere on a trend graph to access most of the tools described below.

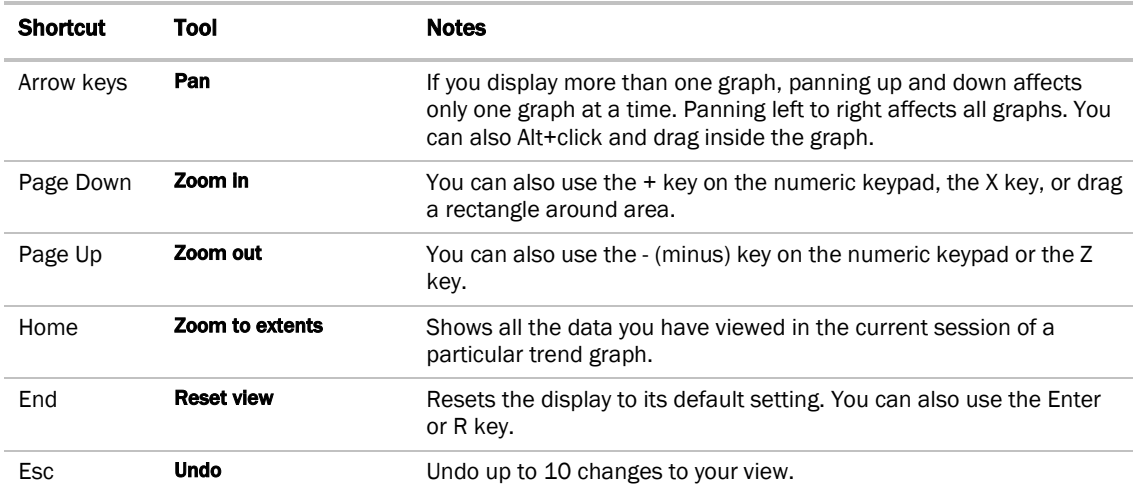

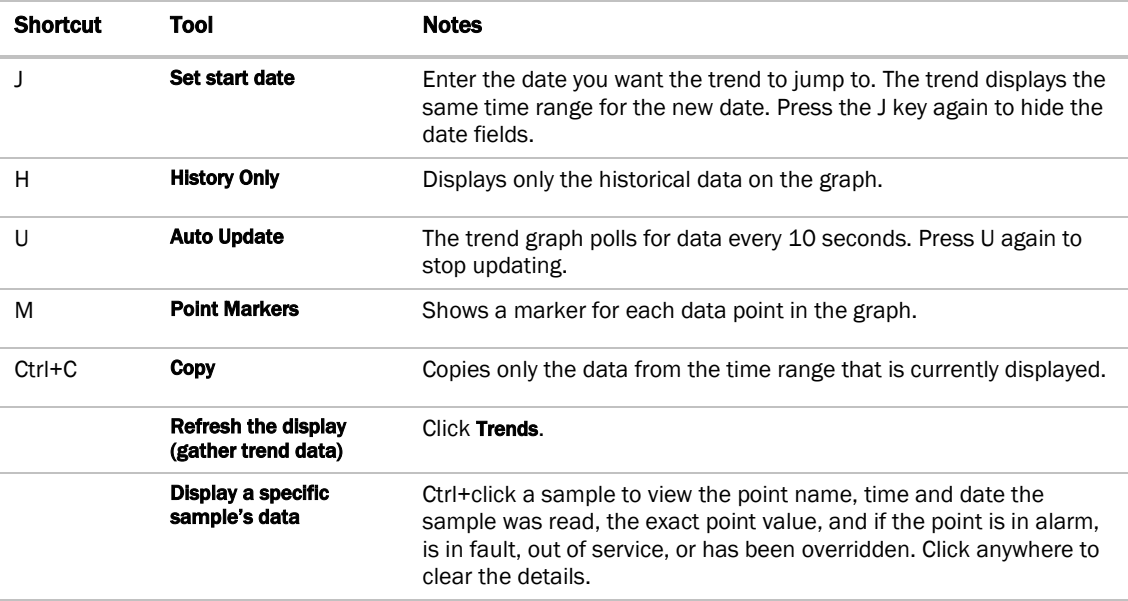

## *To print a trend graph*

- **1** On the navigation tree, select the equipment that has the trend(s) you want to print.
- **2** Click the Trends button drop-down arrow, then select the point graph or custom graph you want to print.
- **3** Select the View tab to display the graph.
- **4** Click the print button  $\bigcirc$

### *To transfer trend data to a table format*

You can copy the trend data currently displayed in the graph and paste it into a spreadsheet application, such as Microsoft® Excel.

NOTE If you want to transfer a few points in the system, this procedure may be sufficient. If you want trend data for the entire database, you can export to a .xml file in SiteBuilder to then import into a spreadsheet application.

- **1** On the navigation tree, select the equipment.
- **2** Click the Trends button drop-down arrow, then select the graph.
- **3** Select the View tab to display the graph.
- **4** Click somewhere in the graph, then press Ctrl+C to copy the data.
- **5** Click OK.

**6** Start your spreadsheet program and paste the trend data into your spreadsheet.

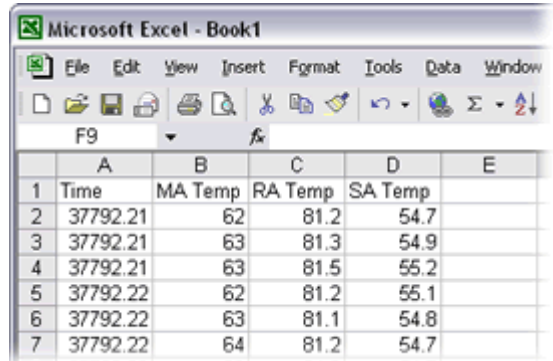

**7** Convert the trend data in the Time column to a readable date/time format using the spreadsheet application's formatting System Options. For example, in Microsoft Excel, highlight the cells you want to format and choose Format > Cells. On the Number tab, choose Time from the Category list, and select the type of format you want to see.

## Customizing graph appearance

## *To edit graph properties*

Each point trend graph has a standard format. However, you can change the format and how much data is displayed on the graph.

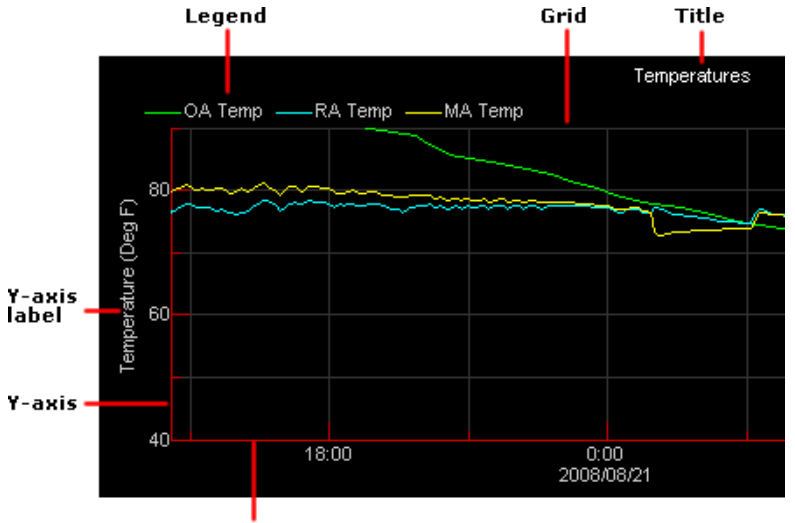

#### X-axis (time)

- **1** On the navigation tree, select the equipment that has the trend graph properties you want to configure.
- **2** Click the Trends button drop-down arrow, then select the trend you want to change.
- **3** Click the Configure tab.
- **4** Edit the graph properties as needed. See table below.
- **5** Click OK.

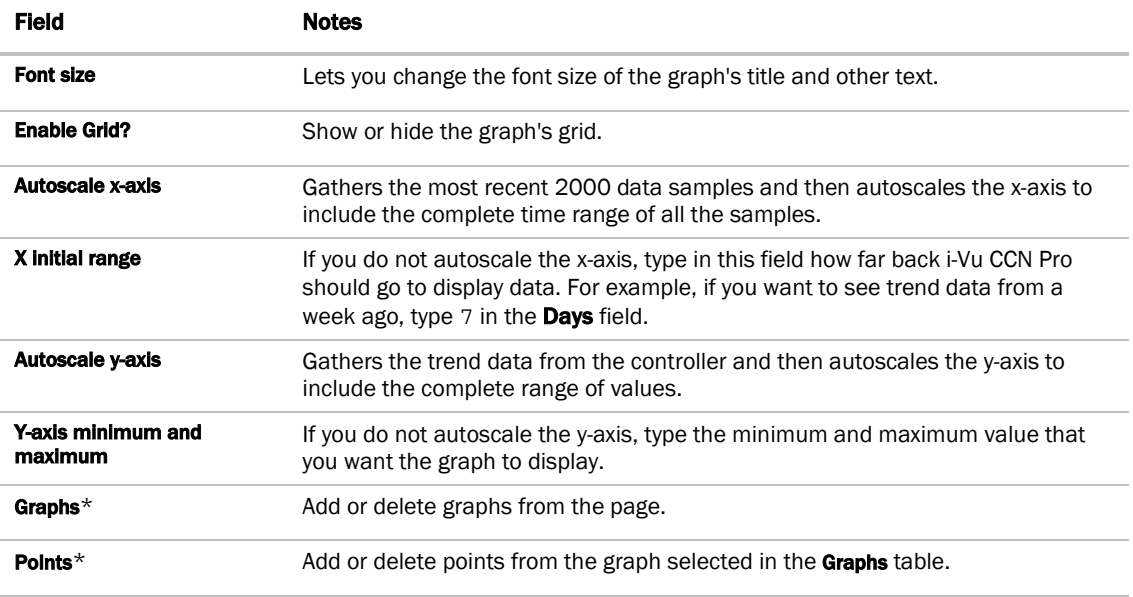

\* for custom graphs only

## *To change colors, line styles, and marker types*

You can change colors, line styles, and marker types for both point trend graphs and custom trend graphs. The changes you make apply to all graphs in the system, and become the default settings for future trend graphs.

- **1** Click **Main Menu** button **1**, then select **System Options**.
- 2 On the tree, click Trends Display Setup to change the settings for displaying trend graphs or select Trends Print Setup to change the settings for printing trend graphs.
- **3** Follow the appropriate instructions below.
- **4** Click OK.

### To change a color

Click the colored box to the right of the graph element that you want to change, then select the new color in the color palette. Or, you can type the hexadecimal value in the RGB field.

## To change line styles and marker types

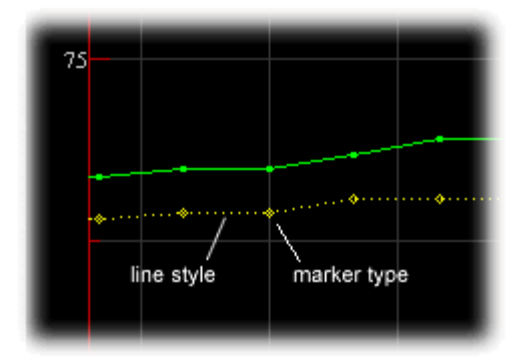

For a point trend graph, select the new line style and marker type under Graph 1, Data Series 1.

For a custom trend graph:

**1** Click the plus sign (+) to the left of the graph you want to change.

The four Data Series refer to the 4 points that you can include on a custom trend graph. Under the appropriate Data Series, select the new line style and marker style you want.

### *To copy a trend graph's properties*

You can use *Global Copy* (pag[e 32\)](#page-37-0) to copy trend properties to other pieces of equipment that use the same control program.

### *To add, edit, or delete a trend category*

A point trend graph is in the Enabled or Disabled category in the Trends button drop-down menu.

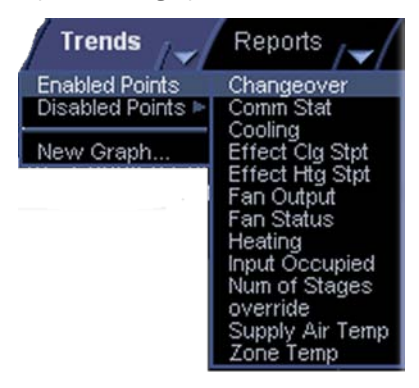

You can add categories for your custom trend graphs.

- **1** Click **Main Menu** button **1**, then select **System Options**.
- **2** Click the plus sign (+) to the left of the Categories folder, then select Trend.
- **3** Click Add or select a category to edit.
- **4** Type the Category Name and Reference Name.
- **5** Select a privilege so that only operators with that privilege can access trends in the category.

**6** Click OK.

NOTE To delete a category, select the category, click Delete, then click OK.

## <span id="page-88-0"></span>Reports

Use i-Vu CCN Pro reports to gather and view information to monitor and troubleshoot your system. Select report options to define the layout and content that serve your needs.

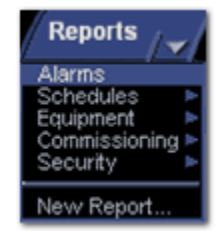

The list of available reports changes depending on your navigation tree location.

NOTE The *Send E-mail alarm action* (pag[e 63\)](#page-68-0) can run any i-Vu CCN Pro report and attach it to the email. The *Write to File alarm action* (page [70\)](#page-75-0) can run any i-Vu CCN Pro report and save it as a file. For both alarm actions, the report can be a PDF, HTML, Excel, or CSV file.

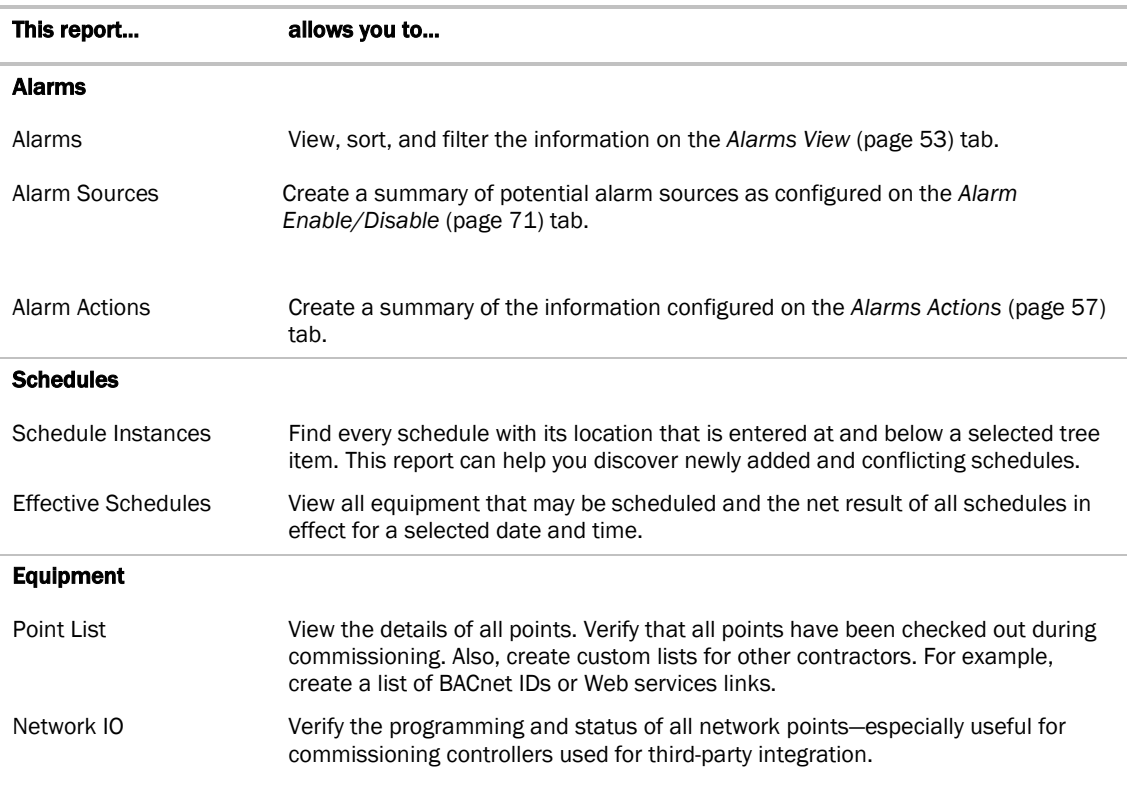

## i-Vu CCN Pro reports

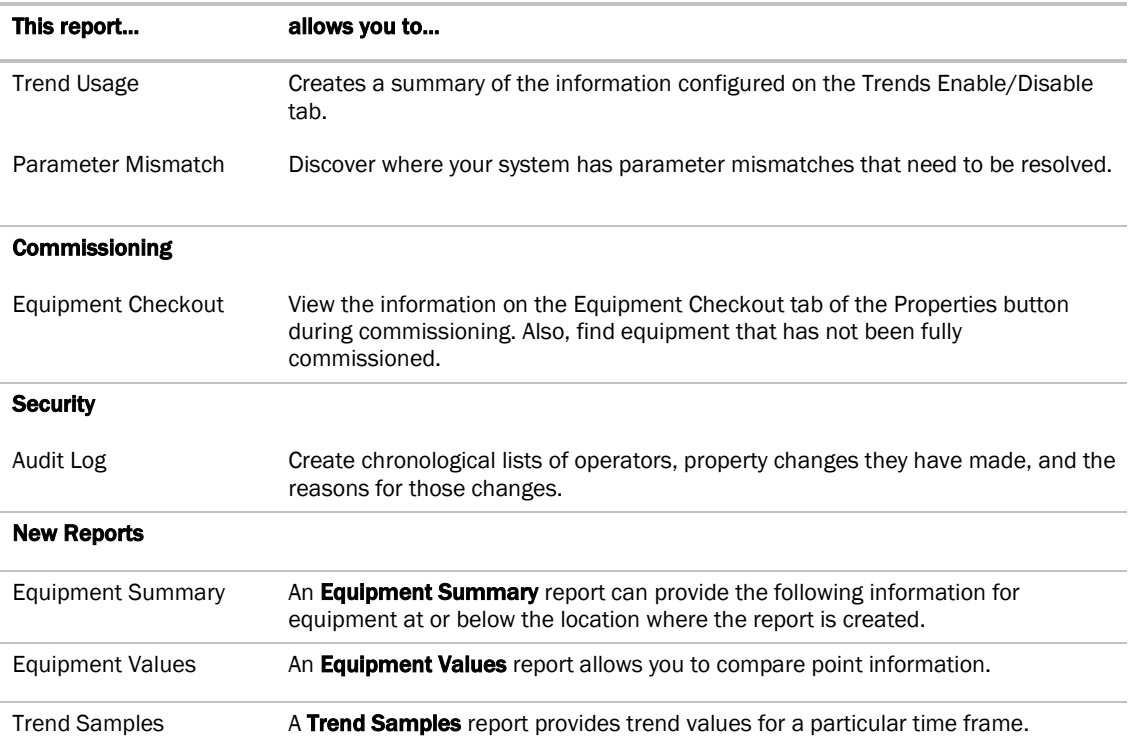

## To run a report

**1** Select an item on the navigation tree.

NOTE A report shows data for the selected tree item and all its children.

- **2** Click the Reports button drop-down arrow, then select a report.
- **3** On the Options tab, define the layout and content of the report.

#### **NOTES**

- Changing the size and orientation of the printed page also changes the report layout on the View tab.
- To create a CSV (Comma Separated Values) file after you run the report, select Support CSV text format. See *To create a PDF, Excel spreadsheet, or CSV file* (page [84\)](#page-89-0).
- i-Vu CCN Pro saves report options for the current operator. When that operator logs in again, i-Vu CCN Pro uses the same options.
- **4** Click Run.
- **5** Click **PDF** if you want to print the report.

## <span id="page-89-0"></span>To create a PDF or Excel spreadsheet

PREREQUISITE FOR CSV TEXT You must enable CSV text before you run the report. Click the Reports tab and choose a report from the drop-down menu. Click the Options tab > Support CSV text format.

Run a report

- **1** Select Reports page > View tab.
- **2** Click Run button.
- **3** Choose PDF, Excel, or CSV Text.

For Excel or CSV Text, click Open to view the file or Save to save it.

## Custom reports

You can create custom reports to collect and display specific information. For example, you can create environmental and power consumption reports for a building.

In i-Vu CCN Pro, you can create the following reports:

- *Equipment Summary* (pag[e 85\)](#page-90-0)
- *Equipment Values* (pag[e 86\)](#page-91-0)
- *Trend Samples* (pag[e 87\)](#page-92-0)

## <span id="page-90-0"></span>*Equipment Summary*

An **Equipment Summary** report can provide the following information for equipment at or below the location where the report is created.

- Color
- Active alarm
- Locked values
- Current value of selected points
- Effective schedule

#### To create an **Equipment Summary** report:

- **1** On the navigation tree, select the location where you want to view the report.
- **2** Click the Reports button drop-down arrow, then select New Report.
- **3** Select Equipment Summary.
- **4** Type a name for the report.
- **5** Click Create.
- **6** On the **Design** tab, define the layout and the **Maximum number of rows**.
- **7** To create a CSV (Comma Separated Values) file after you run the report, select **Support CSV text format**. See *To create a PDF, Excel spreadsheet, or CSV file* (pag[e 84\)](#page-89-0).
- **8** Select or clear the **Optional Sections** checkboxes as needed.
- **9** Select **Available Points** that you want to include in the report. (Use Ctrl+click, Shift+click, or both to select multiple points.)
- **10** Click Add.
- **11** Click OK.
- **12** Click Run.

NOTE To run this report later, go to the location where the report was created. Click the Reports button dropdown arrow, select the report, then click Run.

## <span id="page-91-0"></span>*Equipment Values*

An **Equipment Values** report allows you to compare point information.

To create an **Equipment Values** report:

- **1** On the navigation tree, select the location where you want to view the report.
- **2** Click the Reports button drop-down arrow, then select New Report.
- **3** Select Equipment Values.
- **4** Type a name for the report.
- **5** Click Create.
- **6** On the Design tab, click the plus sign next to Page to verify or change the page size and orientation. NOTE Changing the size and orientation of the printed page also changes the report layout on the View tab.
- **7** Click the plus sign next to **Rows**.
- **8** Do one of the following:
	- On the selection tree, select the pieces of equipment you want to view in the report. (Use Ctrl+click, Shift+click, or both to select multiple items.) Then click Add.

Optional: Select the Highlight alternate rows checkbox to make the report easier to analyze.

- **9** Click **Next** or the plus sign next to **Columns**.
- 10 Verify or change the report Title, Page units of measure for defining column widths, and Outer border characteristics.
- **11** Select a column in the report preview.

**NOTE** The selected column is light purple.

- **12** Under **Column Header**, define how you want the column header to look.
- **13** Under **Column Data**, define the data you want in the column and how you want it to look. See table below.
- **14** Optional: Use the **Add, Delete,** and arrow buttons below the report preview to manipulate the columns.
- **15** Click OK.
- **16** Click Run.

NOTE To run this report later, go to the location where the report was created. Click the Reports button dropdown arrow, select the report, then click Run.

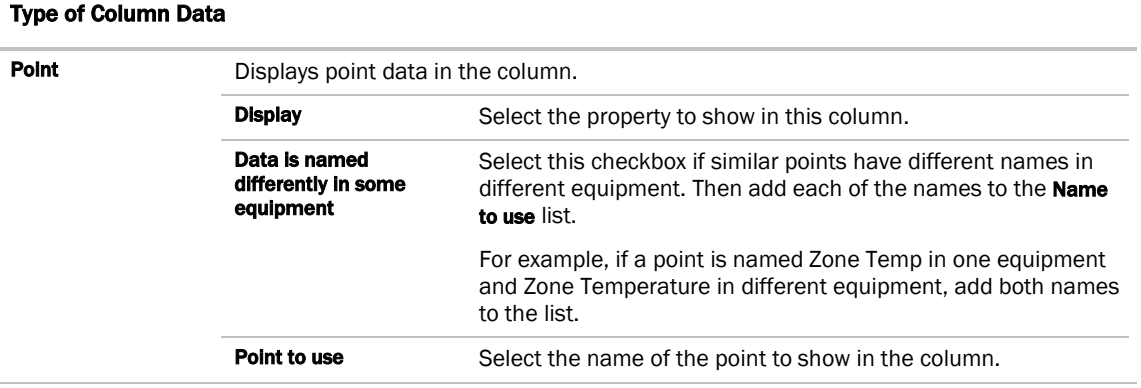

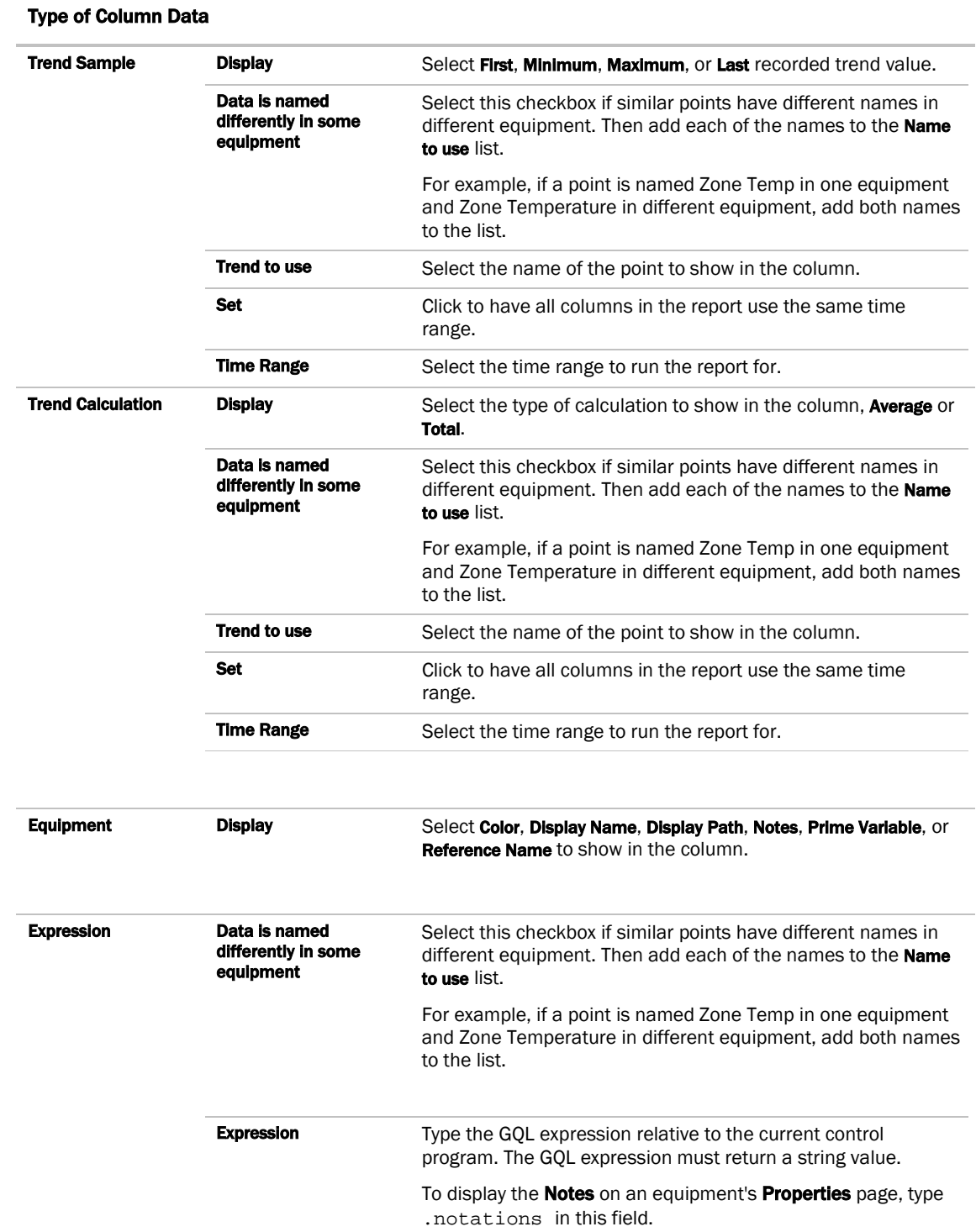

## <span id="page-92-0"></span>*Trend Samples*

A Trend Samples report provides trend values for a particular time frame.

To create a Trend Samples report:

- **1** On the navigation tree, select the location you wish to view on the report.
- **2** Select the **Reports** button drop-down arrow, then select **New Report**.
- **3** Select Trend Samples.
- **4** Type a name for the report.
- **5** Click Create.
- **6** On the Design tab, click the plus sign next to Page to verify or change the page size and orientation.

NOTE Changing the size and orientation of the printed page also changes the report layout on the View tab.

- **7** Click the plus sign next to **Rows**.
- **8** Select a **Time Range** from the drop-down list, then refine that option by selecting an option from the drop-down list(s) to the right.
- **9** Define the trend data.

#### **NOTES**

- **Calculate values for missing samples** calculates a value based on the two closest values to the time interval.
- o Find the closest sample displays the value closest to the time interval selected.
- **10** Optional: Select the **Highlight alternate rows** checkbox to make the report easier to analyze.
- 11 Click **Next** or the plus sign next to **Columns**.
- 12 Verify or change the report Title, Page units of measure for defining column widths, and Outer border characteristics.
- 13 Select a column in the report preview.

**NOTE** The selected column is light purple.

- **14** In the top 2 boxes, define the Column Header and the Column Data.
- **15** In the bottom 2 boxes, define the appearance of the header and data cells.

NOTE Select General from the Format drop-down list unless you want to define the number of places to the right of the decimal point for the displayed value.

- **16** Optional: Use the **Add, Delete,** and arrow buttons below the report preview to manipulate the columns.
- **17** Click OK.
- **18** Click Run.

NOTE To run this report later, go to the location where the report was created. Click the Reports button dropdown arrow, select the report, then click Run.

### *To view a custom report*

- **1** Select the item in the navigation tree where the report was created.
- **2** Click the Reports button drop-down arrow, then select the report you want to view.
- **3** Click Run.

### *To create a PDF or Excel spreadsheet*

PREREQUISITE FOR CSV TEXT You must enable CSV text before you run the report. Click the Reports tab and

choose a report from the drop-down menu. Click the Options tab > Support CSV text format.

#### Run a report

- **1** Select **Reports** page > **View** tab.
- **2** Click Run button.
- **3** Choose PDF, Excel, or CSV Text.

For Excel or CSV Text, click Open to view the file or Save to save it.

## *To edit or delete a custom report*

- **1** Select the item in the navigation tree where the report was created.
- **2** Click the Reports button drop-down arrow, then select the report you want to edit or delete.
- **3** Do one of the following:
	- $\circ$  Edit the report, then click OK.
	- Click Main Menu **Net A**, then select Delete.

### *To organize custom reports*

You can organize your custom reports by creating report categories that appear in the Reports button dropdown list.

### To add or edit a report category

- **1** Click **Main Menu** button **1**, then select **System Options**.
- 2 On the tree, click **Categories** folder, then click **Report**.
- **3** Click Add or select a category to edit it.
- **4** Type the Category Name and Reference Name.
- **5** Select a privilege so that only operators with that privilege can access reports in the category.
- **6** Click OK.

NOTE To delete a category, select the category, click Delete, then click OK.

## System Maintenance

## To backup your system

The type of database your system uses determines the method you use to back up the system.

#### If using MS Access or MSDE

- **1** Shut down i-Vu CCN Pro Server and SiteBuilder.
- 2 In the **i-Vu CCN Prox.x\webroot** folder, copy your system folder.
- **3** Paste the copy to a new location.

TIP Zip the copy before transporting it over a network or to a CD.

#### If using MySQL, MS SQL Server, or PostGreSQL

NOTE If any of i-Vu CCN Pro's 4 databases exceed 2 GB, use the database management system's backup method instead of the following procedure.

- **1** Shut down i-Vu CCN Pro Server and SiteBuilder.
- **2** In the **i-Vu CCN Prox.x\webroot** folder, copy your system folder.
- **3** Paste the copy into the **\webroot** folder.
- **4** Rename of the copy to remove spaces and capital letters.
- **5** In SiteBuilder, open the copy, then migrate it to MS Access or MSDE. This step creates the Access or MSDE databases in the system folder.
- **6** Move the copy's folder to a new location.

**TIP** Zip the copy before transporting it to a CD or over a network.

## Updating the Library

i-Vu CCN Pro is equipped with a complete library. Library updates will be announced via a Controls Bulletin. In the bulletin, there will be a link to a website where you can go to download the new .sal Library file to your computer.

Note Keep copies of the latest Libraries in a safe place. In the event of a system restore, the updated Library must be reapplied.

- **1** Save the updated .sal file to your computer.
- **2** Click the menu button **1**, then select **System Setup**.
- **3** Select **Update Library** to open a dialog box.
- **4** Browse to the updated .sal file that you have saved on your computer, select the file and click Open.
- **5** Select Continue.
- **6** When process is complete, the dialog box will say File uploaded successfully.
- **7** Click Close.

**8** Re-scan all devices in **System Setup** to automatically instantiate the latest graphics. NOTE Removing the check by Discover Tables will speed up the process.

# Troubleshooting i-Vu CCN Pro

## Manual commands

To run a manual command:

- **1** Click **Main Menu** , then select **Manual Command.**
- **2** Type the manual command in the dialog box, then click **OK**.
- TIP Ctrl+M also opens the dialog box.

You must have the **Installer Role** to access the manual commands dialog box.

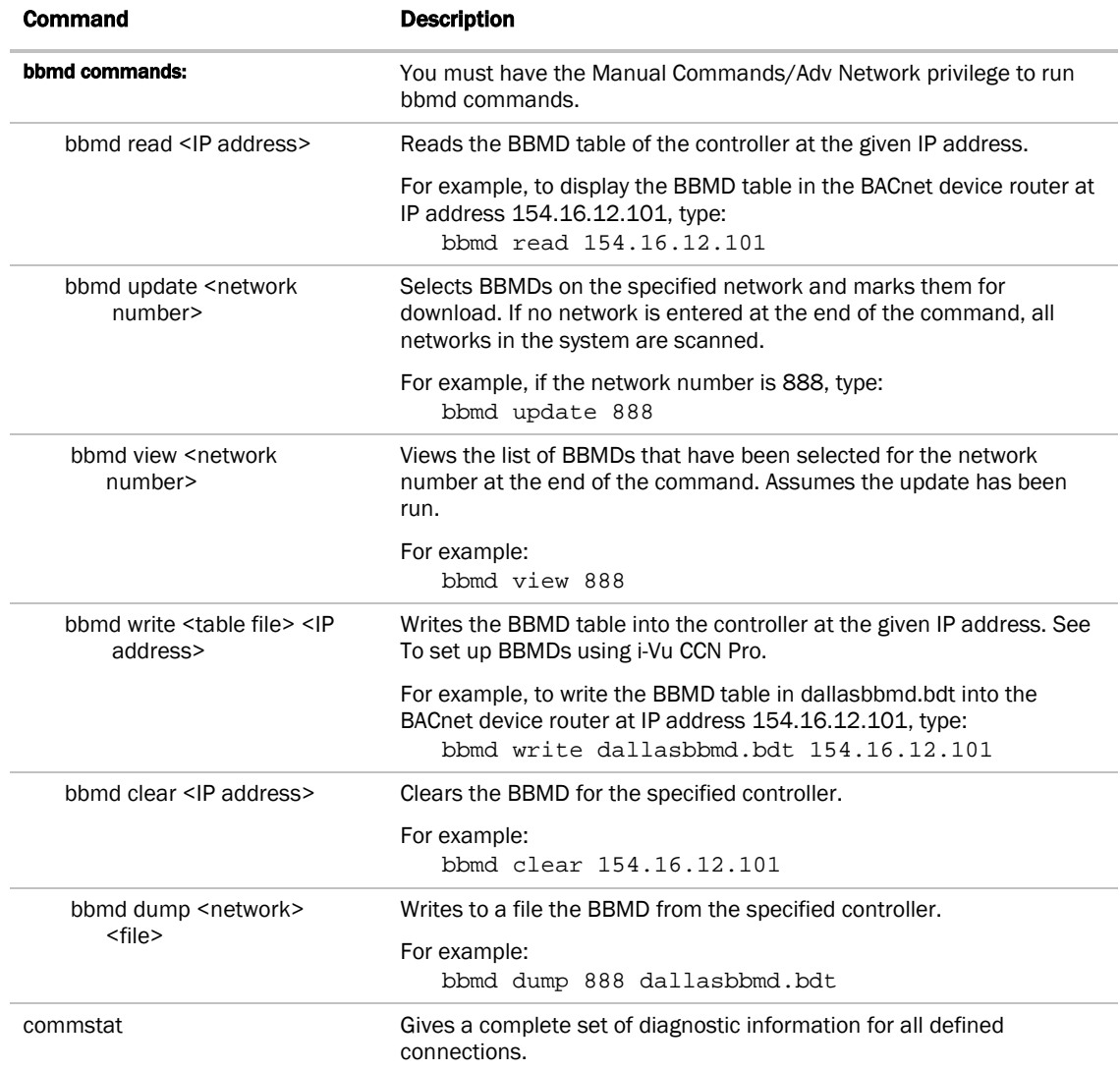

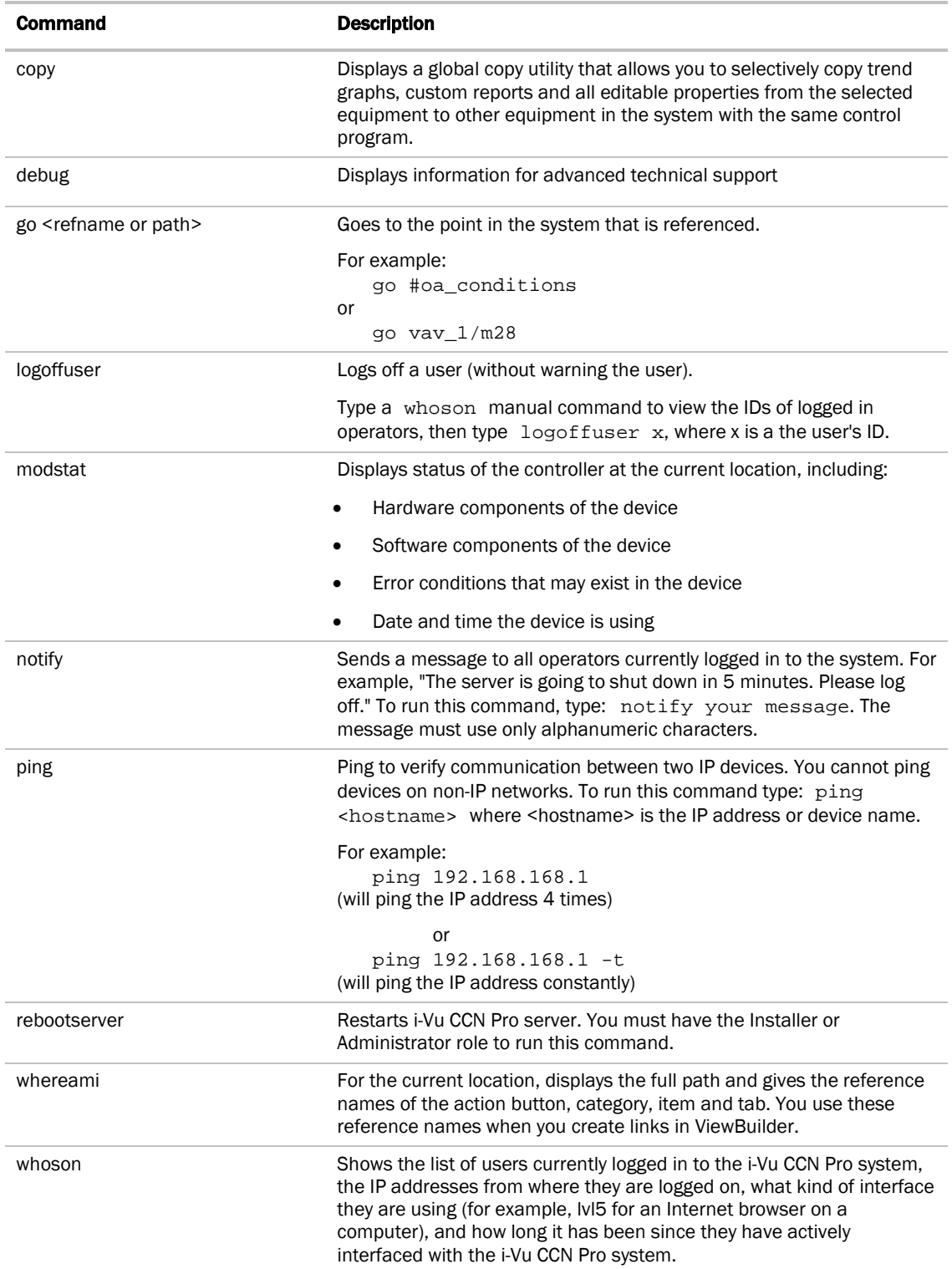

## TCP/UDP Port Usage

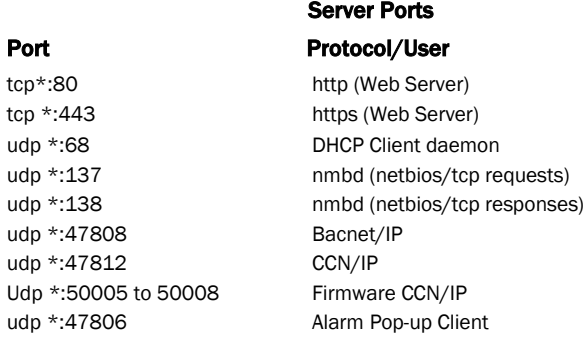

#### NOTE

- These ports are used by the i-Vu Server. i-Vu CCN Pro listens through these ports.
- SOAP uses the HTTP port.
- The alarm pop-up is defined through System Options > General.
- All CCN/IP and BACnet/IP ports have to be exposed if the connection between the i-Vu Server and the device managers contain a firewall.
- All other ports are not configurable.

## FAQ - Frequently Asked Questions

#### "How do I set up the CCN Time Broadcaster?

i-Vu CCN Pro defaults as the CCN Time Broadcaster. You must set the clock in i-Vu CCN Pro in Main Menu > System Options > System Settings > General tab.

#### "Where do I find out the details of the capabilities of the different privileges available for Login?"

Refer to System Options > Privilege Sets (pag[e 35\)](#page-40-0) for details.

#### "I noticed that the back/forward buttons in the browser don't work."

You must use the navigation inside the i-Vu CCN Pro interface.

#### "Can I use Firefox?"

At this time, i-Vu CCN Pro only supports the use of the Internet Explorer v6 and later web browser.

#### "Can I Ctrl-select Alarms to acknowledge them?"

No, you can either select a single alarm or all alarms.

#### "I've noticed that my settings for a Comfort Controller or UC disappeared."

The default graphic for a Comfort Controller and UC is a tabular display of points that have been enabled in i-

Vu CCN Pro. Once a custom graphic is assigned to this controller, it is not possible to revert to the default view without deleting and rescanning the controller. This will cause you to lose all currently mapped points.

#### "How do I change the time in a controller?"

You must use Comfort View or Network Service Tool or select Time Sync on the Main Menu > System Options > System Settings > General tab.

#### "I've noticed the Navigation buttons sometimes do not work. What is wrong?"

This will occur when you start editing a page or changing a value in i-Vu CCN Pro. This will require you to Accept or Cancel the action which appears at the top of the open window. Navigation is disabled until you Accept or Cancel the change.